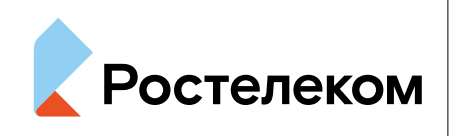

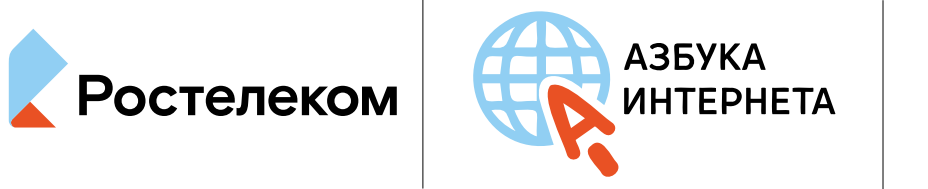

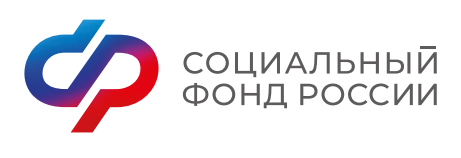

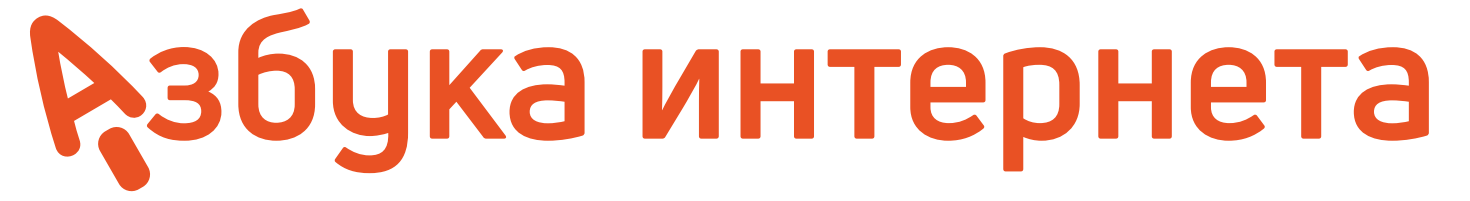

УЧЕБНОЕ ПОСОБИЕ ДЛЯ ПОЛЬЗОВАТЕЛЕЙ СТАРШЕГО ПОКОЛЕНИЯ: ОНЛАЙН-СЕРВИСЫ ГОСУДАРСТВЕННЫХ ОРГАНОВ ВЛАСТИ И ВЕДОМСТВ

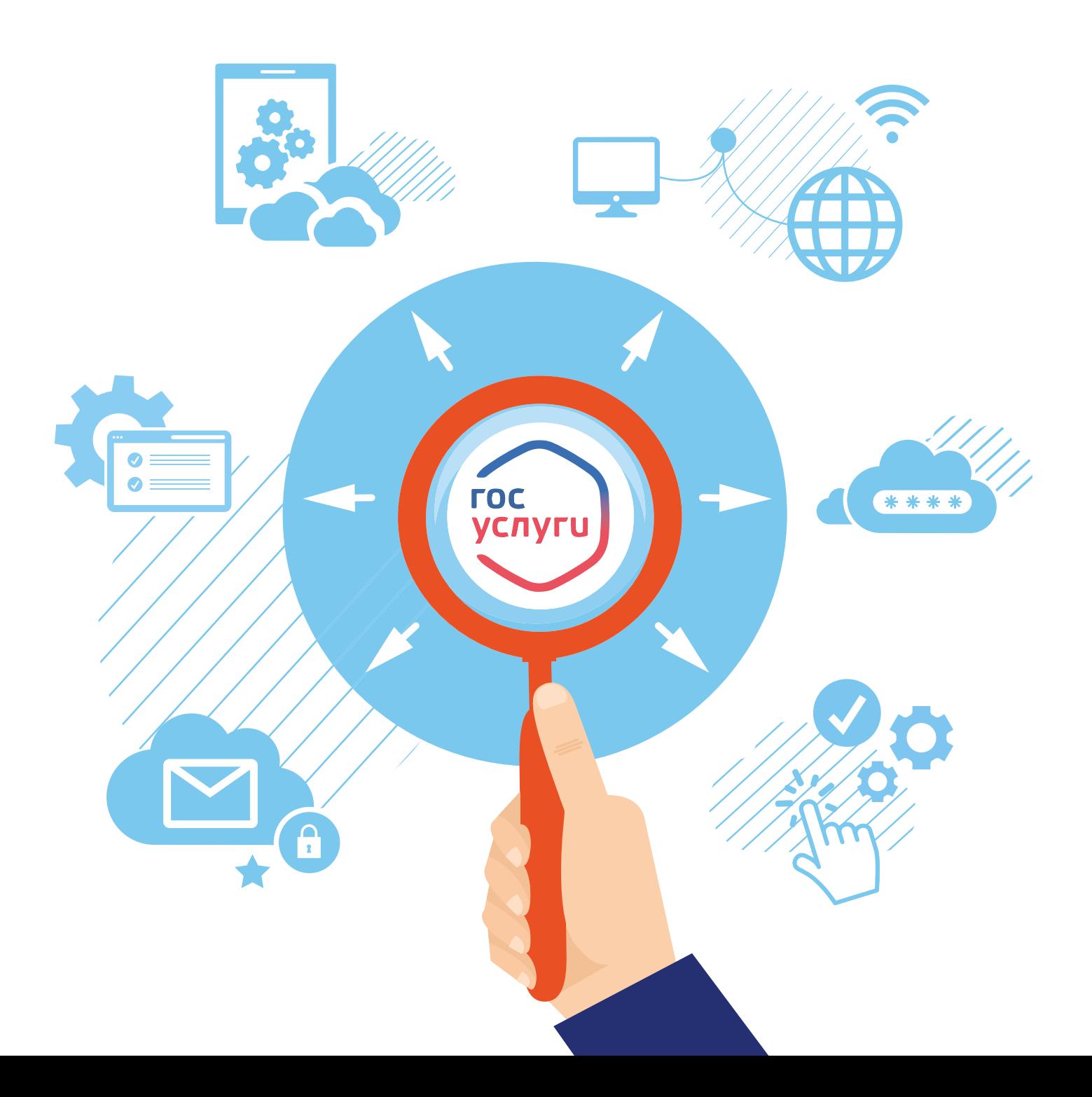

## **Оглавление**

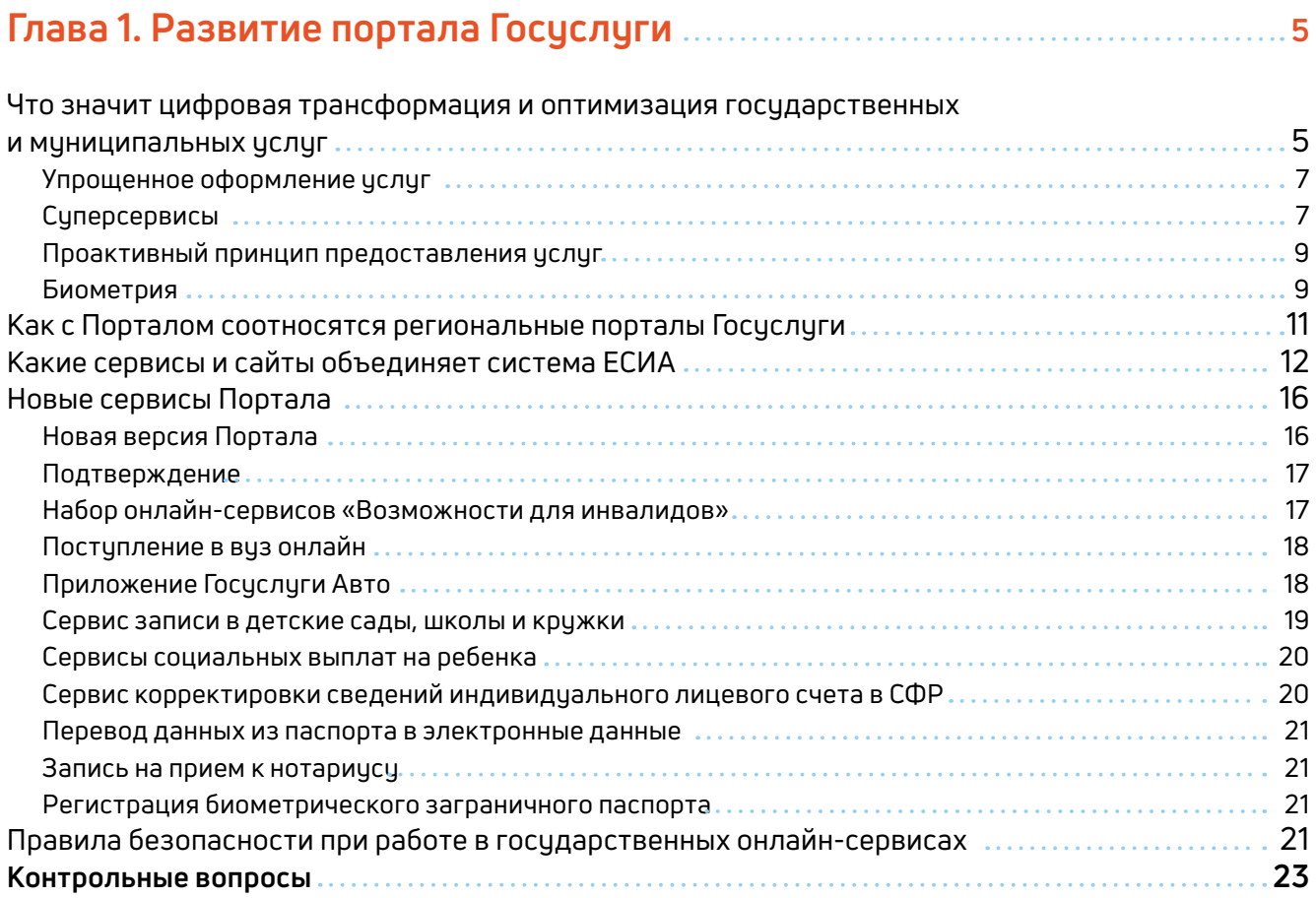

#### **Глава 2. Проактивный формат назначения выплат и пособий 25**

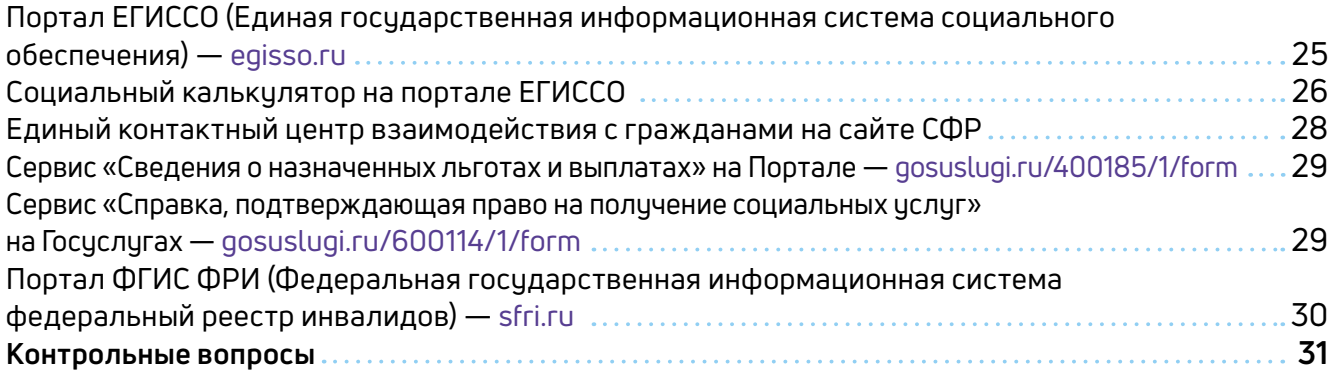

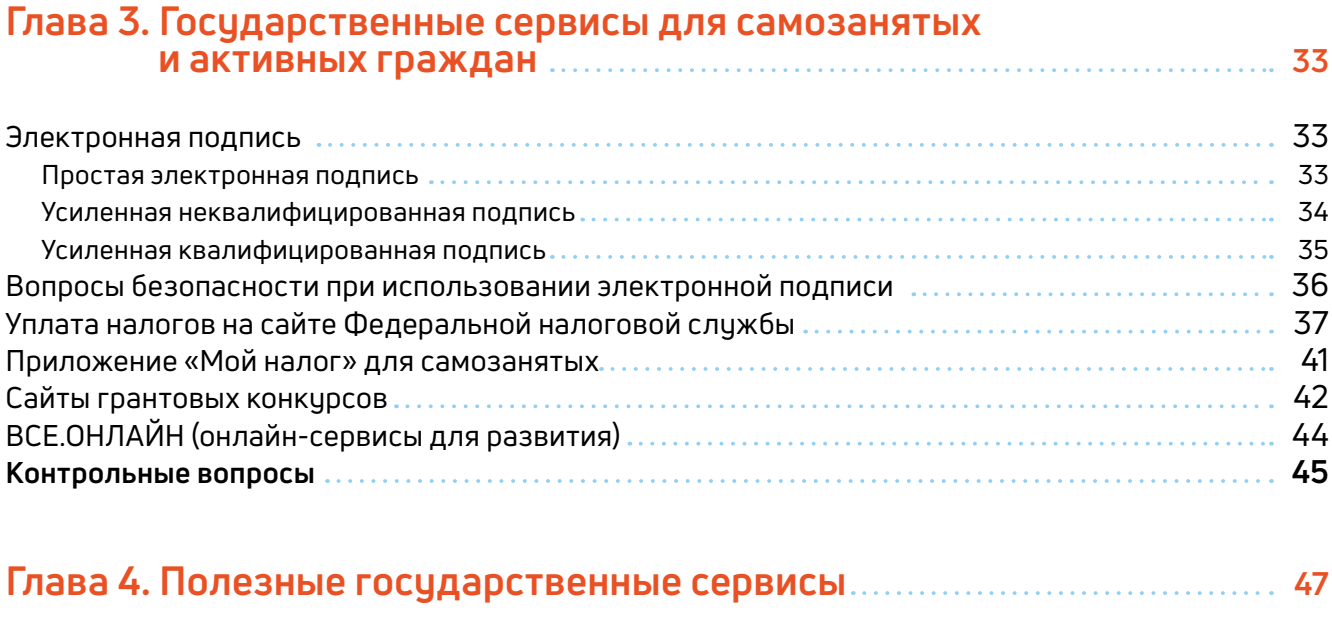

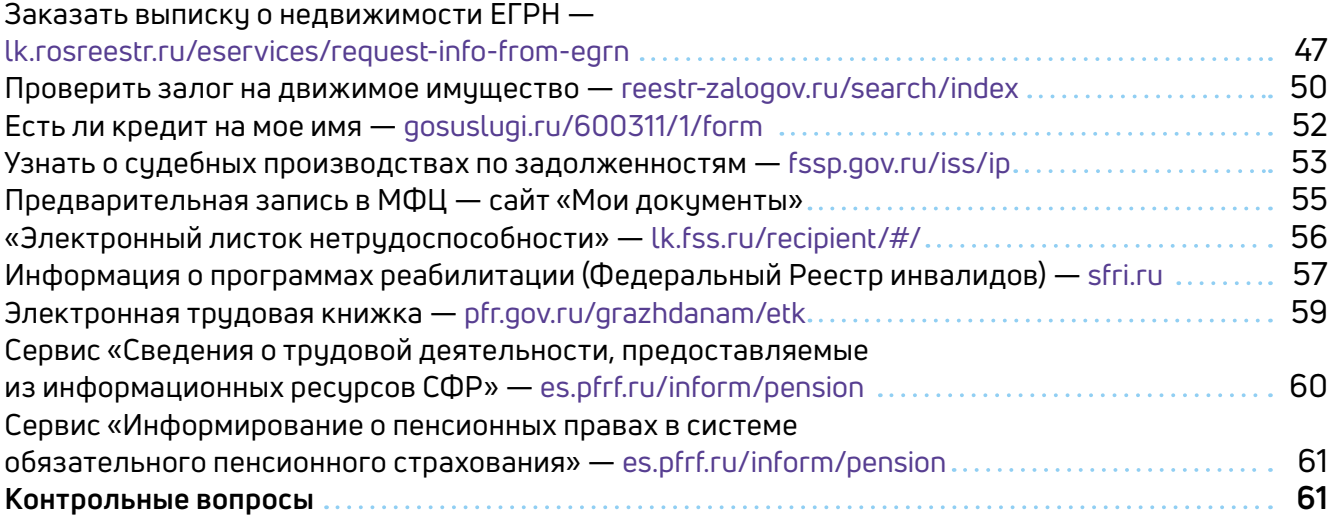

#### **Глава 5. Мобильные приложения государственных услуг 63**

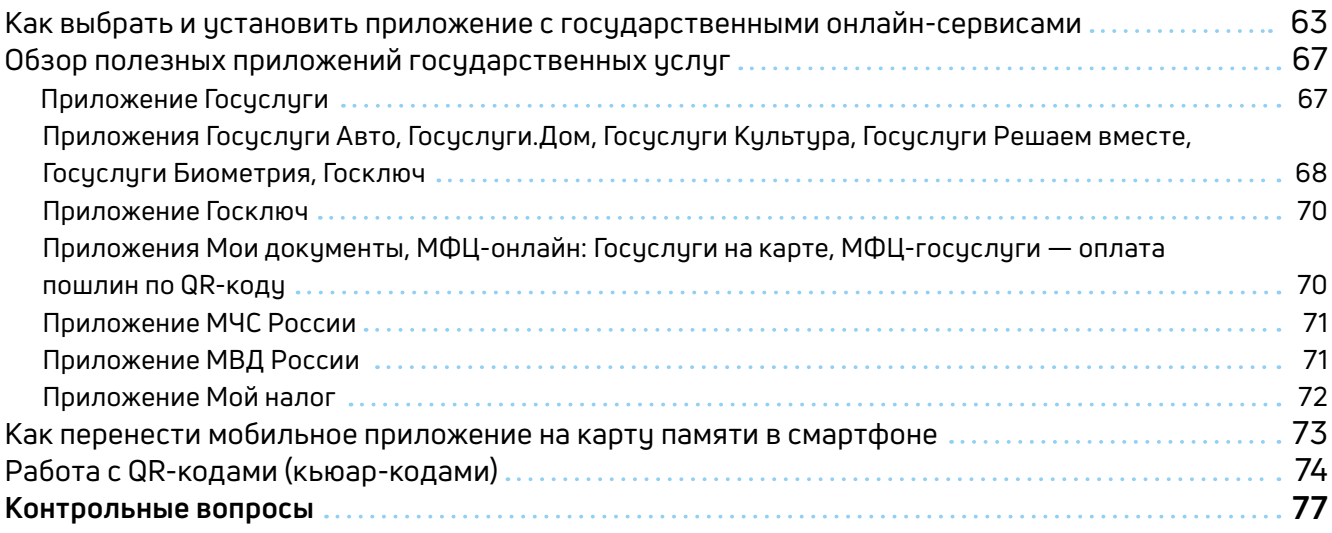

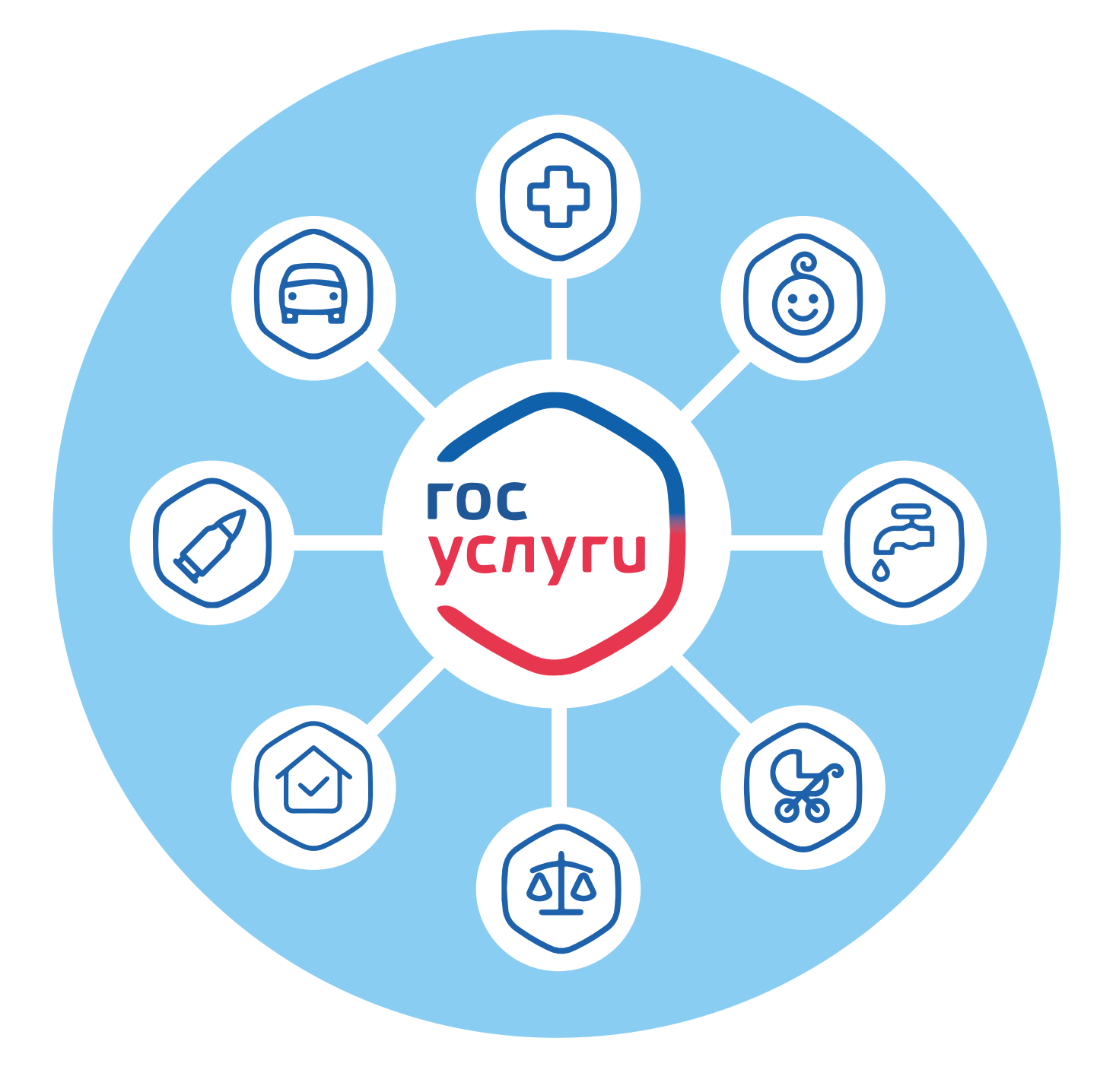

# **Развитие портала Госуслуги**

## **1 ГЛАВА**

Цифровизация, автоматизация процессов, искусственный интеллект — новые понятия, которые прочно вошли в обиход с развитием IT-технологий. Технический прогресс все больше уходит в виртуальную плоскость. «Умные» часы, одежда, бытовые приборы, автомобили, голосовые помощники «Алиса», «Маруся». Возможности информационных технологий и интернета используются во всех сферах. Информационные технологии призваны упростить общение между государством и человеком, сделать его прозрачнее и доступнее. Ключевой инструмент для этого — портал **Госуслуги**.

## **Что значит цифровая трансформация и оптимизация государственных и муниципальных услуг**

Цифровая трансформация и оптимизация государственных электронных услуг — национальные задачи. Это направление для дальнейшего развития портала **Госуслуги**. Сегодня правительство намерено пересмотреть всю систему социальных услуг именно с точки зрения онлайн-возможностей. А это значит:

- внедрить как можно больше онлайн-услуг ведомств;
- сделать их максимально полезными и простыми для пользователей;
- сделать их доступными, то есть упростить саму процедуру предоставления услуги в беззаявительном формате, по умолчанию, не дожидаясь запроса пользователя.

Основная цель — сделать так, чтобы услуги представлялись автоматически, без хождения по инстанциям, без сбора бумаг, в один клик и в любое время, 24 часа в сутки.

#### **Основные направления развития портала Госуслуги:**

- увеличить количество онлайнсервисов;
- формировать сервисы, исходя из потребностей и жизненных ситуаций;
- обеспечить максимальную доступность услуг.

Как будут трансформировать и оптимизировать услуги и сервисы? Вот основные решения:

- полный уход от документов на бумаге, кроме основного документа — паспорта, хотя уже внедряются цифровые паспорта, то есть в отдельных случаях можно будет подтвердить свою личность через мобильное приложение **Госуслуги**;
- запрет на запрос у граждан информации, которая имеется в распоряжении государства: все необходимые документы запрашиваются из электронных реестров органов власти;
- комплексный подход к решению жизненных ситуаций, что помогут реализовать суперсервисы;
- минимизация участия чиновников в принятии решений по оказанию услуг, перевод услуг в режим online;
- удобство и доступность услуг с использованием любых доступных пользователю инструментов: мобильные устройства, соцсети, сайты, банковские приложения, e-mail;
- проактивное предоставление услуг на основании изменения статусов граждан в ведомственных реестрах (беззаявительный принцип).

При этом работа по этим направлениям идет как на уровне федеральных ведомств, так и в регионах. Сейчас регионы формируют свои планы по оптимизации региональных онлайн-услуг.

Как все эти планы работают?

В основе портала **Госуслуги** — система ЕСИА. **Единая система идентификации и аутентификации (ЕСИА)** обеспечивает взаимодействие между пользователем и ведомством. Она получает запросы от граждан, шифрует, передает в ведомство. В свою очередь ведомство для подготовки ответов может запрашивать документы через систему межведомственного электронного взаимодействия и в зашифрованном виде передавать информацию через Портал гражданину **1.1.**

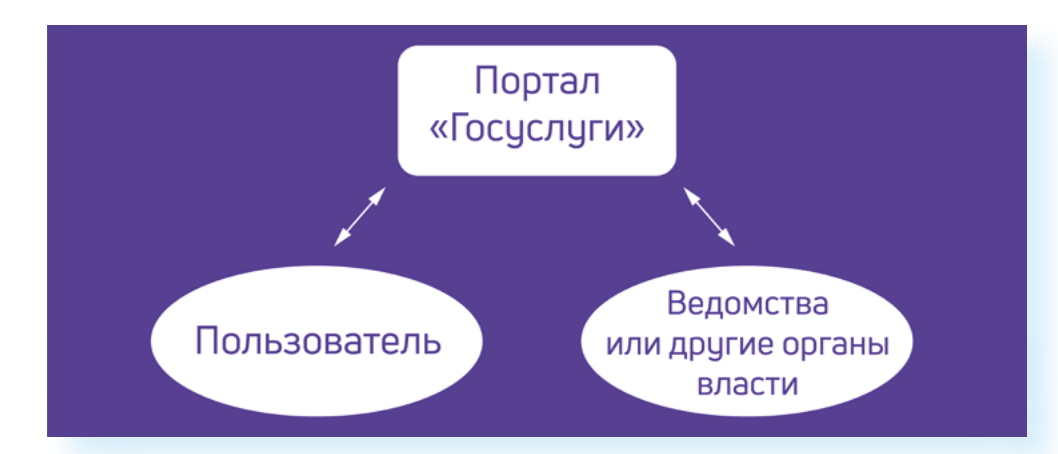

Таким образом, она соединяет различные государственные информационные системы, базы данных и граждан. Система **ЕСИА** становится главным ключом к цифровому профилю пользователя. То есть, авторизуясь на сайте ведомства через данную систему, вы автоматически сообщаете о себе все данные своего профиля на портале **Госуслуги**.

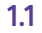

#### **Упрощенное оформление услуг**

Сегодня **ЕСИА** уже оперирует большими объемами данных, касающихся пользователей Портала. Чем больше данных вы вводите в своем Личном кабинете на портале **Госуслуги**, тем проще системе идентифицировать ваш социальный статус и быстро назначить ту или иную услугу.

Теперь Портал будет предлагать подобранный под конкретного заявителя вариант услуги с четким перечнем необходимых документов, сроками предоставления услуги и конкретным результатом. Услуги также теперь будут подбираться по региону.

Например, при предоставлении субсидии на оплату ЖКУ Портал укажет, какие документы требуется подать в зависимости от гражданства, состава семьи, наличия или отсутствия зарегистрированных в квартире людей. Такие же подробные рекомендации будут и по другим госуслугам — например, при назначении пенсии.

В 2020 и 2021 годах на Портале начал практиковаться новый формат назначения выплат. Например, чтобы оформить единовременные выплаты на детей к Новому году или к школе, нужно было лишь заполнить заявление, указать свои данные и расчетный счет. При этом, подав однажды заявление на Портале, следующие выплаты пользователь будет получать автоматически **1.2.**

**1.2**

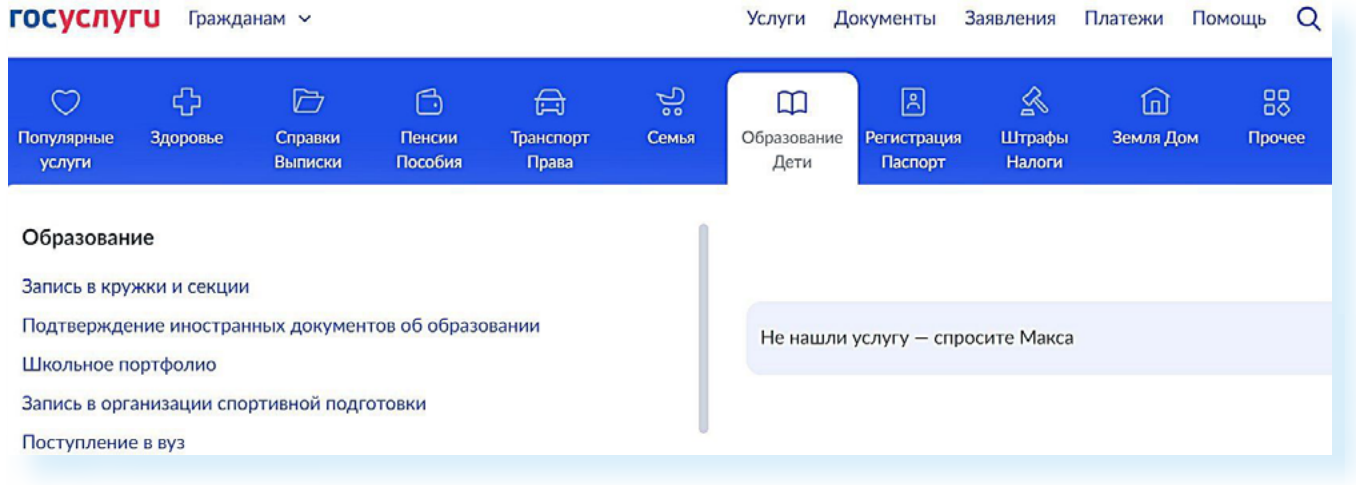

Обратите внимание, что подать заявление на выплату на детей могут и представители — например, бабушка и дедушка. Но для этого нужно будет оформить доверенность в отделении Социального фонда России. Планируется, что по такому принципу будет предоставляться большая часть льгот и выплат.

#### **Суперсервисы**

Одно из важных направлений развития Портала — создание суперсервисов. Это набор услуг по одной теме. Их можно найти в разделе **«Полезные сервисы»** на сайте **Госуслуг 1.3**.

#### $1.3$ **ГОСУСЛУГЦ** Гражданам РФ ~ Услуги Документы Заявления Платежи Помощь Q Войти Полезные сервисы Больше информации Донорство இ ₫ .<br>Как записаться на донацию крови, подать «Госуслуги Решаем вместе» Общественные голосования заявку в регистр доноров костного мозга и Задайте вопрос, подайте Участвуйте в жизни региона: ему это безопасно жалобу, внесите... голосуйте, делитесь мнением Ë, ඛ ◈ «Госуслуги Авто» Рождение ребёнка Людям с инвалидностью Справки, обращения, льготы, Первые документы, детский Электронные документы и услуги для реабилитации сервисы для автовладельцев сад, пособия и другие услуги Оплата штрафов и госпошлин

Например, нажав пункт «Людям с инвалидностью», вы увидите полный перечень услуг по данной теме, оформление которых возможно на Портале. Выбирать услуги можно, переходя по вкладкам вверху. Также можно подписаться на уведомления по данной теме — Портал будет подсказывать, если есть новости по данной теме 1.4.

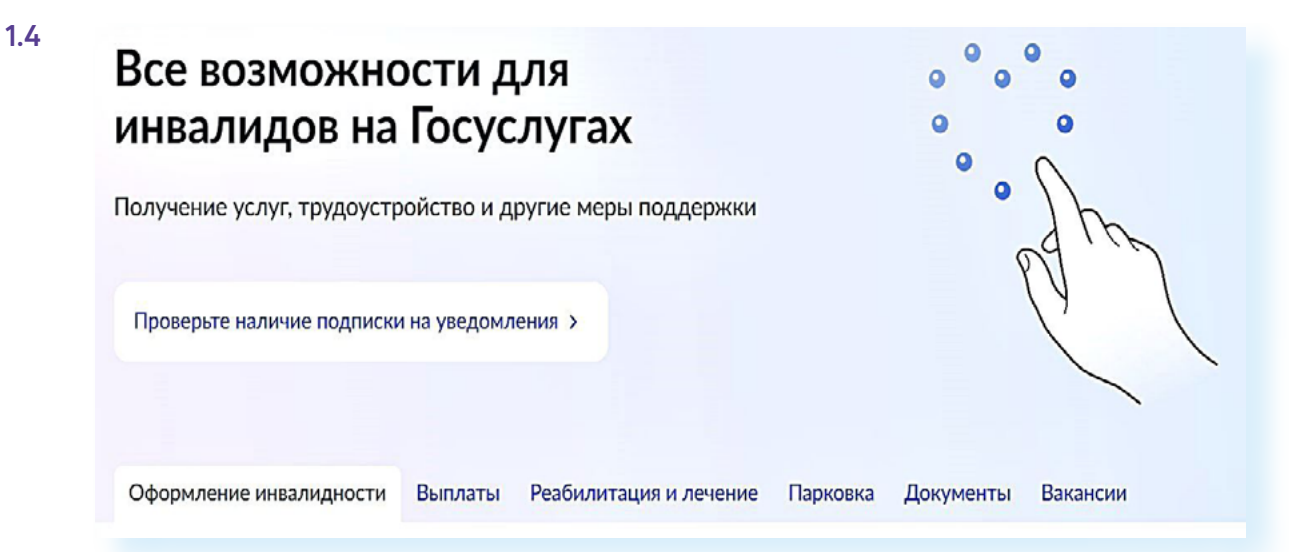

Частично набор сервисов по той или иной теме трансформировались в тематические мобильные приложения 1.5.

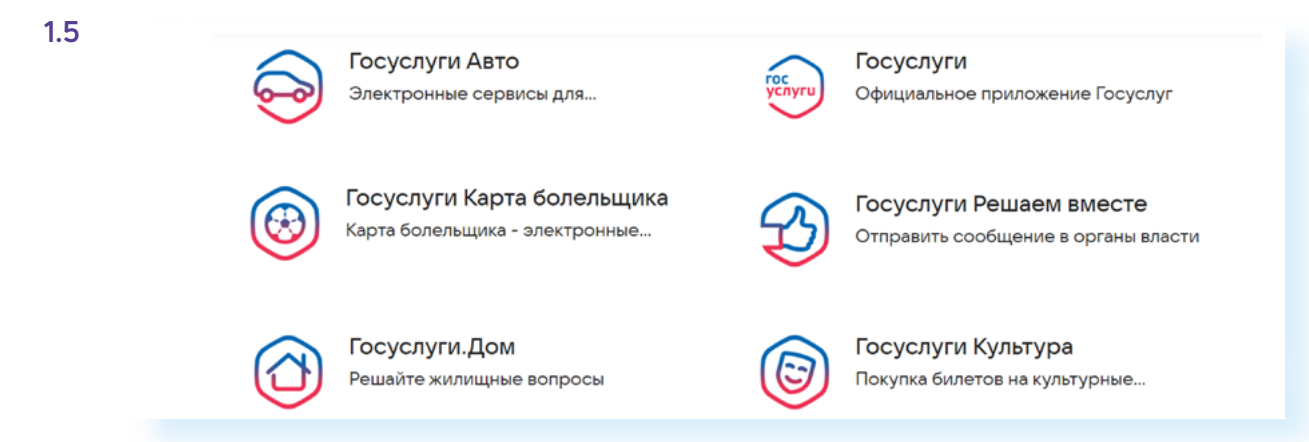

Каждое такое приложение включает услуги, которые есть и в главном приложении **Госуслуг**, но для удобства пользователя они сгруппированы отдельно и более наглядны.

- Например, мобильный сервис **Госуслуги Биометрия** позволяет зарегистрироваться в единой биометрической системе и оформить подтверждение личности по биометрическим данным. Планируется, что приложение в некоторых случаях позволит подтвердить вашу личность без предъявления паспорта.
- Приложение **Госуслуги Авто** поможет оформить европротокол онлайн, загрузить в электронном виде документы на автомобиль.
- Приложение **Госуслуги.Дом** включает голосование собственников жилья по различным вопросам ЖКХ, организацию чата между жильцами и управляющей компанией, функцию обратной связи, в том числе для обращений и жалоб на качество выполняемых жилищными организациями работ.

#### **Проактивный принцип предоставления услуг**

Планируется, что в ближайшем будущем россияне будут иначе взаимодействовать с государством: все данные о них будут храниться в специальном реестре, поэтому людям не придется обращаться за оформлением услуг — они будут проактивны. Что значит «проактивно»? Например, когда придет время замены документа, реестр автоматически запустит процедуру выдачи нового. Пользователю нужно будет только прийти, поставить подпись и забрать его. Уже сегодня заработал единый телефон.

#### **Биометрия**

Одно из важных нововведений — создание **Единой биометрической системы**. Биометрия считается наиболее надежным способом идентификации пользователя. Биометрия помогает дистанционно получать те услуги, для которых раньше нужно было приходить лично в отделения организаций. Вы можете, например, открыть счет, получить кредит, оформить квалифицированную электронную подпись или активировать электронную сим-карту.

Подтвердив свои биометрические данные, при получении услуги необязательно сообщать данные паспорта. Достаточно подтвердить свою личность по биометрии.

Что является биометрическими данными? В **Единой биометрической системе** регистрируют по лицу и по голосу.

Сдать биометрические данные можно в ближайшем отделении банка вам понадобятся паспорт и СНИЛС.

Чтобы посмотреть ближайшие адреса банков, где можно сдать биометрические данные, зайдите на сайт **Единой биометрической системы** — **ebs.ru**:

- перейдите в раздел **«Физлицам»**;
- выберите **«Личный профиль»**;
- авторизуйтесь в системе, введя логин и пароль от **Госуслуг**,
- подтвердите согласие на обработку персональных данных;
- далее вы можете подтвердить стандартный уровень биометрии, если у вас оформлен загранпаспорт нового поколения, или оформить сразу подтвержденный уровень — для этого нужно нажать «**Как зарегистрировать?»**;
- далее выбрать вкладку **«Подтвержденная»;**
- откроется карта, где вы можете ввести свой адрес и выбрать ближайшее отделение банка **1.6.**

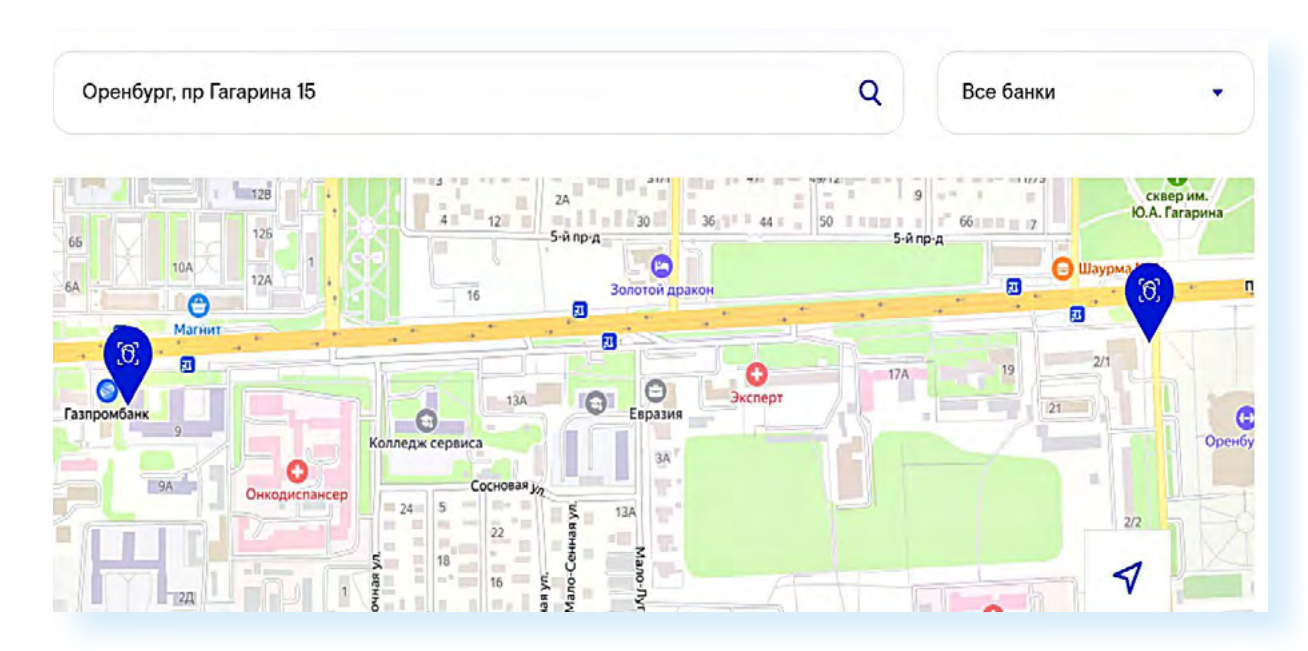

После прохождения этой процедуры ваш статус изменится. Вы сможете получать услуги дистанционно через мобильное приложение **Госуслуги Биометрия**, через сайт **Единой биометрической системы** или через портал **Госуслуг** (потребуется подтвердить биометрические данные: посмотреть в камеру и произнести цифры, которые будут указаны на экране).

Биометрические данные нужно обновлять каждые три года, или если в вашей внешности произошли серьезные изменения. Вы сами решаете, сдавать биометрические данные или нет. В любой момент после регистрации вы сможете деактивировать (отключить) биометрию в Личном кабинете на портале **Госуслуг**. Зарегистрировать биометрию можно только с 18 лет.

## **Как с Порталом соотносятся региональные порталы Госуслуги**

Наряду с федеральным порталом госуслуг, существуют порталы региональных и муниципальных услуг. Они есть в каждом субъекте Федерации. Изначально ставилась задача собрать воедино на одном сайте все имеющиеся региональные услуги, чтобы здесь пользователь мог записаться в поликлинику, записать ребенка в детский сад, оформить региональную выплату и т.д., при том, что практически каждый сервис разработан на основе разных информационных систем. Чтобы войти в Личный кабинет на региональном портале, также нужно ввести логин и пароль от сайта **Госуслуг** (учетная запись в системе **ЕСИА**).

Как идет развитие дальше?

Ставится задача объединить все сервисы на одном портале **ЕПГУ (Едином портале госуслуг)**, чтобы пользователи не ходили по нескольким сайтам, а могли оформить услуги на одном. Ряд региональных порталов уже переехали на общий портал. Это, например, Томская и Ростовская области, Пермский край. Но многие региональные порталы по-прежнему работают на отдельных сайтах. Например, так выглядит обновленный региональный портал Самарской области **1.7.**

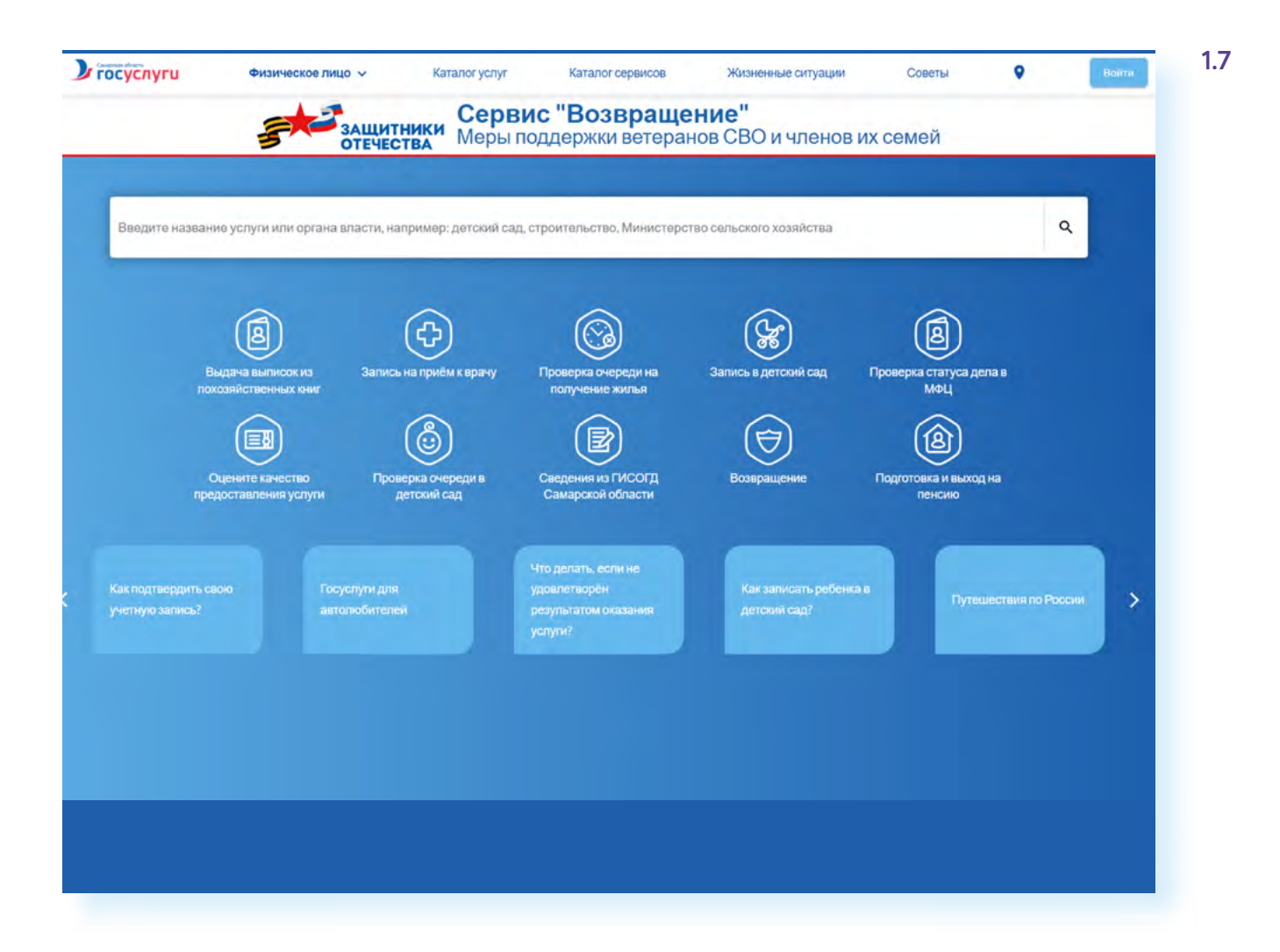

А на федеральном портале госуслуг уже активно интегрируются региональные сервисы. При авторизации программа сразу предлагает оформить услугу в указанном при регистрации регионе. При этом регион можно изменить на странице услуги **1.8.**

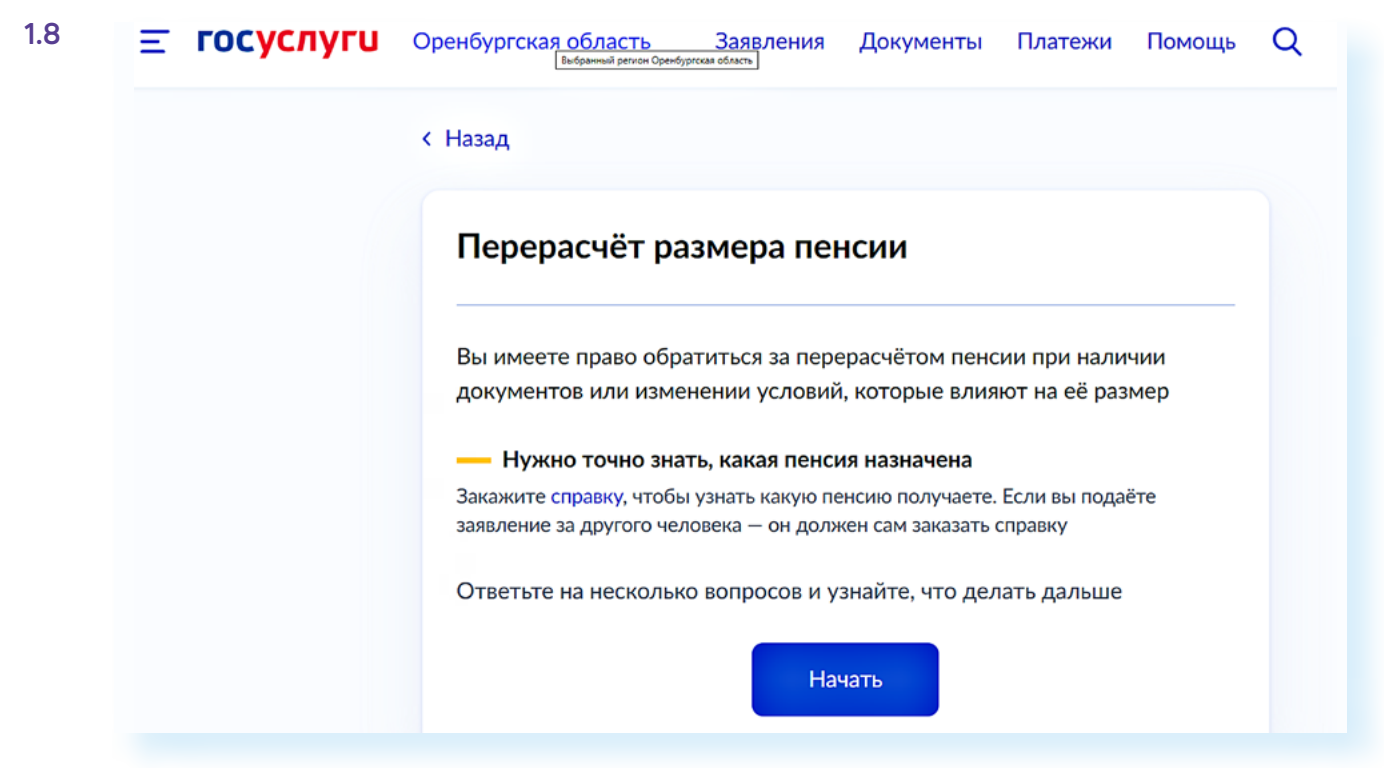

А вот на главной странице кнопки выбора региона уже нет.

Регионы, в свою очередь, продолжают работу по созданию региональных онлайн-сервисов. Здесь приняты свои стратегии цифровой трансформации по разным отраслям. Это пилотные проекты, в результате которых должны быть созданы удобные для людей ведомственные сервисы. Обязательные отрасли для всех регионов — это:

- государственное управление;
- образование и наука;
- здравоохранение;
- транспорт и логистика;
- развитие городской среды;
- социальная сфера.

Некоторые регионы чже готовы все чслчги перевести в цифровой формат.

Правда, для эффективности внедрения цифровых услуг есть и другая задача. Дело в том, что в каждом регионе очень различны исловия предоставления льгот или выплат. Для настройки системы их нужно унифицировать, сделать единые подходы по всей стране. Это, безусловно, будет удобно и для тех, кто переехал жить в другой город. Он сможет воспользоваться услугами и льготами на тех же условиях.

## **Какие сервисы и сайты объединяет система ЕСИА**

Логин и пароль от портала **Госуслуг** (учетная запись в системе **ЕСИА**) сегодня работает со многими сервисами.

Это удобно пользователям. Не нужно запоминать множество паролей и логинов от личных кабинетов. Кроме того, вход через систему **ЕСИА** позволяет идентифицировать пользователей и повышает безопасность взаимодействия в сети. Например, заключать сделку по продаже квартиры или автомобиля безопаснее, если продавец и покупатель авторизованы в **ЕСИА**.

Система активно развивается. Учетная запись в **ЕСИА** дает доступ практически ко всем сервисам ведомств: Социальный фонд России, Почта России, РЖД, Росреестр, ГИС ЖКХ, Работа в России, сайт Российской общественной инициативы, региональные порталы госуслуг **1.9.**

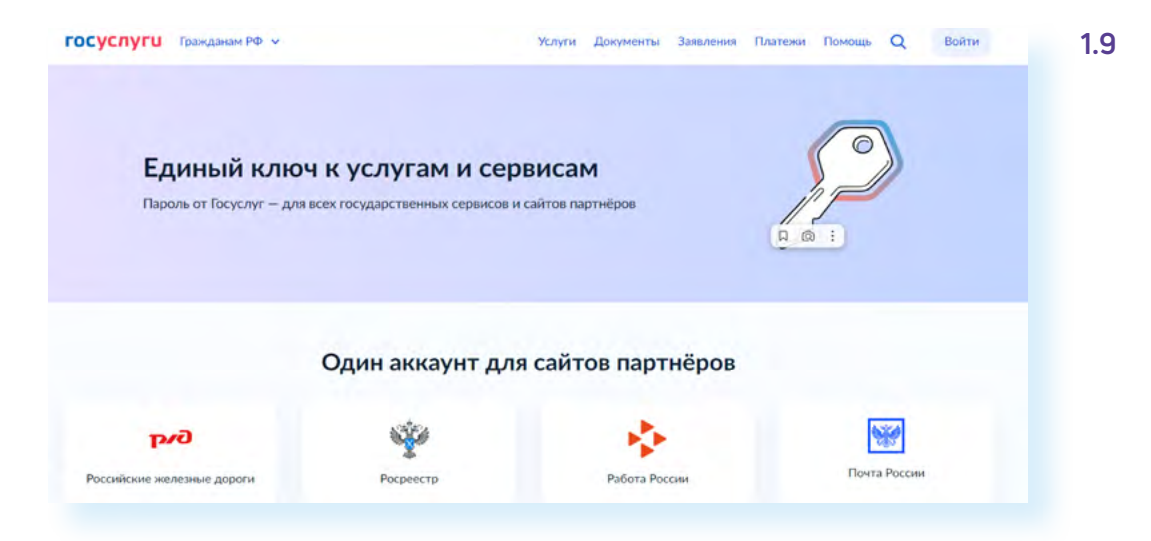

Например, на сайте налоговой службы **nalog.ru** учетную запись в **ЕСИА** можно использовать для доступа к личному кабинету физического лица. Если выбрать на сайте налоговой службы **«Физические лица»** и далее **«Личный кабинет»**, откроется вот такая форма, где по вашему выбору можно авторизоваться либо по электронной подписи, либо через систему **ЕСИА 1.10.**

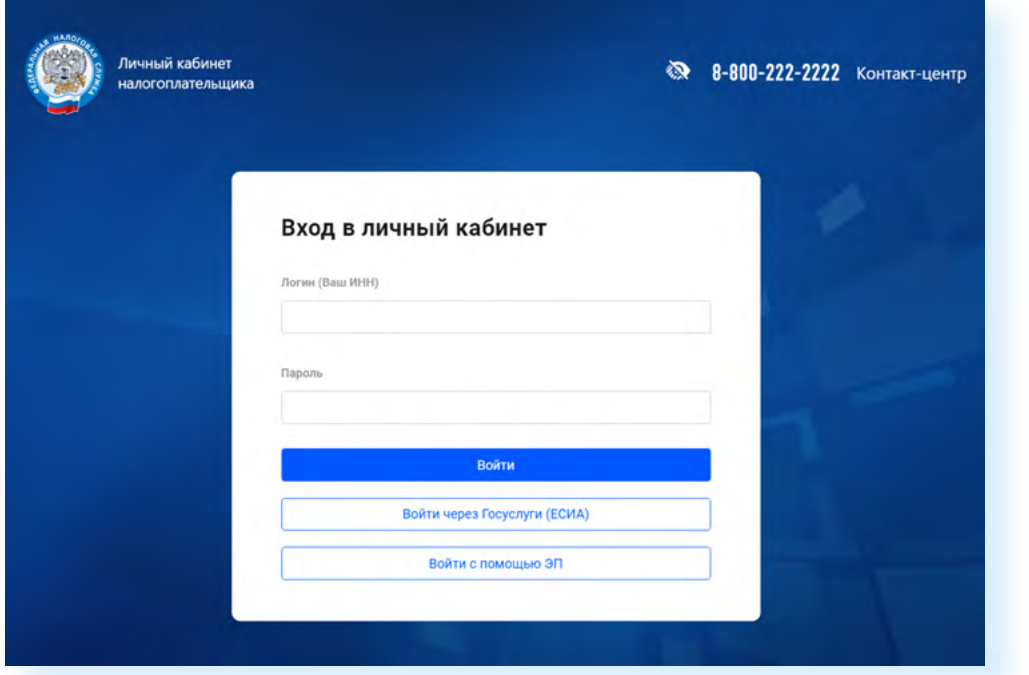

Конечно, доступ на сайты практически всех официальных ведомств и органов власти построены на основе системы ЕСИА: то есть, чтобы оформить электронные государственные услуги, нужна регистрация на портале Госуслуг. После этого можно оформлять электронные услуги на общем портале или на сайте ведомства.

Но есть сервисы, где пользователь может выбирать, через какие системы еми авторизоваться. Вот. например, портал мэра Москвы — mos.ru. Здесь мы видим целый ряд возможностей для регистрации. Можно войти по **Сбер ID** (для авторизации у вас должно быть установлено онлайн-приложение Сбербанка), можно через данные регистрации в почте Яндекс или Мэйл, в социальных сетях ВКонтакте или Одноклассники 1.11.

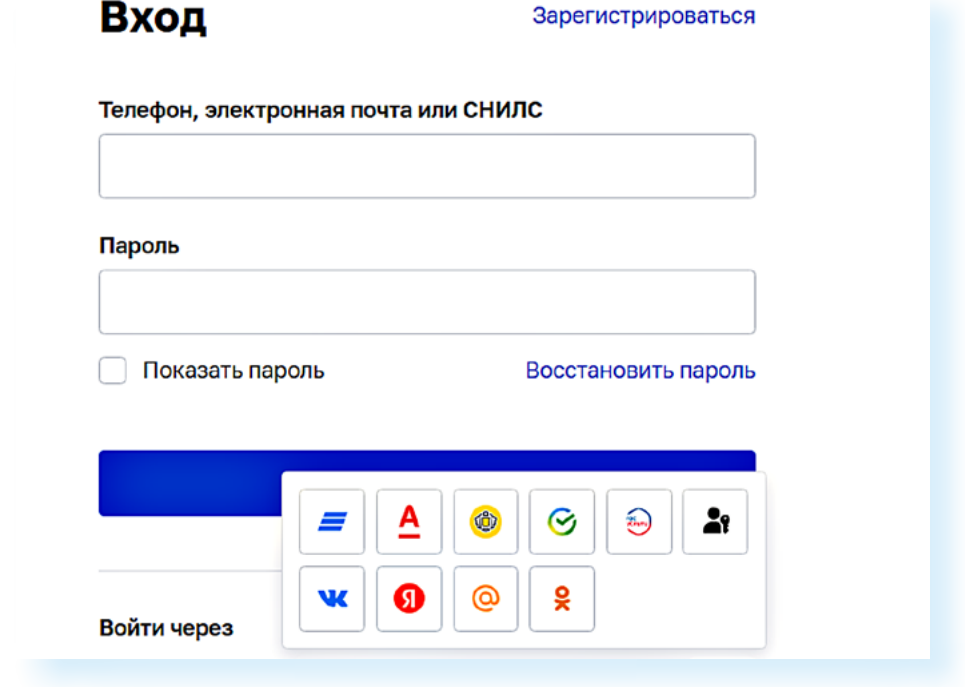

Что в этом сличае правильнее выбрать? По желанию пользователя. Но имейте в виду, что регистрации через Яндекс будет недостаточно для получения определенных услуг, где понадобятся данные вашего паспорта, вашего семейного статуса.

Регистрация через Сбер ID облегчит возможности финансовых расчетов на Портале и, по сути, сразу привяжет к Порталу ваш счет в онлайн-банке. (Возможно, это не всегда первая необходимость для пользователя.) Но также может потребоваться ввести дополнительные данные, например, номер СНИЛС, полиса обязательного медицинского страхования.

А вот выбрать в данном случае авторизацию через Госуслуги будет логично. Ведь на сайте mos.ru много сервисов, касающихся вопросов ЖКХ, благочстройства, прикрепления к поликлинике, записи в МФЦ и т.д.

И сегодня появляется все больше сайтов с социальными услугами, которые подключают авторизацию через Госуслуги. Есть сервисы, позволяющие через учетную запись в ЕСИА оформить электронный полис ОСАГО, купить сим-карту, подключиться к публичной сети Wi-Fi (например,

такой вариант регистрации для входа в Wi-Fi действует в московском метрополитене), оформить транспортную карту.

Через авторизацию на Портале можно получить доступ к **Национальной электронной библиотеке** — **rsl.ru**. Здесь нужно будет:

- выбрать **«Личный кабинет»**;
- далее указать вход через **Госуслуги 1.12**;

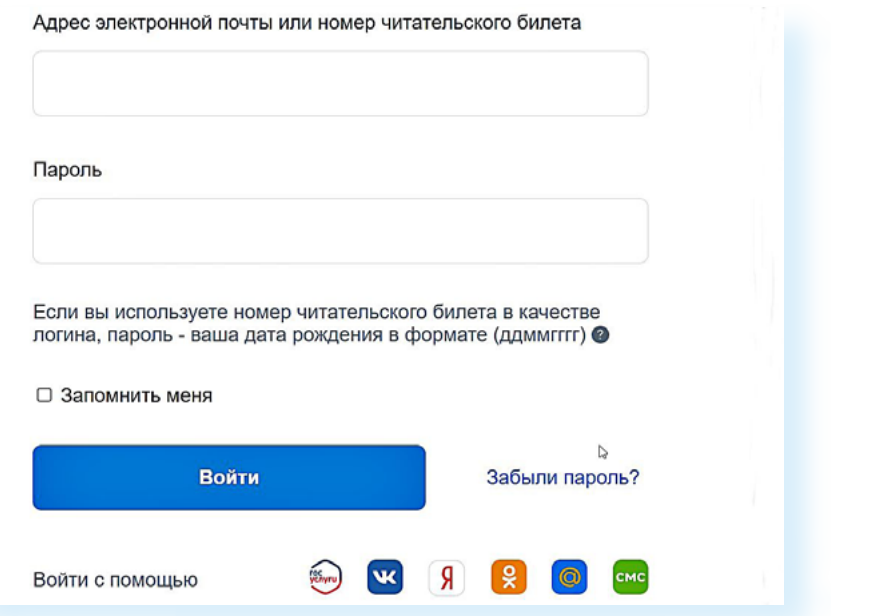

- далее согласиться с правилами обработки информации;
- ввести некоторые дополнительные данные, касающиеся вашего образования, интересов;
- подтвердить адрес электронной почты.

Через **Госуслуги** теперь регистрируются корпоративные сим-карты (в целях борьбы с телефонным мошенничеством). Кроме того, приобретая симкарту у оператора сегодня, необязательно указывать свои данные. Можно подтвердить регистрацию сим-карты через учетную запись на Портале. Например, такая кнопка появилась на сайте **Теle2** на странице покупки **1.13.**

## Введите паспортные данные

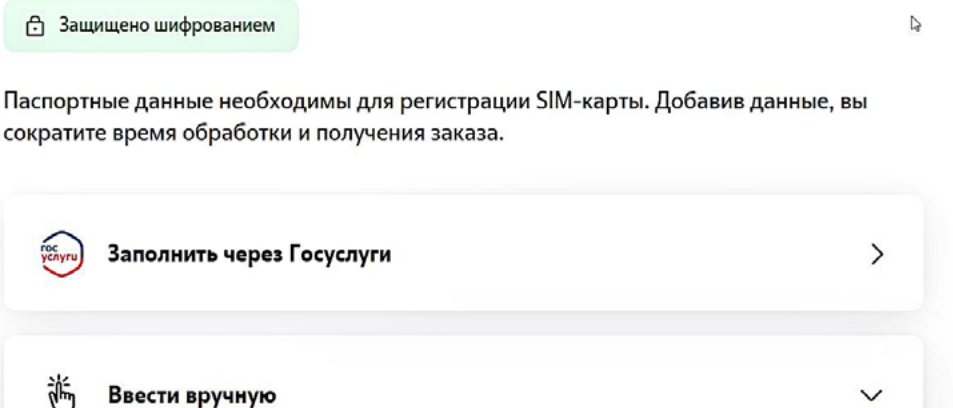

**1.12**

Сегодня рассматривается возможность оформлять госуслуги и в приложениях коммерческих организаций: банков, мобильных операторов и других компаний. Интеграция возможна по заявлению коммерческой организации и при условии соблюдения защиты персональных данных.

Для пользователя это удобно. Авторизация через **ЕСИА** повышает доверие к сайту, который предлагает такую возможность. Ведь услуга, которую можно получить, введя регистрационные данные на **Госуслугах**, должна предоставляться по определенным правилам безопасности, которые обязаны обеспечить владельцы сервиса.

Обсуждается дальнейшее расширение взаимодействия **ЕСИА** с другими сайтами. Например, авторизоваться и подтвердить профиль с помощью логина и пароля от **Госуслуг** можно на сайте электронных объявлений **avito.ru**, сайте поиска работы **hh.ru**, в социальных сетях. Конечно, это необязательно для пользователя. Он может просто выбрать такой вариант регистрации личного кабинета на этих сайтах. Чем это хорошо? Пользователь будет иметь возможность использовать один пароль для входа на разные сайты. Также это обеспечит более удобное и безопасное дистанционное общение между пользователями и бизнесом, а впоследствии позволит заключать сделки и подписывать договора прямо в интернете. Такую возможность прорабатывает Минцифры.

### **Новые сервисы Портала**

На **Госуслугах** ежегодно появляются новые сервисы.

#### **Новая версия Портала**

Недавно Портал обновился, и теперь с поиском нужных услуг будет помогать робот Макс. Самое верхнее меню — это разделы в личном кабинете. Ниже расположено меню, где можно перейти к услугам по той или иной тематике или по ведомствам. В центре находится строка для запроса **1.14.**

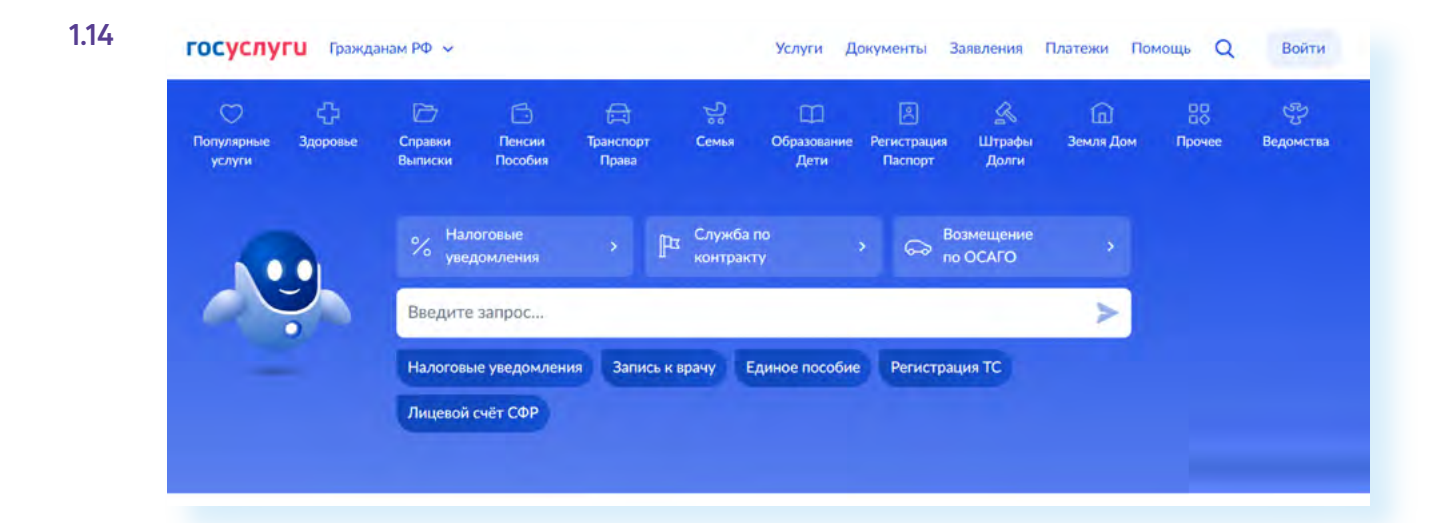

После того, как вы сформулируете и введете запрос, робот предложит вам несколько ссылок, наиболее подходящих для решения вашего вопроса.

#### **Подтверждение**

Минцифры предлагает законодательно определить ситуации, в которых вместо бумажного паспорта можно будет показать электронный документ c **Госуслуг**.

На первом этапе подтвердить личность при помощи **Госуслуг** можно будет:

- в магазине при покупке алкоголя или сигарет;
- в кино или музее при проходе на мероприятие с возрастным ограничением;
- при посадке в поезд или междугородний автобус;
- при получении госуслуг;
- в организациях финансового рынка;<br>• при обращении к операторам сотово
- при обращении к операторам сотовой связи.

В дальнейшем показывать документ в приложении можно будет:

- для входа в офисный центр с пропускной системой;
- для подтверждения права на льготу или бесплатное обслуживание;
- при отправке или получении посылок и заказных писем;<br>• в страховых компаниях
- в страховых компаниях.

При проверке будут отображаться только необходимые данные. Например, продавец табачного магазина или билетер в кино увидит только фото и сведения о возрасте, а проводник поезда — фото, серию и номер вашего паспорта, чтобы сверить их с данными, указанными в билете.

Использование приложения — дело исключительно добровольное. Существующие бумажные документы сохранят свой статус, их можно будет по-прежнему предъявлять без всяких ограничений.

#### **Набор онлайн-сервисов «Возможности для инвалидов»**

Сформирован комплекс услуг для людей с инвалидностью.

ТОП самых востребованных услуг:

- получение справки о размере пенсии и выплатах СФР;
- доставка пенсии и социальных выплат СФР;
- обращение в бюро медико-социальной экспертизы;
- оформление бесплатной парковки для инвалидов;<br>• поличение технических срелств реабилитации.
- получение технических средств реабилитации.

Всего на портале 53 сервиса для инвалидов: 25 федеральных и 28 региональных.

В новом разделе можно найти ответы на самые частые вопросы об оформлении группы инвалидности и сроках, на которые она устанавливается, а также подобрать подходящие вакансии.

#### **Поступление в вуз онлайн**

**1.15**

Это суперсервис, который объединяет несколько возможностей. Без посешения виза можно:

- выбрать вузы и конкурсные группы для поступления;
- заполнить заявление и отправить его в вчзы;
- узнать расписание вступительных экзаменов и записаться на них;
- следить за своим местом в конкурсных списках;
- внести изменения в заявление до 29 июля, пока идет прием документов;
- узнать о зачислении, получив уведомление от вуза.

Найти сервис можно, введя в строке поиска название услуги. Например, **«Подать заявление на поступление в вуз»** либо перейти в раздел **«Услуги»**, в каталоге услуг выбрать блок **«Образование»** — и уже затем перейти к оформлению услуги, выбрав кнопку **«Поступление в вуз»**. Чтобы увидеть порядок оформления услуг, нужно задать запрос **«Порядок оформления услуг»** — **https://www.gosuslugi.ru/vuzonline 1.15.**

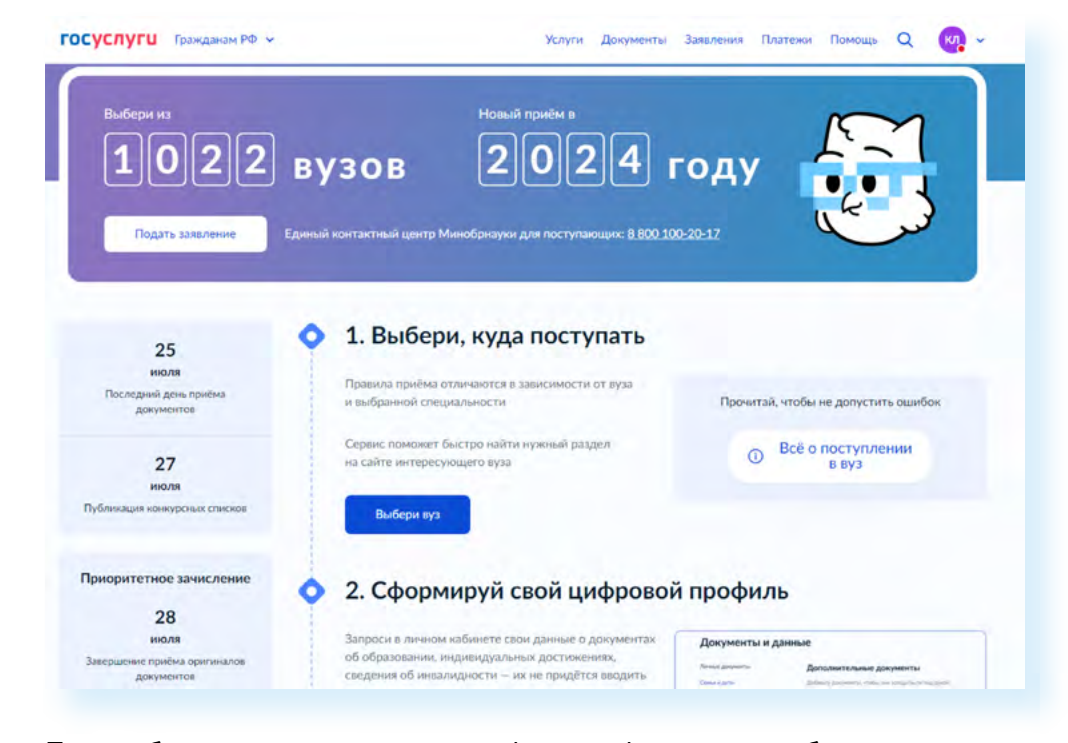

Понадобится сделать сканы или сфотографировать необходимые документы и далее, внеся необходимые данные в форму, отправить его.

#### **Приложение Госуслуги Авто**

Разработано новое мобильное приложение **Госуслуги** для автовладельцев. Его можно установить на свой смартфон, скачав из официального магазина приложений **1.16.**

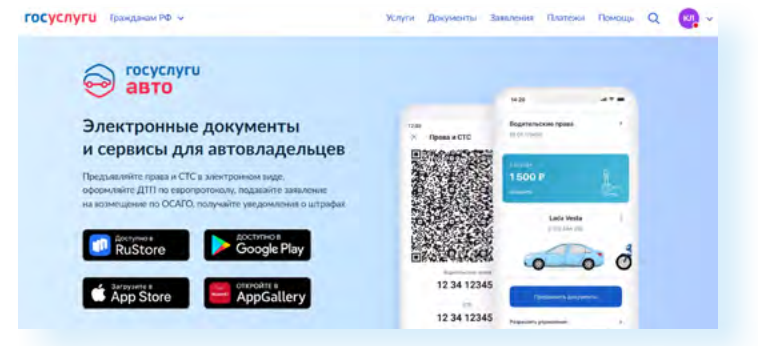

Здесь будет отображаться вся информация по вашему автомобилю, в том числе и свидетельство о регистрации транспортного средства. Теперь его можно будет предъявлять сотруднику ГИБДД в электронном виде в формате QR-кода. Данные о транспортном средстве попадают в приложение из реестра транспортных средств ГИБДД и поэтому всегда актуальны.

**При скачивании приложения обратите внимание на разработчика — он указан под названием сервиса. Должно быть указано «Минкомсвязь РФ» или «Министерство цифрового развития, ! связи и массовых коммуникаций Российской Федерации».**

#### **Сервис записи в детские сады, школы и кружки**

Данные сервисы пока работают не для всех регионов России. Чаще всего есть услуги записи в детский сад и в первый класс. Но ситуация быстро меняется, регионы активно разрабатывают новые онлайн-сервисы.

Чтобы оформить услугу записи в кружки и секции, нужно:

- **1.** Перейти в раздел **«Образование Дети»**.
- **2.** Выбрать **«Запись в кружки и секции»**.
- **3.** На следующей странице нажать **«Начать»**.
- **4.** На следующей странице **«Продолжить» 1.17.**

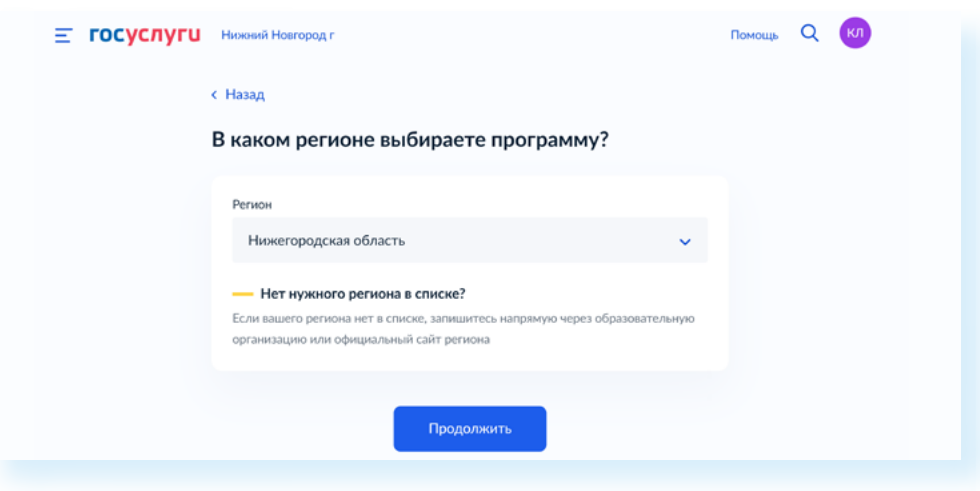

- **5.** Выбрать, в каком году ребенок начнет обучение.
- **6.** Далее нажать **«Перейти к заявлению»**.
- **7.** Выбрать программу, группу, внести остальные данные.

**Чтобы оформить услугу записи в кружки и секции, нужно:**

- **1.** Перейти в раздел **«Образование Дети»**.
- **2.** Выбрать **«Запись в кружки и секции»**.
- **3.** Нажать **«Начать»**.
- **4.** Далее нажать «**Продолжить»**.
- **5.** Заполнить заявление, следуя инструкциям

**1.17**

#### **Сервисы социальных выплат на ребенка**

Появился ряд новых сервисов, касающихся выплат на детей. Их можно увидеть, перейдя в разделы **«Семья»** или **«Пособия Пенсия Льготы»** на главной странице Портала **1.18.**

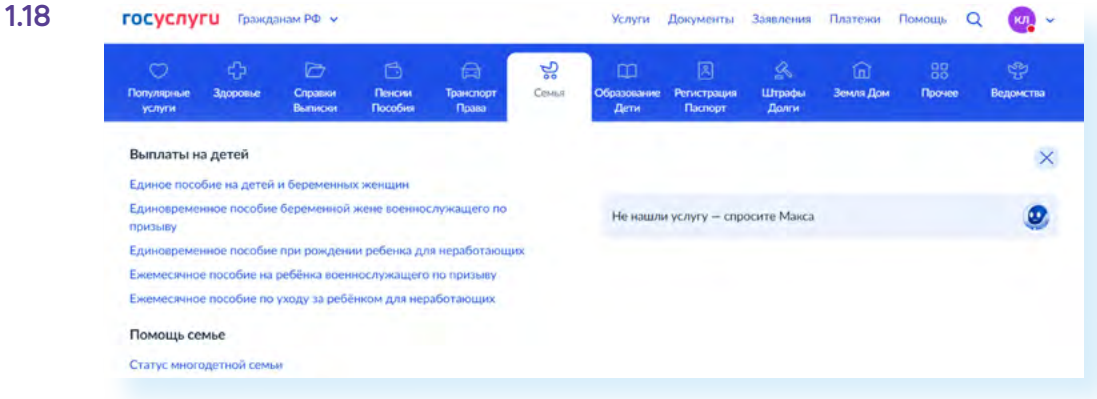

При переходе к оформлению услуги открывается простая форма заявления, где нужно будет указать дополнительные данные о вас и ребенке. Также на Портале появился суперсервис **«Рождение ребенка»**. Здесь собраны все онлайн-услуги, которые можно оформить на Портале в связи с рождением малыша. Перейти к нему можно в блоке **«Полезные сервисы»** — **https://www.gosuslugi.ru/baby?utm\_source=main&utm\_ medium=banner&utm\_campaign=rozhdenie**.

#### **Сервис корректировки сведений индивидуального лицевого счета в СФР**

С помощью сервиса можно подать заявление на внесение или исправление сведений о периодах работы, периодах ухода за детьми, инвалидами, прохождения военной службы и так далее. Перейти к нему можно в разделе **«Пособия Пенсия Льготы»** или набрав в поиске запрос **«Корректировка данных лицевого счета в СФР»**.

Выбрав сервис, на следующей странице нужно нажать **«Начать»**. И далее приступить к заполнению заявления, поэтапно отвечая на вопросы **1.19.**

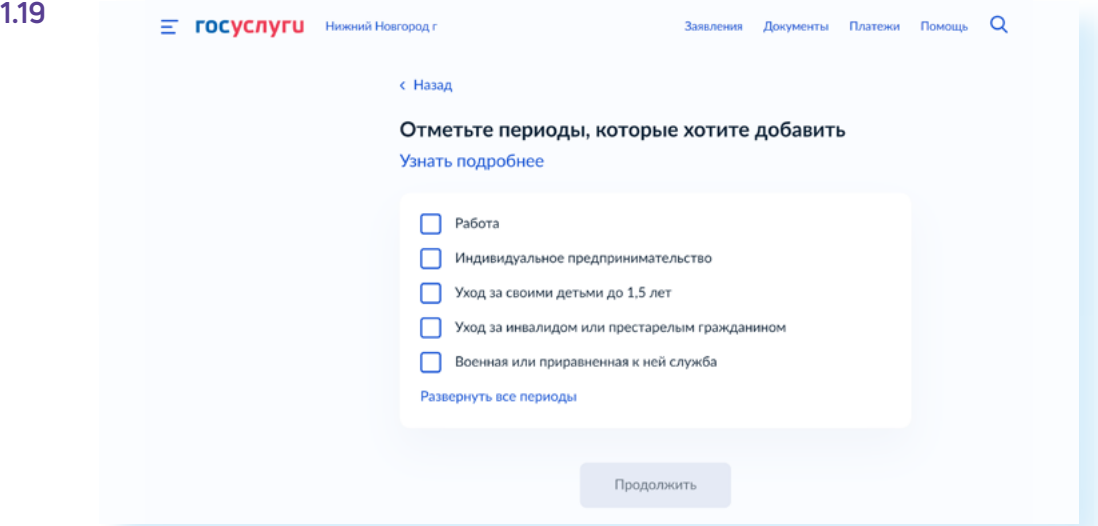

#### **Перевод данных из паспорта в электронные данные**

Постепенно переводится в электронный формат вся информация, которая позволяет вас идентифицировать. Например, уже сейчас в паспортах данные о регистрации брака и детях до 14 лет чказываются по желанию. Планируется, что в дальнейшем в паспортах не будет ставиться штамп о регистрации по месту жительства. Ведь важнее, оказывается, не прописка, а реальное место жительства человека. А данные о прописке будут храниться в электронном виде в соответствующем ведомстве и будут доступны на Портале.

#### **Запись на прием к нотариусу**

Заработал новый сервис записи на прием к нотариусу. Найти его можно через запрос **1.20.** 

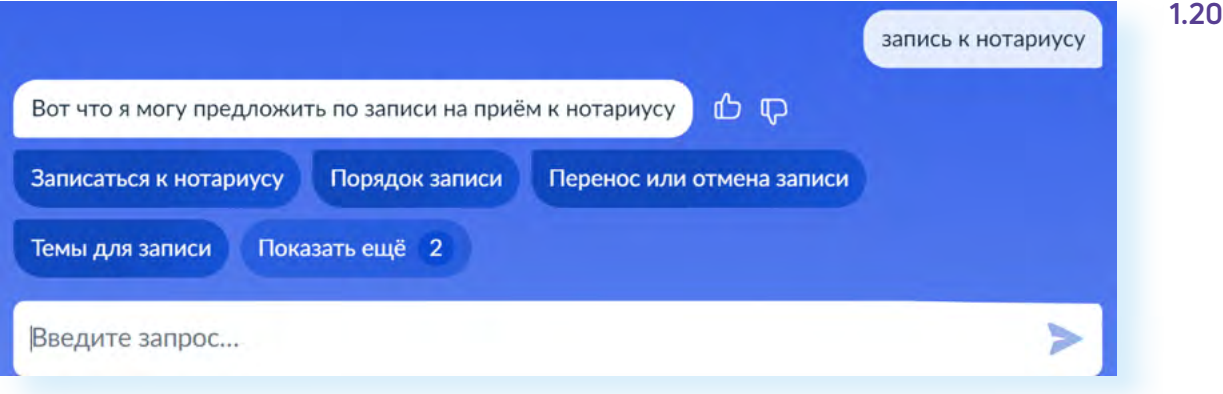

Нажмите **«Записаться к нотариусу»**, затем **«Начать»**. Заполните электронное заявление на прием. Ознакомьтесь с перечнем документов. При желании загрузите их электронные копии — это поможет нотариусу подготовиться

Выберите специалиста, дату и время визита и нажмите **«Записаться к нотариусу»**.

#### **Регистрация биометрического заграничного паспорта**

В центрах госуслуг в Москве начали появляться криптобиокабины, где можно оформить биометрический заграничный паспорт без помощи сотрудника МВД.

## **Правила безопасности при работе в государственных онлайн-сервисах**

Все больше личной информации переводится в электронную форму. С одной стороны, это удобно. С другой — очень важно, чтобы эта информация была надежно защищена. Персональные данные на Портале находятся под надежной защитой: их никому не передают без нашего согласия.

Но к вопросам безопасности при работе с Порталом стоит отнестись серьезно. Настройте свой Личный кабинет на Портале. Для этого:

- зайдите в свой Личный кабинет на сайте **gosuslugi.ru**;
- вверху справа нажмите на иконку вашего профиля;
- откроется меню;
- выберите пункт **«Профиль» 1.21**;

#### **1.21**

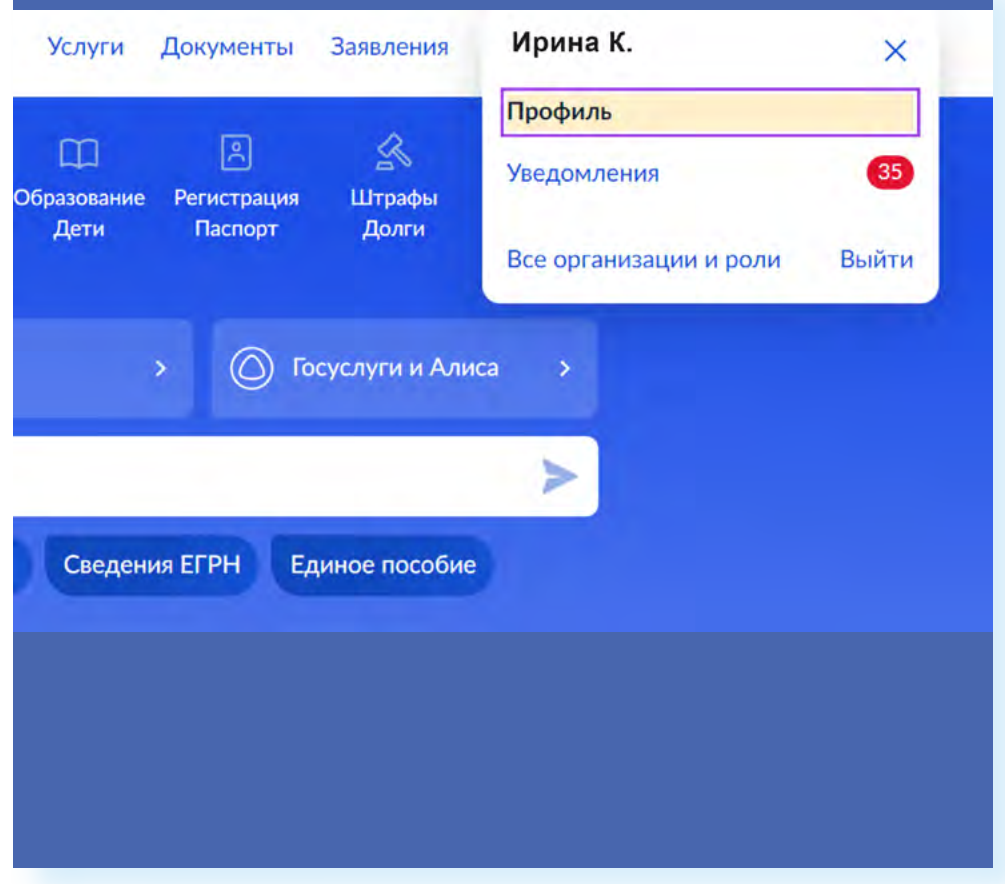

• далее слева перейдите в раздел **«Безопасность»**.

Во вкладке **«Вход в систему»** нужно включить **«Вход с подтверждением»**. Это двухфакторная аутентификация. Она обязательна на Портале с 2023 года. После ее подключения каждый раз, когда вы заходите на Портал, вам нужно будет ввести код из sms-сообщения, который придет на номер мобильного телефона, указанного при регистрации на **Госуслугах**. Стоит также настроить оповещение на электронную почту. В этом случае при каждом входе в ваш Личный кабинет на Портале на электронную почту, указанную на **Госуслугах**, будет приходить письмо, что с такого-то устройства был сделан вход в ваш аккаунт на Портале.

Кроме этого, можно установить контрольный вопрос. Он поможет при необходимости восстановить доступ к вашей учетной записи в системе **ЕСИА**.

Одной из форм защиты является вход в систему с помощью **электронной подписи**. Но чтобы ей воспользоваться, ее нужно будет оформить **1.22.**

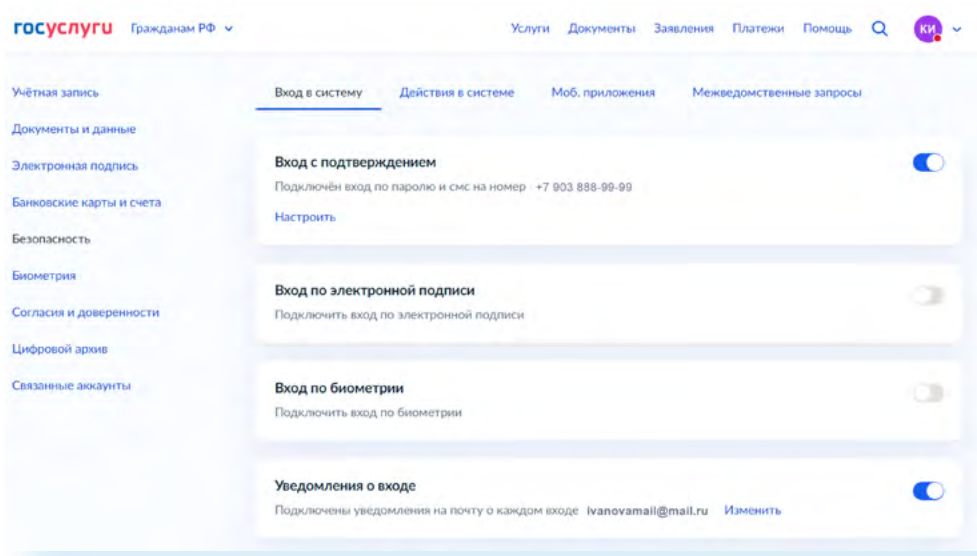

Если вы заходите в Личный кабинет на **Госуслугах** с чужого компьютера, делайте это в режиме **«Инкогнито»** (настройка в браузере). Как правило, браузер запоминает введенные вами данные. А значит, другой человек может войти в вашу учетную запись, даже если вы вышли из Личного кабинета.

Будьте внимательны, получая оповещения якобы от портала **Госуслуг**. Так, пользователь может получить письмо якобы о выплатах, для получения которых нужно будет ввести номер СНИЛС. Получатель переходит по ссылке и попадает на страницу, где просят ввести данные банковской карты. Прежде чем вводить свои данные, проверьте адрес сайта. Он может быть очень похож на **gosuslugi.ru**. Но на поддельном интернет-ресурсе будет изменена одна или две буквы. Лучше самому зайти на Портал. Если вам полагаются выплаты, об этом обязательно будет уведомление в вашем Личном кабинете. Если такого уведомления нет, письмо точно от мошенников. Проверить информацию также можно, просто перезвонив или отправив запрос с Портала в ведомство, предлагающее вам выплату.

#### **Контрольные вопросы**

- 
- **2.** Какие новые сервисы появились на Портале ?
- **3.** Что такое «Суперсервисы» на Портале?
- **4.** К каким ресурсам дает доступ система ЕСИА?
- **1.** Как планируется развивать портал Госуслуг?<br>2. Какие новые сервисы появились на Портале ?<br>**3.** Что такое «Суперсервисы» на Портале?<br>**4.** К каким ресурсам дает доступ система ЕСИА?<br>**5.** Какие существуют настройки безоп **5.** Какие существуют настройки безопасности Личного кабинета на Госуслугах?
- **6.** Чем отличаются федеральный и региональные порталы госуслуг?

#### **1.22**

**Какие настройки включить для безопасности Личного кабинета на Госуслугах?**

- **1.** Оповещения о входе в Личный кабинет на Портале.
- **2.** Двухэтапную проверку пользователя.
- **3.** Задать **«Контрольный вопрос»** для восстановления пароля в системе **ЕСИА**.

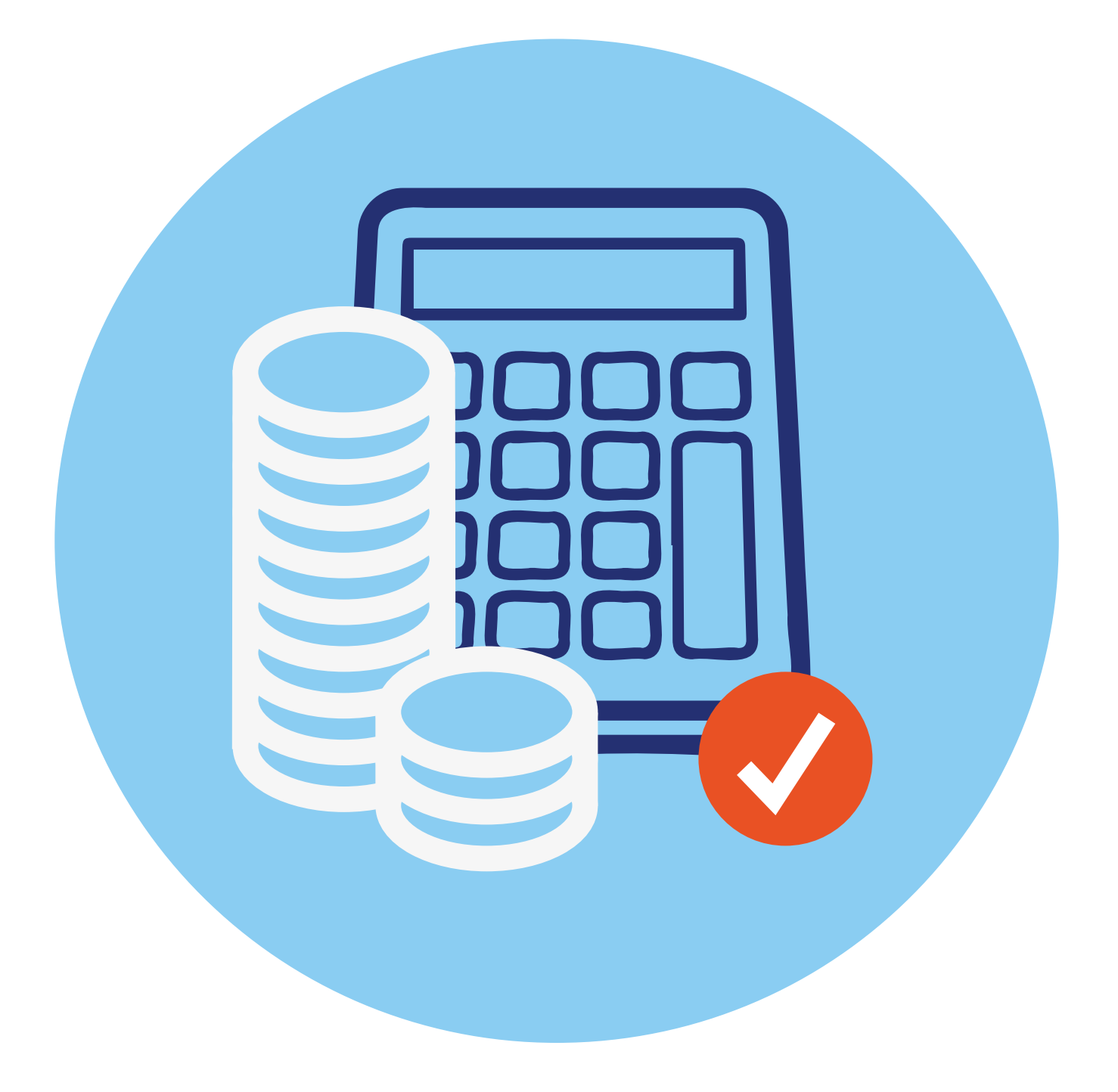

## **Проактивный формат назначения выплат и пособий**

Что такое **проактивный формат предоставления услуг**? Раньше человек мог и не знать о положенных ему в той или иной ситуации льготах и выплатах. Чтобы получить информацию, нужно было обратиться в ведомство и написать заявление. Теперь предполагается, что при наступлении определенной жизненной ситуации ведомства будут информировать граждан о возможных мерах поддержки. Узнать информацию о выплатах и пособиях сегодня можно через **Госуслуги** по номеру телефона и в чате от специалиста. Чтобы такая система заработала, потребовалось создать единый ресурс, где хранилась бы информация обо всех льготах и выплатах всех ведомств.

## **Портал ЕГИССО (Единая государственная информационная система социального обеспечения) egisso.ru**

Ресурс, на котором собрана и хранится вся информация о социальных пособиях и выплатах, — портал **ЕГИССО (Единая государственная информационная система социального обеспечения)**. Ресурс начал работать в 2018 году. Главным его оператором является Социальный фонд России **2.1.**

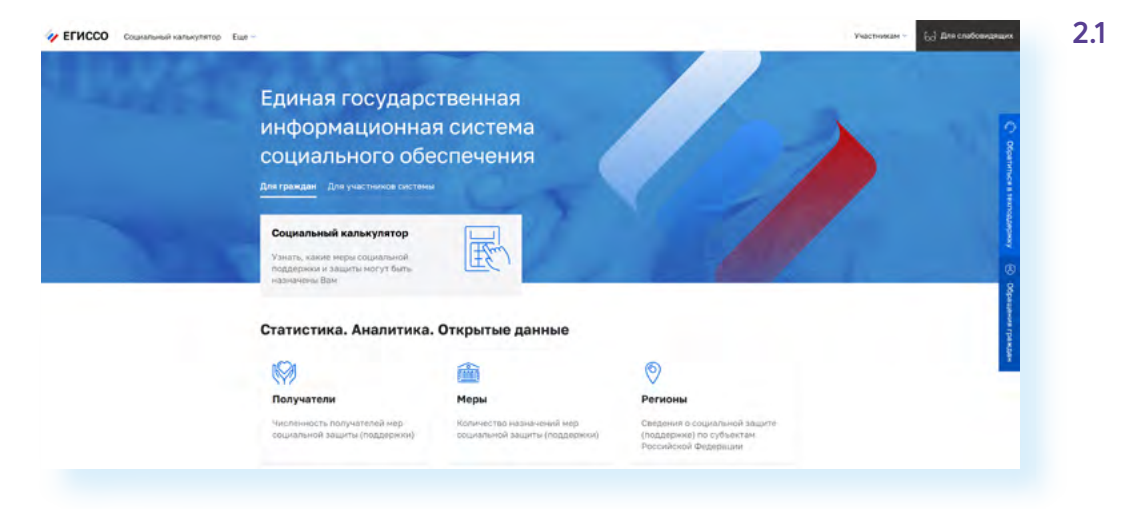

**2**

**ГЛАВА**

С этой системной работают и региональные органы власти, которые вносят информацию о региональных мерах поддержки или получают сведения о том или ином гражданине, и пользователи. То есть Портал это большая база данных о жителях страны, получающих выплаты. До определенного времени здесь работал Личный кабинет пользователя, где можно было уточнить информацию по льготам и выплатам. Однако данный функционал было решено включить в сервисы Портала.

Конечно, данная система напрямую связана с **ЕСИА** и порталом **gosuslugi.ru**. Логин и пароль от **ЕСИА** подходят к Личному кабинету в **ЕГИССО**. Информация, которую вы запрашиваете на сайте **Госуслуг** по социальным выплатам, поступает из **ЕГИССО**. Главная задача — собрать всю информацию о мерах социальной поддержки в стране и сделать ее доступной для пользователей.

## **Социальный калькулятор на портале ЕГИССО**

Один из полезных сервисов портала **ЕГИССО** — это социальный калькулятор. Перейти к нему можно через верхнее меню или нажав на надпись **«Социальный калькулятор»** в центре страницы **2.2.**

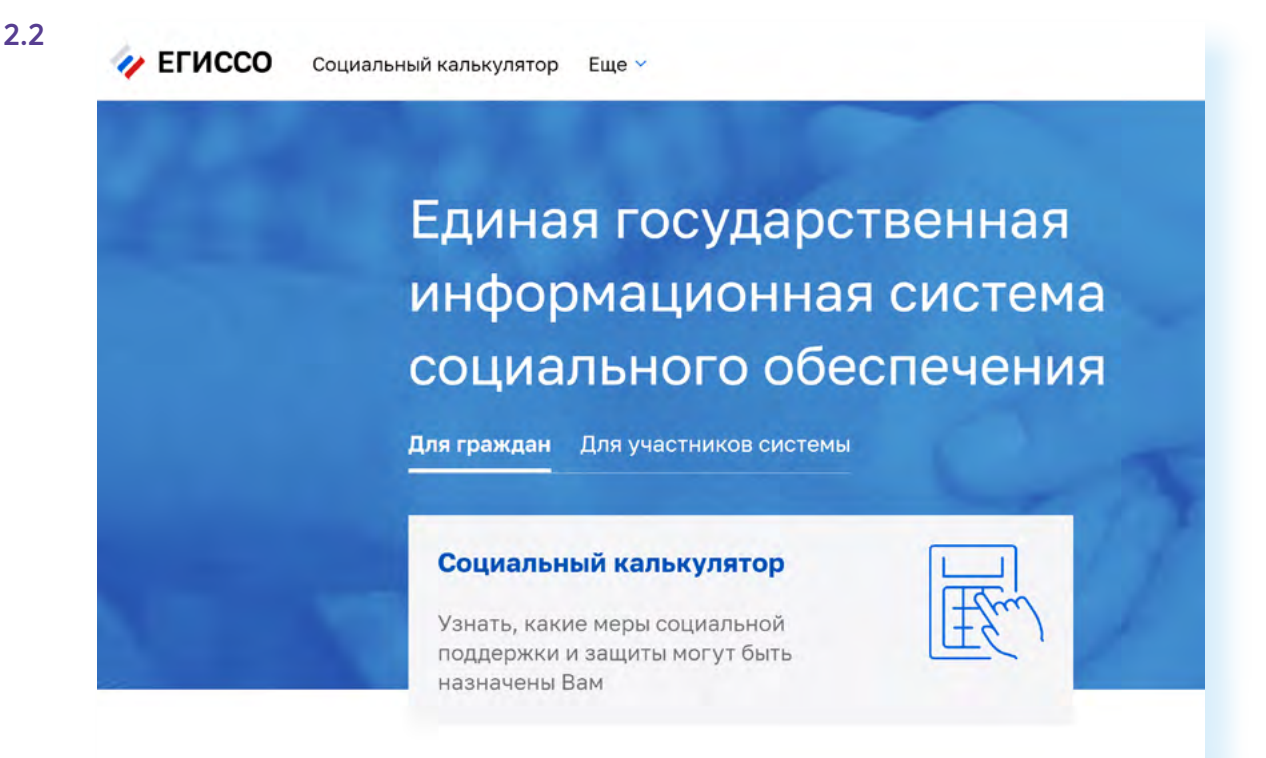

Если перейти к сервису, откроется электронная форма, которую нужно заполнить. Таким образом, вы делаете запрос системе — полагаются ли вам какие-то меры поддержки. При этом вы можете выбрать: предоставить информацию в зависимости от вашей социальной категории или от жизненного события. Вверху над формой расположены две вкладки **2.3.**

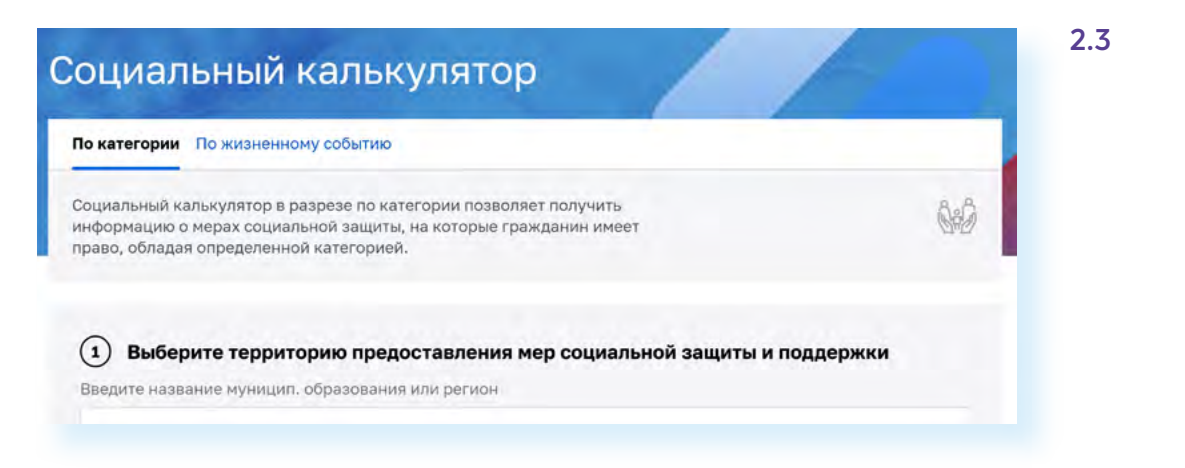

Поля формы следует заполнять по порядку. Сначала выбрать регион, затем указать категорию или жизненное событие. Предположим, у вас родился внук, и вы хотите посмотреть, какие меры поддержки полагаются родителям. Действуйте так:

- вверху выберите вкладку **«Жизненное событие»**;
- затем в первом поле начните набирать название региона или муниципального образования;
- откроется список, где нужно будет указать свой регион;
- затем выберите из списка событие **«Рождение ребенка»**;
- далее нужно будет ответить на ряд вопросов, отмечая **«Да»** или **«Нет»**;
- нажмите **«Показать»**;
- внизу страницы увидите список выплат и пособий, которые могут быть назначены.

Можно открыть список и посмотреть условия назначения каждой выплаты. Также есть возможность подать по ним заявления **2.4. 2.4**

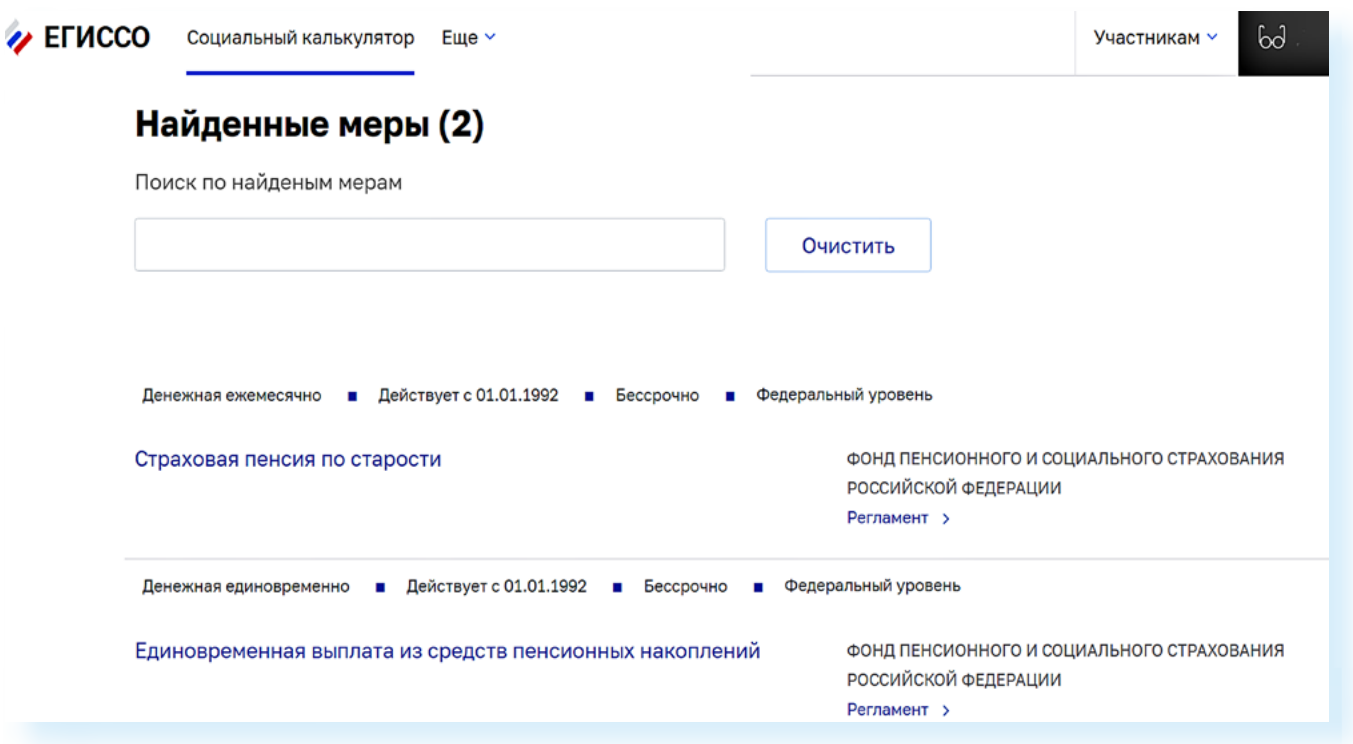

## **Единый контактный центр взаимодействия с гражданами на сайте СФР**

Уточнить информацию о назначении выплат можно как по телефону, так и через sms или чат. Данный сервис есть на сайте **Социального фонда России**. В правом нижнем углу экрана можно увидеть номер телефона Единого контактного центра и рядом значок чата **2.5.**

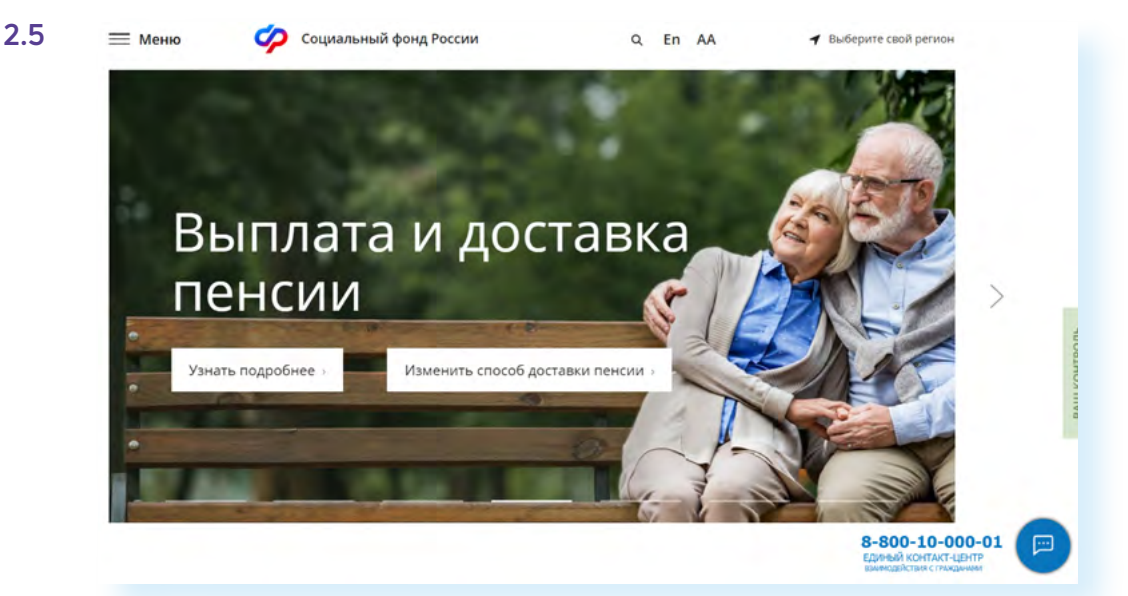

То есть, чтобы уточнить информацию о мерах поддержки, можно набрать номер телефона **8-800-10-000-01** (звонок бесплатный) и задать интересующие вопросы о выплатах оператору, или кликнуть по значку чата и задать вопрос, написав сообщение. В этом случае понадобится ввести свое имя и номер телефона **2.6.**

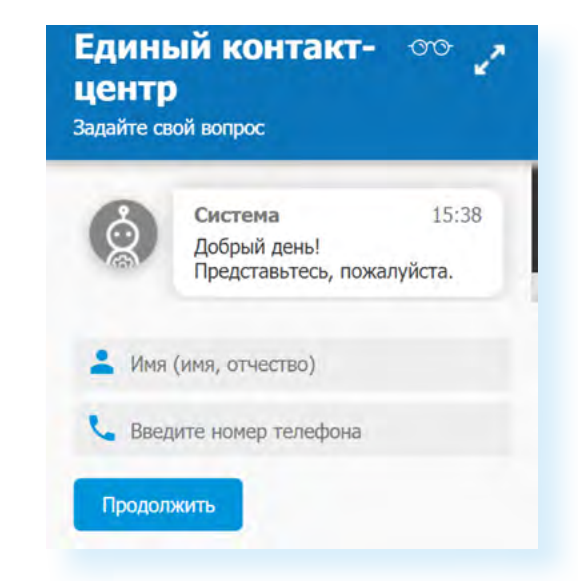

Пользователи могут получить консультацию по федеральным мерам соцподдержки, которые предоставляют Социальный фонд, Роструд и учреждения медико-социальной экспертизы.

## **Сервис «Сведения о назначенных льготах и выплатах» на Портале — gosuslugi.ru/400185/1/form**

Сервис можно поискать через запрос в строке поиска, набрав **«Сведения о назначенных социальных выплатах и льготах»**, и далее на странице нажать **«Получить услугу»**. Можно сразу перейти по ссылке **gosuslugi. ru/400185/1/form 2.7**.

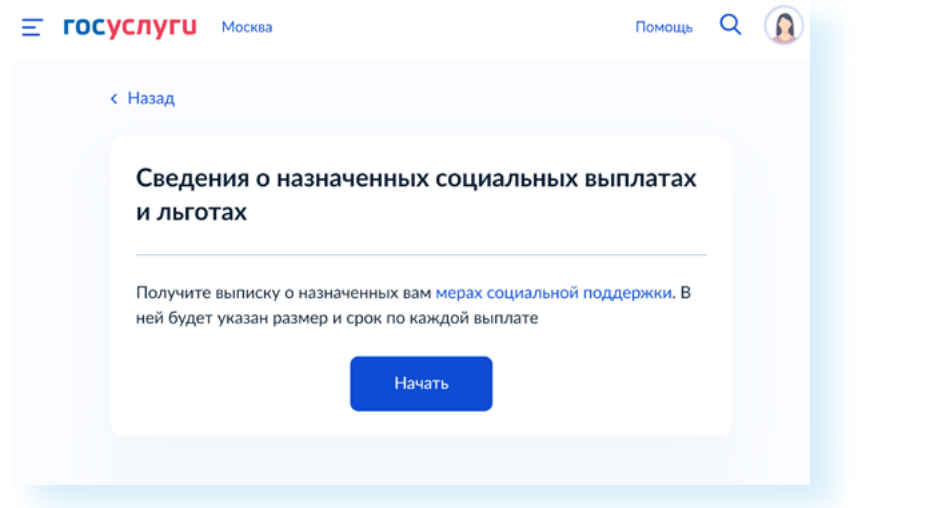

После этого:

- нажать **«Начать»**;
- указать период, за который нужна выписка;
- кликнуть **«Получить выписку»**.

Запрос будет отправлен. В течение дня справка о назначенных вам мерах социальной поддержки за указанный период придет в Личный кабинет. Вы получите уведомление.

## **Сервис «Справка, подтверждающая право на получение социальных услуг» на Госуслугах gosuslugi.ru/600114/1/form**

Еще один полезный сервис на Портале позволяет получить справку о праве на получение социальных услуг. Найти его можно через запрос. Введите в строку поиска «справка о социальных услугах». В результатах поиска нажмите **«Получить справку»**. Откроется страница, где вы можете запросить услугу. Проверьте вверху слева регион. Если необходимо, измените его, кликнув по его названию. Затем нажмите **«Получить справку» 2.8.**

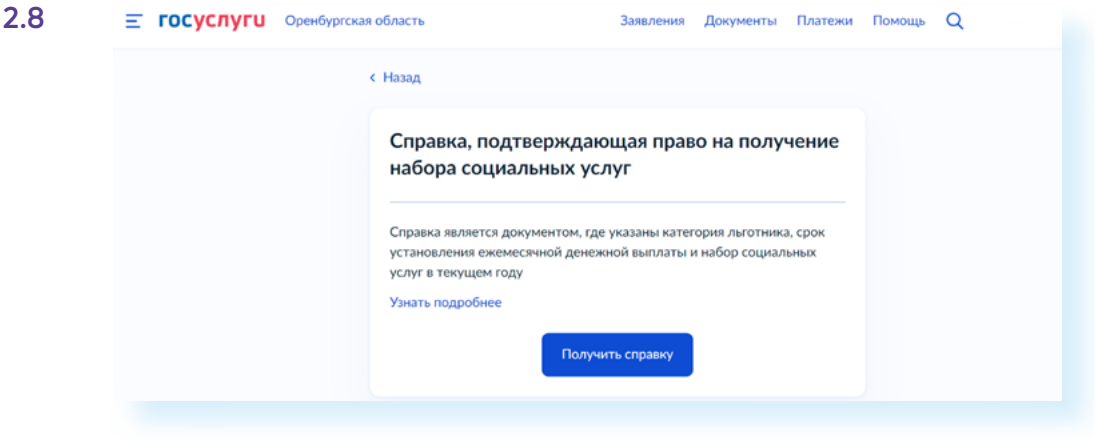

## **Портал ФГИС ФРИ (Федеральная государственная информационная система федеральный реестр инвалидов) — sfri.ru**

На портале **ФГИС ФРИ** собираются и хранятся сведения о пользователях, оформивших инвалидность **2.9.**

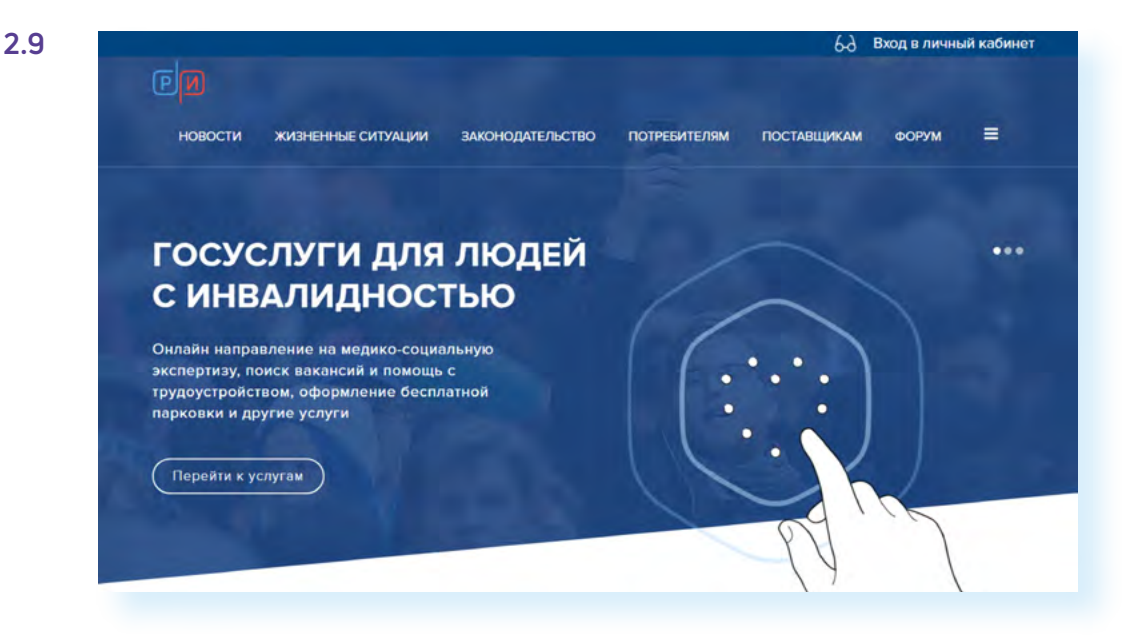

Он работает с ведомствами и органами власти, которые предоставляют услуги для людей с инвалидностью. Это федеральные и региональные органы власти, которые периодически добавляют в реестр необходимые данные и информацию. Также Портал предназначен и для тех граждан, кто пользуется услугами соответствующих социальных ведомств.

Ресурс также входит в **Единую государственную информационную**  систему и связан с порталами **ЕГИССО**, **Госуслуги**, **СФР, Минтруда**, **«Работа России»**. Это значит, что ряд сервисов могут дублироваться на разных порталах. Войти в Личный кабинет на сайте **ФГИС ФРИ** также можно через систему **ЕСИА**, введя логин и пароль от **Госуслуги**.

Здесь можно:

- увидеть все назначенные реабилитационные мероприятия, посмотреть дату медико-социальной экспертизы, список доступных технических средств реабилитации;
- посмотреть полагающиеся меры поддержки, оформить пенсию;
- получить информацию о санаторно-курортном лечении;
- зарегистрировать транспортное средство и распечатать на него знак;
- посмотреть возможные вакансии для людей с ограниченными возможностями.

При этом сегодня на Портале уже работает суперсервис **«Людям с инвалидностью»**. Это несколько онлайн-сервисов, которые позволяют записаться на прохождение экспертизы для оформления инвалидности, узнать и, если необходимо, онлайн оформить пособия и льготы по инвалидности, подать заявление онлайн на получение компенсации за купленные технические средства реабилитации, оформить автотранспорт.

С 2021 года начали формироваться электронные сертификаты на приобретение средств технической реабилитации. Чтобы узнать об электронном сертификате, можно запросить выписку из реестра электронных сертификатов на получение ТСР. Это можно сделать на этой странице Портала — **gosuslugi.ru/600353/1/form 2.10**.

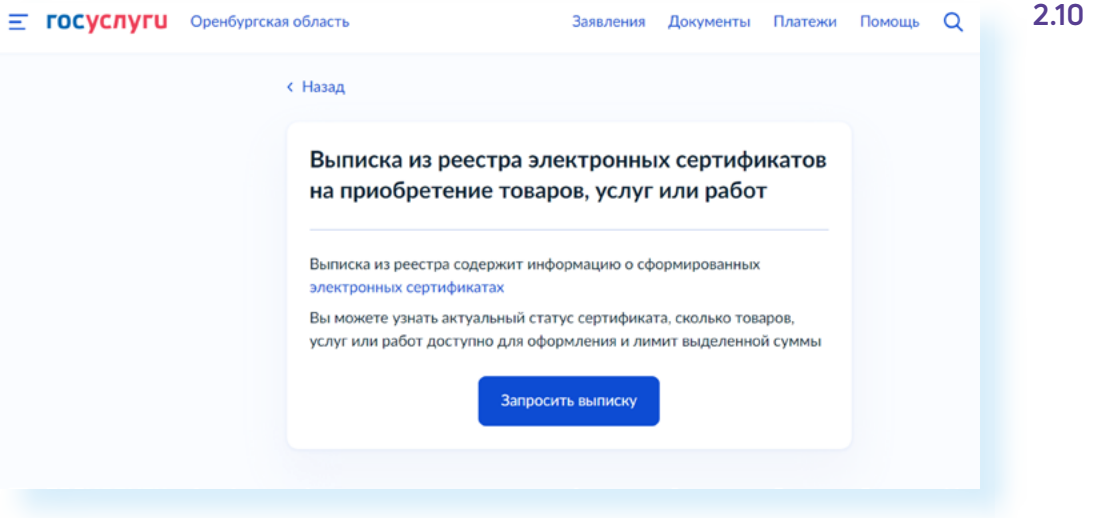

#### **Контрольные вопросы**

- 
- **2.** Зачем понадобилось создание системы ЕГИССО?
- **3.** Какой функционал у портала ФГИС ФРИ?
- **4.** Какая главная задача Единого контакт-центра?
- **5.** Как можно узнать о назначенных выплатах и пособиях?

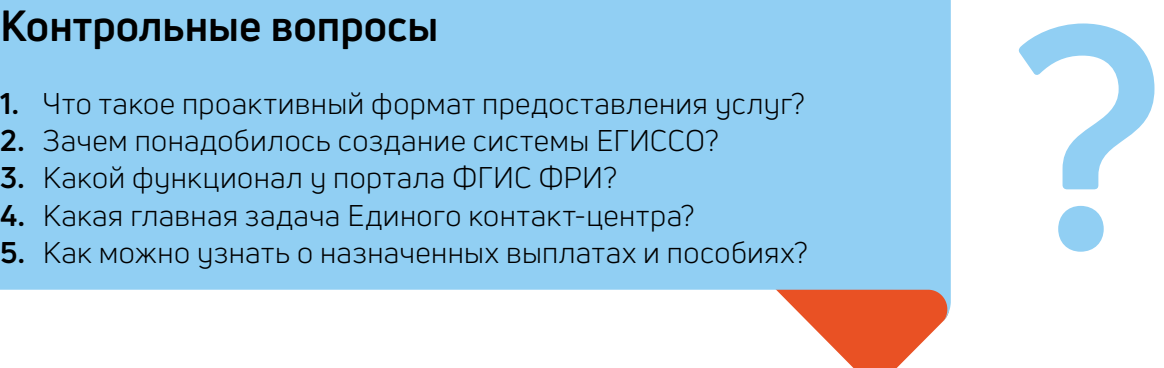

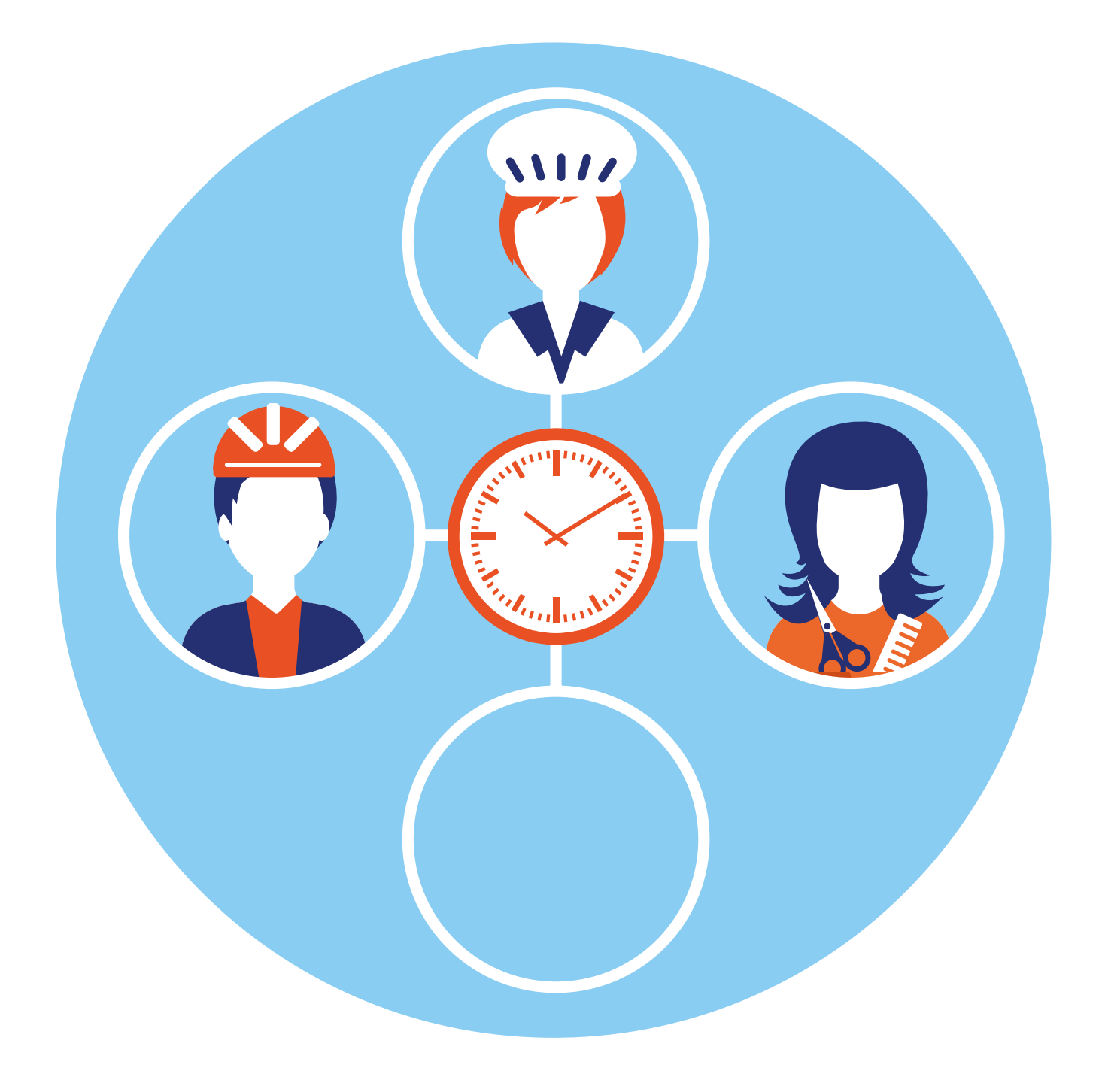

## **Государственные сервисы для самозанятых и активных граждан 3 ГЛАВА**

Все больше сервисов переходит в онлайн. И есть услуги, где необходимо личное участие. Как идентифицировать пользователя онлайн? Как быть уверенным, что именно он подписал документ? Одной только ксерокопии или скриншота подписи не всегда достаточно. Эту проблему решает электронная подпись.

## **Электронная подпись**

Сегодня все большее количество граждан оформляет электронную подпись. Если раньше ее в основном использовали компании для электронного документооборота, то сегодня электронная подпись становится обычным цифровым инструментом.

**Электронная** или **цифровая подпись** — это набор неких символов, который подтверждает вашу личность, как и обычная подпись на документе. Только использовать цифровую подпись можно удаленно.

Есть несколько видов подписи:

- **1.** Простая электронная подпись.
- **2.** Усиленная неквалифицированная электронная подпись.
- **3.** Усиленная квалифицированная электронная подпись.

#### **Простая электронная подпись**

Скорее всего, вы ею уже пользуетесь. Например, доступ к вашему счету через онлайн-банк осуществляется посредством именно вашей простой электронной подписи. Когда это произошло? Когда вы пришли в отделение банка, предъявили паспорт, получили банковскую карту, заключили соглашение или договор об оказании онлайн-услуг. Теперь вы можете получить доступ к своему счету в любое время суток, с любого компьютерного устройства. Когда вы на компьютере входите в свой личный кабинет в онлайн-банке, вы вводите логин и пароль и затем получаете sms для подтверждения своей личности. Набор вводимых вами символов для авторизации и есть ваша **простая электронная подпись**.

#### **Виды электронной подписи:**

- простая электронная подпись;
- исиленная неквалифицированная электронная подпись;
- усиленная квалифицированная электронная подпись.

Если вы с паспортом и СНИЛС обращались в центр для подтверждения учетной записи в системе **ЕСИА** на сайте **Госуслуги**, вы также теперь для оформления услуг используете простую электронную подпись. По сути, ей являются логин и пароль, который вы вводите на Портале.

Сейчас **Почта России** предлагает оформить простую электронную подпись для быстрого получения посылок — без извещений и предъявления паспорта, только по sms-коду. Для этого на сайте **Почты России** в разделе **«Онлайн-сервисы»** нужно нажать пункт **«Простая электронная подпись»**. Один из вариантов оформления простой электронной подписи — регистрация на сайте **Почты России** с помощью логина и пароля от портала **Госуслуг 3.1.**

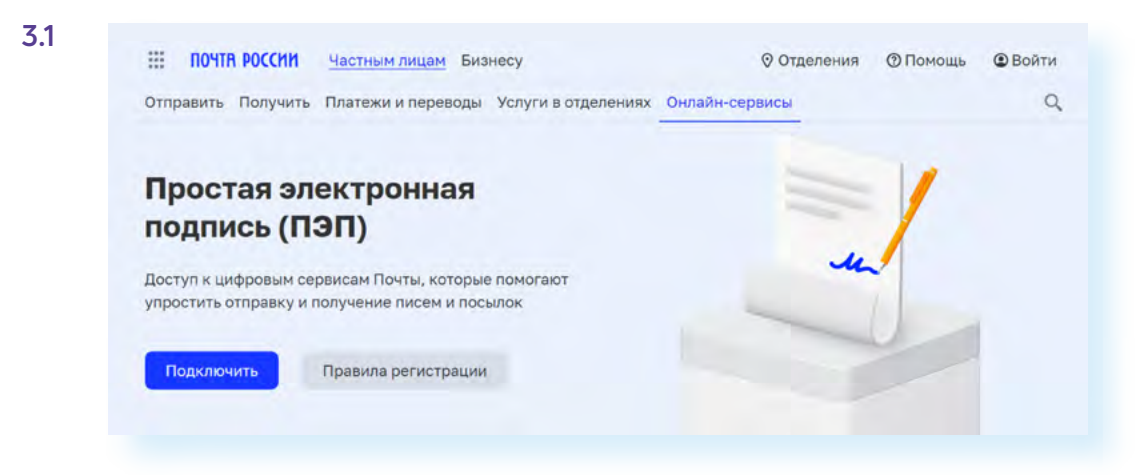

Для регистрации нужно вверху справа нажать **«Войти»** и выбрать **«Войти через Госуслуги**».

Простая электронная подпись не является универсальной для разных компаний. То есть в каждом случае нужно подтвердить свою личность. Такая подпись не имеет юридической силы.

#### **Усиленная неквалифицированная подпись**

Ее можно получить в Личном кабинете **nalog.ru** самостоятельно с помощью криптографической программы, а также в мобильном приложении **Госключ**. Она лучше защищена, чем простая цифровая подпись. С ее помощью можно, например, вести электронный документооборот внутри организации. Такая подпись означает, что документ подписан конкретным человеком и больше не менялся.

Как правило, она нужна для подачи некоторых документов в налоговую службу или каких-то бухгалтерских документов внутри организации. Например, в Личном кабинете налоговой службы, в случае необходимости, сообщить данные об объекте недвижимости, вас попросят оформить неквалифицированную цифровую подпись. Оформить ее можно, перейдя в настройки профиля:

- нажать на значок профиля вверху;
- выбрать **«Настройка профиля»**;
- выбрать слева **«Электронная подпись»**.

Тут же на странице в форме нужно будет придумать пароль и сделать запрос. После того, как подпись будет получена, для подписи документов нужно будет просто вводить придуманный вами пароль **3.2.** 

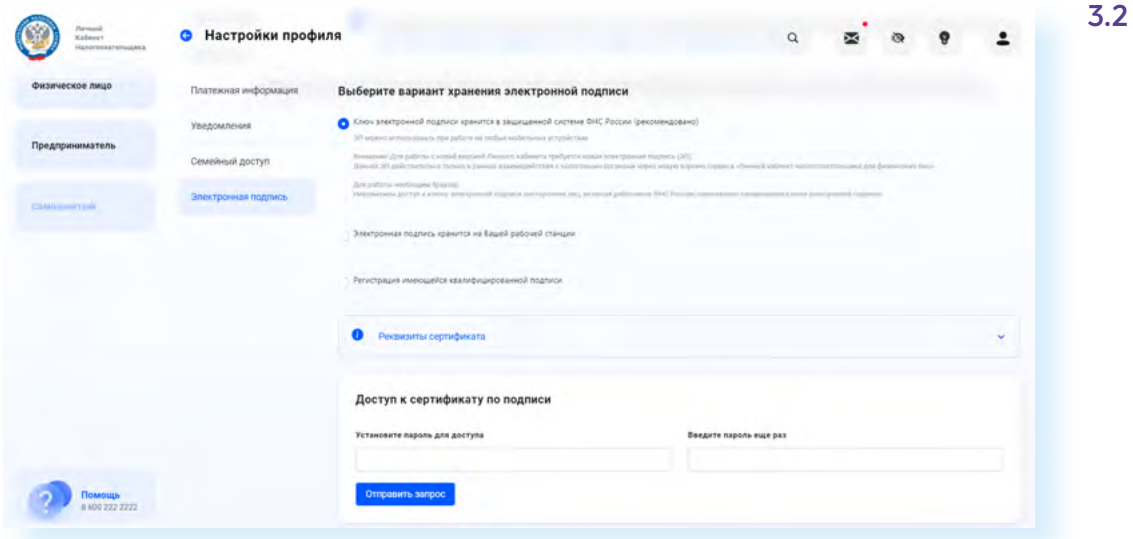

Усиленная неквалифицированная электронная подпись пригодится фрилансерам или самозанятым — тем, кто выполняет работу удаленно.

Чтобы подписанные документы имели юридическую силу, нужен отдельный договор с организацией, с которой вы планируете обмениваться электронными документами.

Однако эта подпись также имеет ограничения. С ней невозможно оформить некоторые государственные услуги — например, совершить электронную сделку по продаже имущества.

#### **Усиленная квалифицированная подпись**

Самый защищенный вид цифровой подписи — усиленный квалифицированный **(КЭП — квалифицированная электронная подпись)**. Юридически это полноценный аналог вашей собственноручной подписи. Выдать такую подпись может только удостоверяющий центр, у которого имеется аккредитация Минкомсвязи РФ и лицензия ФСБ. С 1 июля 2021 года за получением электронной подписи индивидуальным предпринимателям можно обратиться в Федеральнию налоговию слижби.

Обычные граждане могут получить **КЭП** только в коммерческих удостоверяющих центрах. Такая подпись хранится на токене (флешка), который должен быть сертифицирован ФСТЭК России (Федеральная служба по техническому и экспортному контролю) и ФСБ России. При этом для работы с подписью на компьютер должно быть установлено дополнительное программное обеспечение **КриптоПро ЭЦП Browser plugin**.

Обычному гражданину такой вариант подписи нужен для совершения электронных сделок по продаже или покупке недвижимости, переписки с судебными органами.

Конечно, это самый универсальный вид подписи, который позволит оформить любую услугу на Портале, удаленно заключить договор на банковское обслуживание, подписать практически любой документ. Для этого не понадобится оформлять доверенность, но при желании ее можно будет оформить удаленно. Услуга генерации такой подписи платная, обновлять ее нужно будет раз в год.

К слови, и здесь чже есть изменения. Недавно Минцифры выпистило новое мобильное приложение Госключ. Пользователь в приложении может за несколько минут бесплатно создать усиленную квалифицированнию электроннию подпись. В настоящее время электроннию подпись из Госключа можно использовать для регистрации и снятия с учета юридического лица, ИП. Для получения сертификата УКЭП в приложении Госключ потребуется наличие подтвержденной учетной записи Госуслуг и прохождение процедуры идентификации одним из возможных способов:

- с помощью Единой биометрической системы;
- с помощью смартфона с модулем NFC и загранпаспорта нового поколения.

Надо отметить, что приложение Госключ также позволит провести электронную сделку по продаже или приобретении имущества через банк.

### Вопросы безопасности при использовании электронной подписи

КЭП — квалифицированная электронная подпись — надежно защищена. Главное — хранить в тайне и не передавать данные цифровой подписи. Безусловно, нужно внимательно отнестись к выбору организации, выпускающей цифровую подпись, она должна быть аккредитована Минцифры России. Список аккредитованных удостоверяющих центров есть на официальном сайте министерства - digital.gov.ru/ru/activity/ govservices/certification authority/ 3.3.

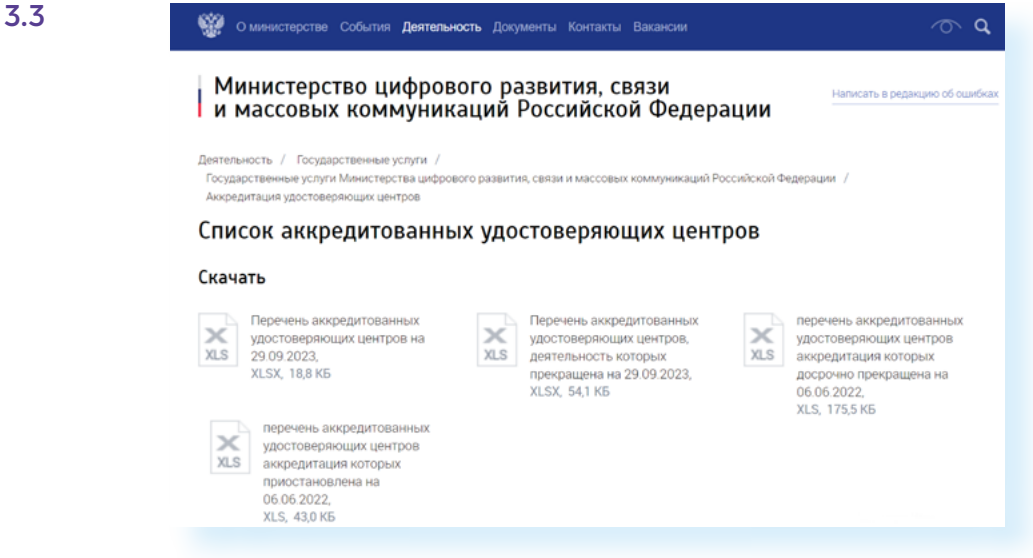
Есть случаи, когда электронную подпись оформляют без ведома гражданина и проводят сделку по недвижимости. Такой инцидент произошел в 2018 году, когда житель Москвы с удивлением узнал, что подарил свою квартиру жителю Уфы.

Поэтому эксперты просят сразу сообщать, если вы в Личном кабинете на сайте **Госуслуги** вдруг обнаружили личную КЭП, которую не оформляли.

Чтобы перейти к цифровой подписи:

- войдите в Личный кабинет на сайте **Госуслуги**;
- нажмите на имя, которое отобразится вверху справа;
- выберите строчку **«Профиль»**;
- на открывшейся странице слева выберите **«Электронная подпись»**.

Если у вас выпущена электронная подпись для одной сделки, вы можете временно заблокировать ее для использования на **Госуслугах**. Разблокировать ее можно в любой момент **3.4.**

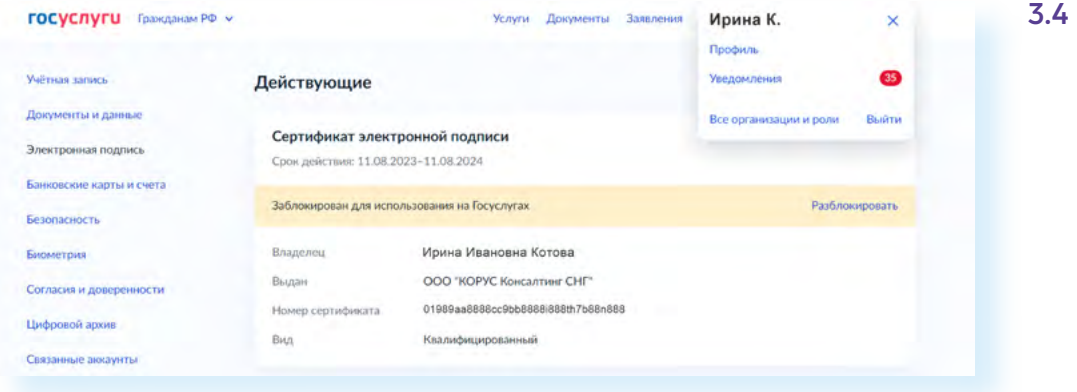

Кроме этого, в России принят закон, призванный защитить владельцев недвижимости. Теперь **Росреестр** проводит электронные сделки только в том случае, если есть бумажное заявление от собственника, в котором четко написано, что он согласен на сделки с ЭЦП. Если вы уже проводили сделки с ЭЦП, то через **Госуслуги** можно подать заявление о запрете на действия с недвижимостью без личного ччастия собственника. Услуга так и называется — **«Запрет на действия с недвижимостью без личного участия»** — **gosuslugi.ru/600466/1/form**.

Также в целях безопасности рекомендуется совершать электронную сделку при участии банков, нотариусов и авторитетных риэлтерских агентств.

# **Уплата налогов на сайте Федеральной налоговой службы**

С необходимостью уплаты налогов приходится сталкиваться практически всем. Полезным инструментом для граждан и

предпринимателей является сайт **Федеральной налоговой службы** — **nalog.gov.ru**. Сегодня здесь внедрен целый ряд онлайнсервисов. Регион, как правило, определяется автоматически, но можно и самим выбрать нужный. Для этого необходимо кликнуть на название региона вверху сайта **3.5.**

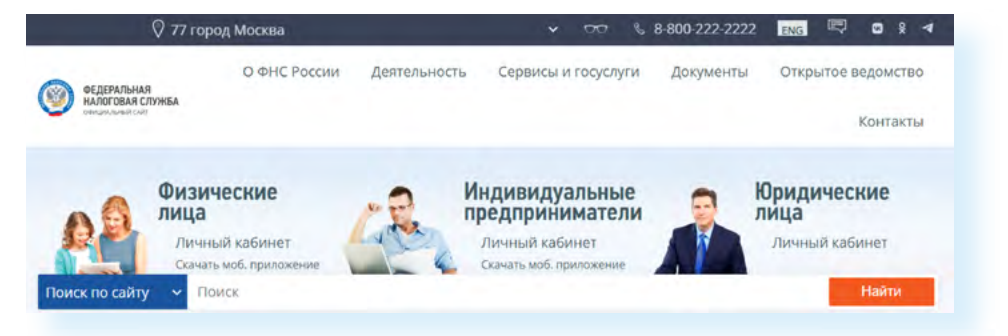

Чуть ниже есть форма **«Поиск по сайту»**, куда можно ввести интересующий запрос, если не можете найти какую-либо информацию. Полезный раздел для граждан — **«Физические лица»**. Например, здесь можно уточнить свой ИНН. Для этого:

- наведите курсор на надпись **«Физические лица»**;
- выберите в списке **«Узнать ИНН»**;
- внизу отметьте галочкой согласие на обработку персональных данных;
- нажмите **«Продолжить»**;

**V3HATH** ИНН

- на следующей станице заполните форму, введите свои паспортные данные;
- нажмите **«Отправить запрос» 3.6**;

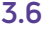

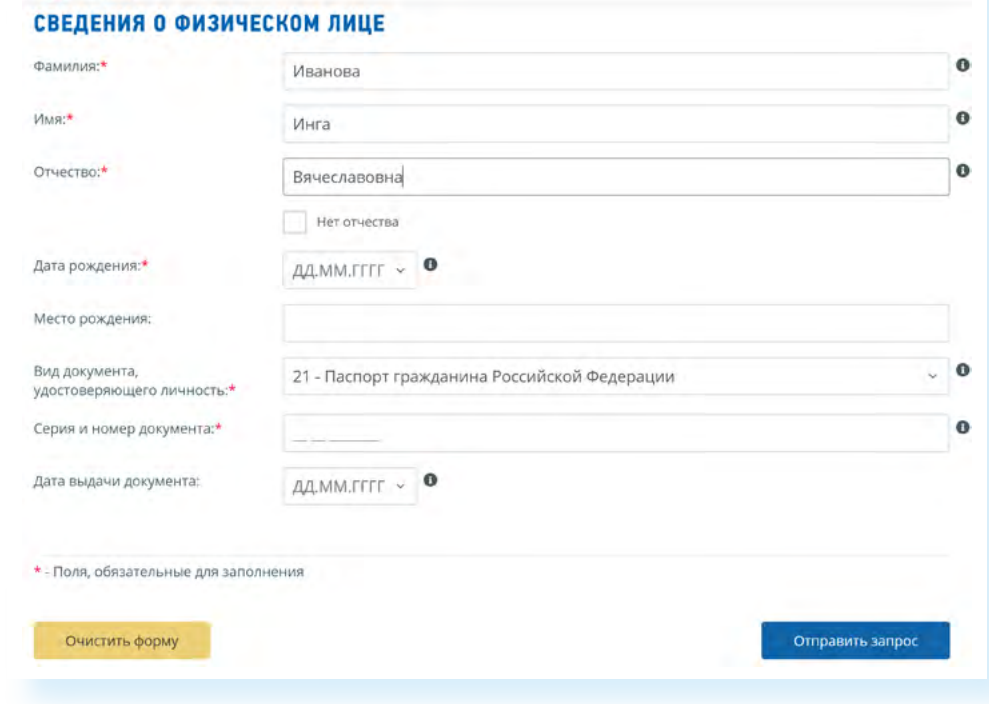

• сразу же вверху формы отобразится ваш ИНН.

**Чтобы уточнить свой ИНН на сайте ФНС, нужно:**

- в разделе **«Физические лица»**  перейдите к сервису **«Узнать ИНН»**;
- подтвердите согласие на обработку персональных данных;
- введите данные своего паспорта;
- нажмите **«Отправить запрос»**;
- вверху отобразится ваш ИНН.

Чтобы перейти в кабинет физического лица:

- в разделе **«Физические лица»** нажмите **«Личный кабинет»**;
- выберите **«Войти через портал Госуслуги (ЕСИА)»**;
- введите логин и пароль от портала **Госуслуги**;
- если необходимо, подтвердите разрешение на работу с личными данными;
- в Личном кабинете сразу отобразится информация о начисленных налогах или переплате **3.7.**

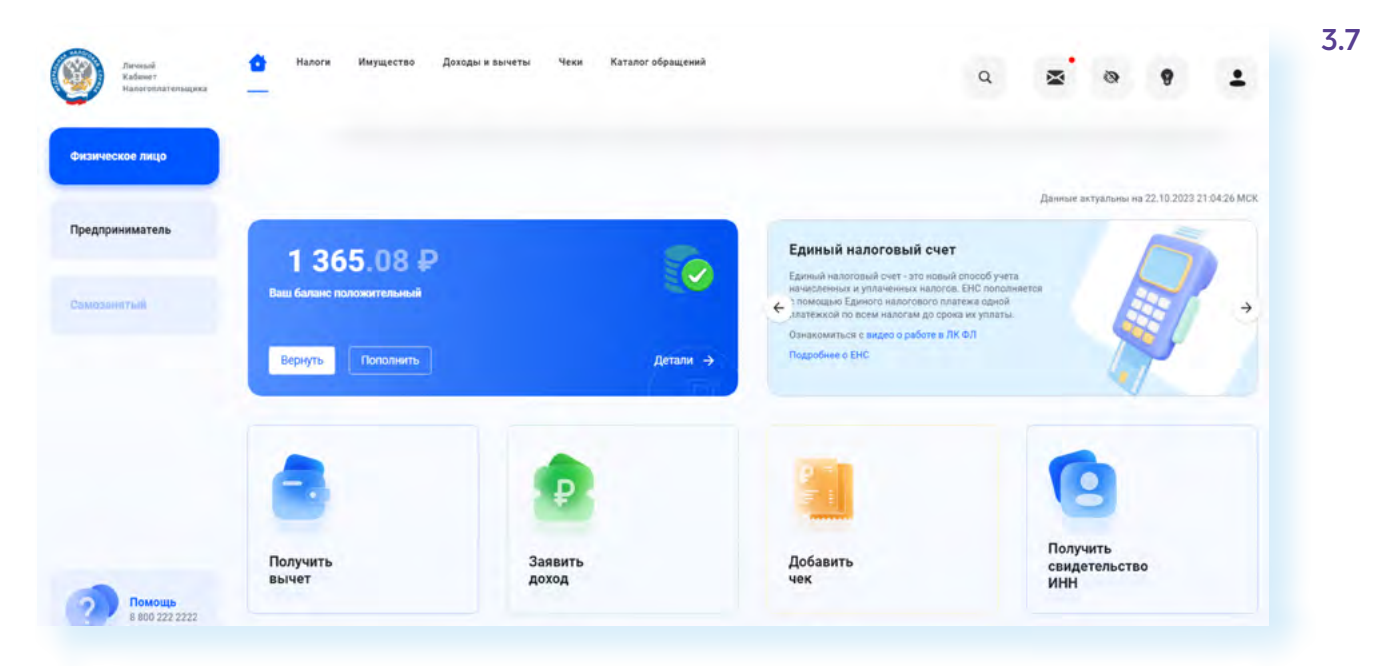

Под цифрой есть ссылка **«Детали»**. Можно посмотреть, что за платежи вам выставлены.

Можно тут же ее оплатить, перейдя по ссылке **«Пополнить»**. На следующей странице есть вариант **«Изменить сумму платежа»**. Нужно будет нажать **«Изменить»** около предлагаемой к оплате суммы. Также есть возможность выбрать вариант оплаты: банковской картой или сформировав и распечатав квитанцию **3.8.**

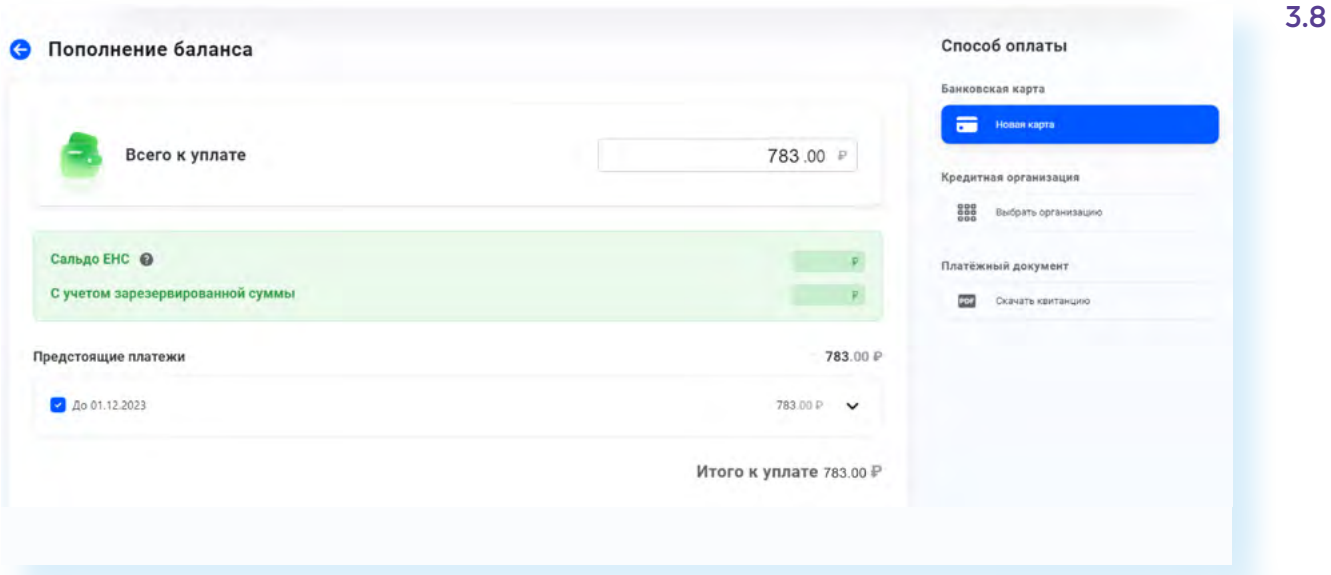

Также в Личном кабинете можно посмотреть, какое имущество на вас числится (с него начисляется налог), подать заявление на налоговый вычет, декларацию, посмотреть сообщения от ведомства. В разделе **«Сообщения»** (значок конверта вверху) вы найдете все уведомления и квитанции из налоговой службы, которые пересылали вам по почте.

Часть онлайн-услуг можно получить, только имея электронную подпись. Для физических лиц достаточно неквалифицированной электронной подписи (то есть никуда ехать за физическим носителем не надо, просто нужно подтвердить свои данные, придумав пароль).

Например, мы решили оформить налоговый вычет при покупке недвижимости или при оплате образования:

- переходим в Личный кабинет физического лица на сайте ФНС;
- на странице выбираем кнопку **«Получить вычет»**;
- далее нужно указать ситуацию, при которой вы намерены оформить вычет;
- откроется предупреждение, что для получения услуги нужно иметь электронную подпись. Нажмите **«Продолжить» 3.9.**

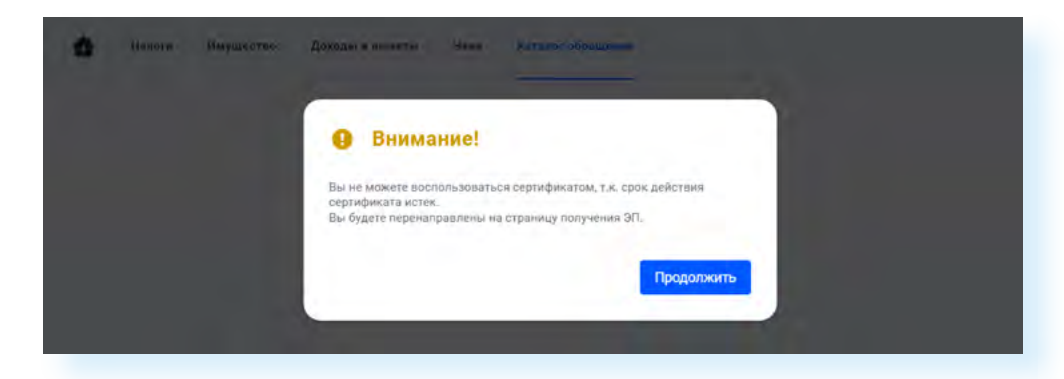

На следующей странице нужно придумать и ввести пароль внизу страницы (запишите или запомните его). И затем отправить запрос на создание электронной подписи. Решение принимается в течение периода от 30 минут до 1 дня. После генерации подписи вы будете вводить данный пароль, подтверждая, что данный документ составлен и отправлен именно вами.

В Личном кабинете реализована возможность оформления упрощенного вычета, когда система, анализируя ваши траты, сама формирует сумму вычета. Также вы можете в Личном кабинете собирать чеки об оплате услуг, которые попадают под условия налогового вычета. Для того, чтобы загрузить чек, его нужно будет сфотографировать и загрузить этот файл в разделе **«Чеки»**.

Также на сайте налоговой службы можно записаться на прием онлайн. На главной странице в разделе **«Сервисы»** есть соответствующий раздел **«Онлайн-запись на прием в налоговый орган»**. Потребуется заполнить форму, где нужно будет согласиться с условиями предоставления сервиса, затем указать свои данные, тему вопроса и выбрать время визита в налоговую инспекцию **3.10.**

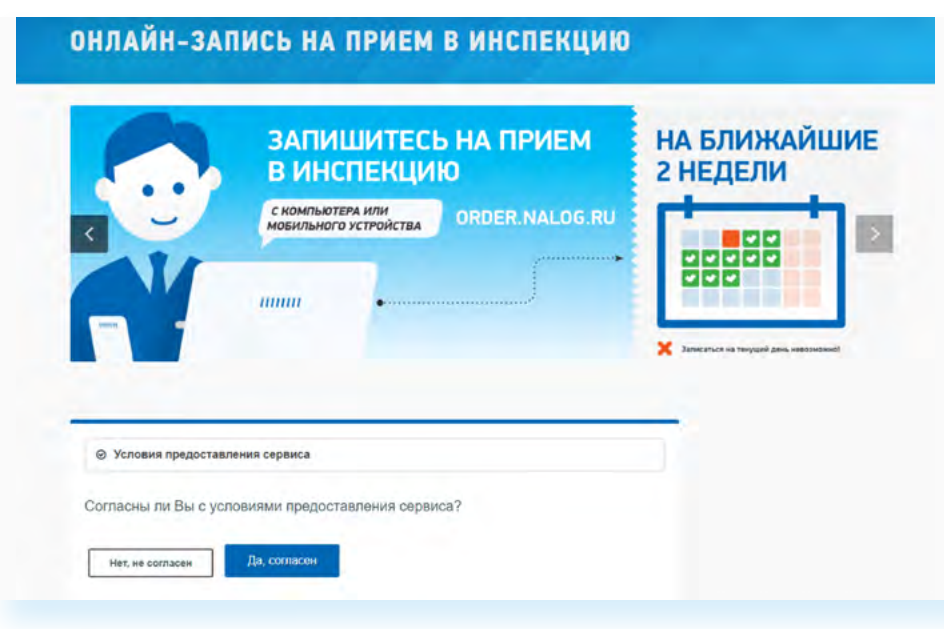

# **Приложение «Мой налог» для самозанятых**

На территории России появился новый налог для самозанятых. Он подходит для активных граждан, которые занимаются частной подработкой: репетиторством, продажей своих изделий, оказывают различного рода услуги (ремонт, уборка и т.д.), сдают в аренду квартиру. У самозанятых может быть нерегулярный доход, поэтому регистрировать ИП не выгодно. А чтобы официально заниматься бизнесом, появился статус самозанятого. Для многих такой формат удобен: не нужно предоставлять декларации и отчеты, покупать кассовые аппараты, можно совмещать с основной работой, можно не платить страховые взносы, налог составляет от 4 до 6% с доходов. При этом у пенсионеров в статусе самозанятый сохраняется статус неработающего пенсионера.

Такая понятная система легального и простого бизнеса стала возможна во многом благодаря онлайн-сервисам.

Специально был разработан сервис для самозанятых «**Мой налог**». Он доступен на компьютерах, но наиболее удобен в качестве мобильного приложения на смартфоне или планшете.

Встать на учет как самозанятый очень просто. Можно это сделать и на сайте, и в мобильном приложении.

На сайте для этого необходимо:

- в разделе **«Физические лица»** выбрать пункт **«Все сервисы для физических лиц» 3.11**;
- затем в блоке **«Личные кабинеты»** кликнуть на раздел **«Личный кабинет для плательщиков налога на профессиональный доход (самозанятых)»**;

#### **3.10**

**Чтобы воспользоваться сервисом онлайн-записи в налоговую службу, нужно:**

- **1.** На главной странице выбрать блок **«Сервисы»**.
- **2.** Перейти к сервису **«Онлайн-запись на прием в налоговый орган»**.
- **3.** Принять человия предоставления сервиса.
- **4.** Указать **«Физическое лицо»**.
- **5.** Вписать свои данные, выбрать дату и время приема.

#### 42 АЗБУКА ИНТЕРНЕТА

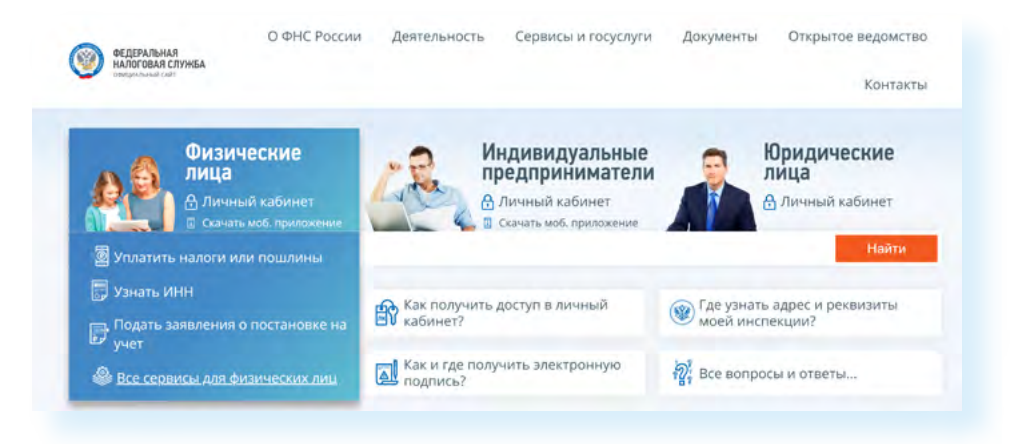

- здесь нужно будет нажать **«Зарегистрироваться»**;
- далее будет дана ссылка на страницу, где есть вся информация о данном виде налогообложения — **npd.nalog.ru**;
- затем нужно подтвердить согласие на обработку данных: согласившись на ввод ИНН, вы фактически отправляете заявку на получение статуса самозанятого **3.12.**

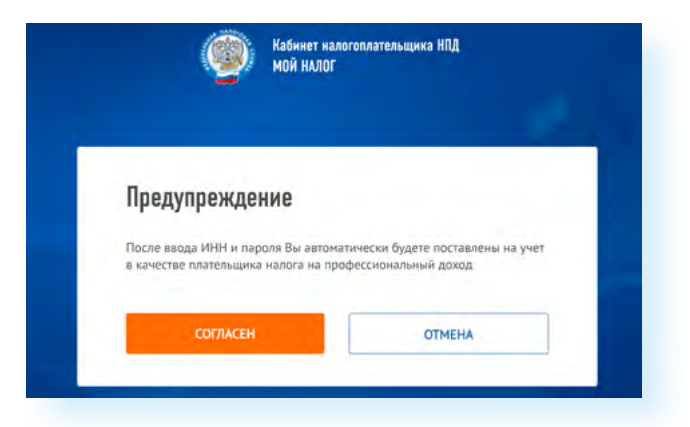

Сервис позволяет принимать оплату на свою карту, формировать чеки, уплачивать налог (сюда приходят уведомления и напоминания об уплате налогов), формировать справку о доходах (если нужно), контролировать финансовые поступления или сняться с учета как самозанятый.

### **Сайты грантовых конкурсов**

Интернет предоставляет большие возможности для развития общественных организаций. Можно найти конкурсы и гранты по различной тематике. Есть частные сайты-агрегаторы, которые собирают всю информацию из интернета по грантам и конкурсам. Предложения по участию в грантах можно найти и на сайтах различных благотворительных фондов. Например:

- фонда **«Соработничество» pravkonkurs.ru** (реализует православные, образовательные, социальные и культурные инициативы);
- фонда **«Русский мир» russkiymir.ru** (занимается популяризацией русского языка и русской культуры за рубежом);
- фонда **«Русского географического общества»** — **rgo.ru** (поддерживает географические, краеведческие и эко-исследования) и т.д.

**3.11**

На каждом таком сайте представлено описание, действующие проекты, обозначены сроки принятия заявок, условия предоставления грантов, инструкции по финансовой отчетности по итогам. Есть такие, в которых могут принять участие только НКО, а в других — и бюджетные учреждения, например, детские сады, библиотеки и даже простые граждане.

Есть фонды государственные и негосударственные.

Один из самых крупных грантовых конкурсов организует **Фонд президентских грантов** — **президентскиегранты.рф**. В нем могут принять участие НКО.

На сайте в центре страницы можно увидеть, идет прием заявок или он уже завершен. В разделе **«Проекты»** — поинтересоваться инициативами, которые получили поддержку. А в разделе **«Обучение»** — посмотреть видео о том, как правильно составить заявку **3.13.**

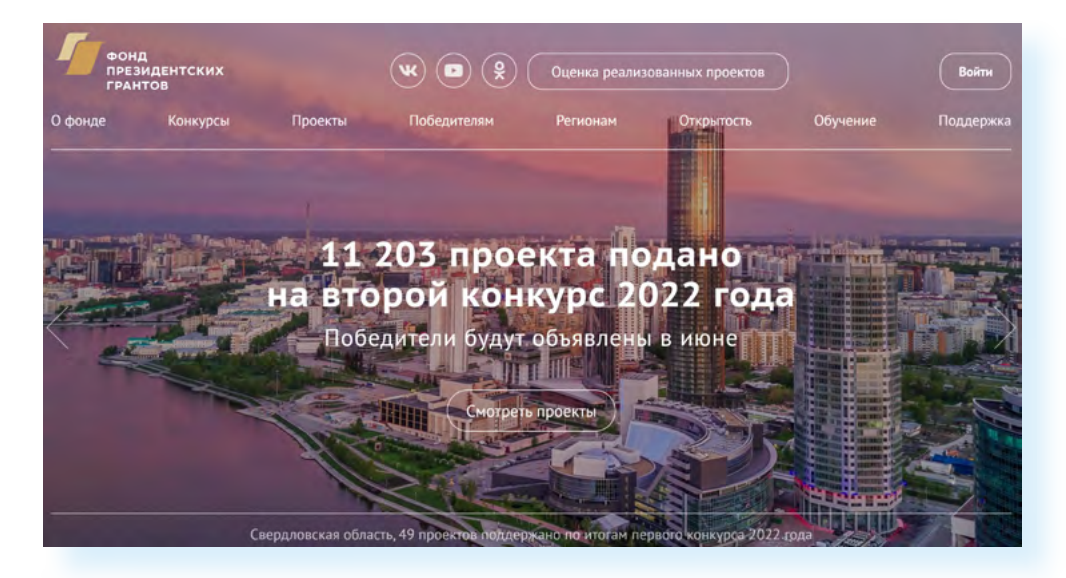

Для заполнения заявки нужно зарегистрировать Личный кабинет, где будут отображаться все поданные вами заявки или заявки, которые в данный момент готовятся к подаче. Очень удобно, что форму заявки можно заполнять не сразу, а постепенно, дорабатывая ее. Вся внесенная информация будет сохраняться в Личном кабинете. Вот так выглядит форма анкеты. От раздела к разделу можно переходить с помощью меню слева **3.14.**

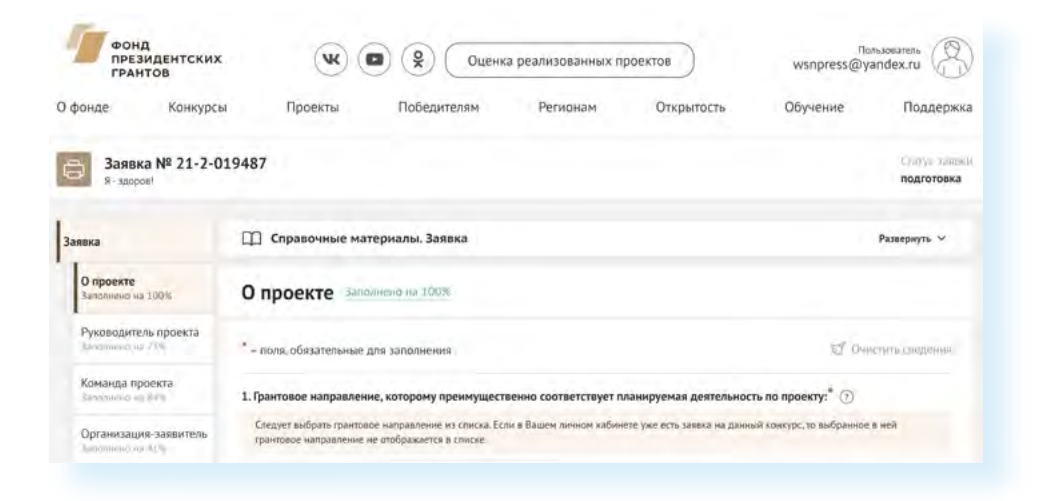

**3.14**

Недавно появилась платформа — **гранты.рф**. Здесь собраны грантовые конкурсы, которые также субсидируются из Фонда президентских грантов. Это, как правило, региональные конкурсы для НКО, которые поддерживает губернатор или правительство региона. В разделе **«Конкурсы»**  можно увидеть подробную информацию о действующих грантовых конкурсах **3.15.**

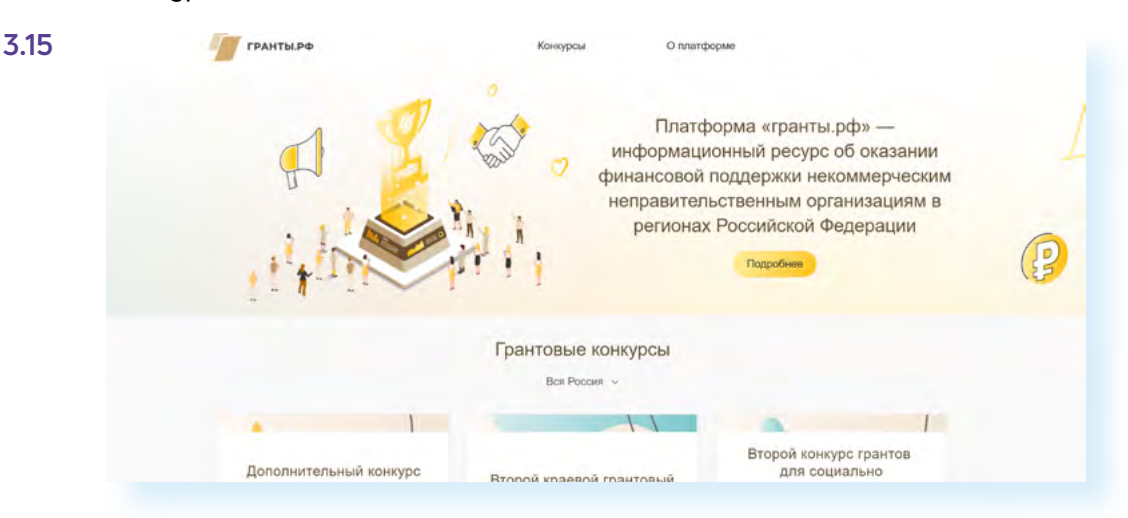

Также появился ресурс **«Добрая страна»** — **добраястрана.рф**, где пользователи-НКО размещают видео о своих социальных проектах. Интересно, что на данном ресурсе есть школа обучения созданию видео. Чтобы посмотреть уроки, нужно зайти в раздел **«Учиться»** на главной странице **3.16.**

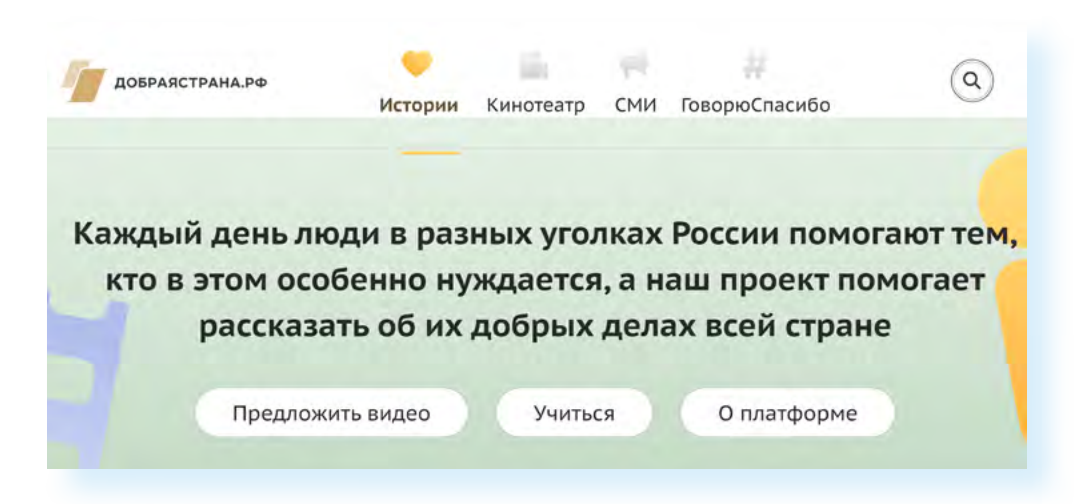

Есть платформа для волонтерских проектов **«Добро.ru»**, где вы можете откликнуться как волонтер для участия в проекте или разместить информацию о своем благотворительном проекте и пригласить помощников-волонтеров.

# **ВСЕ.ОНЛАЙН (онлайн-сервисы для развития)**

Для тех, кто старается развиваться и быть в курсе, достаточно интересный проект **«ВСЕ.ОНЛАЙН»** — **www.все.онлайн**. Это социальный проект, созданный во время пандемии 2020 года, где собраны ссылки более чем на 500 различных онлайн-сервисов **3.17.**

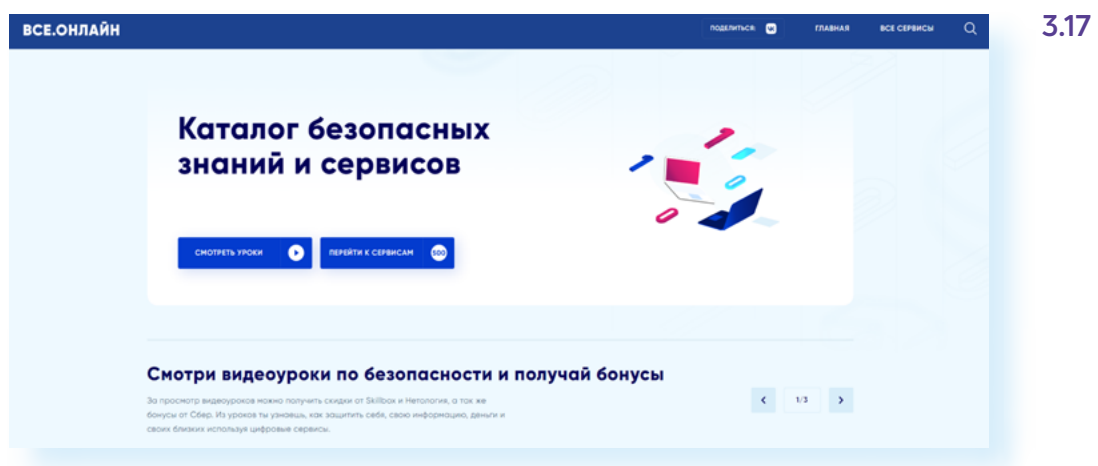

Можно выбрать то, что интересует вас, просматривая ссылки по разной тематике. Например, в блоке **«Учимся»** есть полезные ссылки на изучение языков, развивающие занятия с ребенком. Есть здесь и ссылка на наш проект **«Азбука интернета»**.

Можно нажать на ссылку **«Все сервисы»** и с помощью меню слева поискать онлайн-ресурсы по тематике, по типу предложений. В нашем примере мы выбрали образование и бесплатные ресурсы **3.18.**

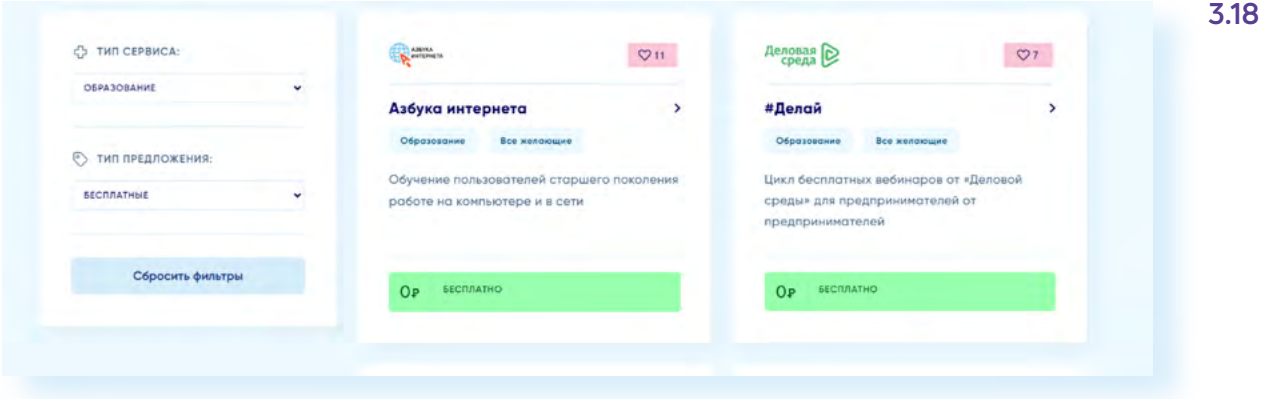

### **Контрольные вопросы**

- **1.** Какими бывают электронные подписи? Как их оформить?
- **2.** Какую информацию можно найти в Личном кабинете гражданина на сайте Федеральной налоговой службы?
- **3.** Можно ли оформить статус самозанятого онлайн? Что для этого нужно?
- **4.** Где можно найти информацию о грантовых конкурсах?
- **5.** На каком ресурсе можно разместить видеоролики о своем общественном проекте?
- **6.** Чем полезен ресурс «ВСЕ.ОНЛАЙН»?

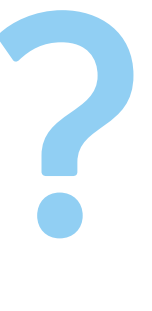

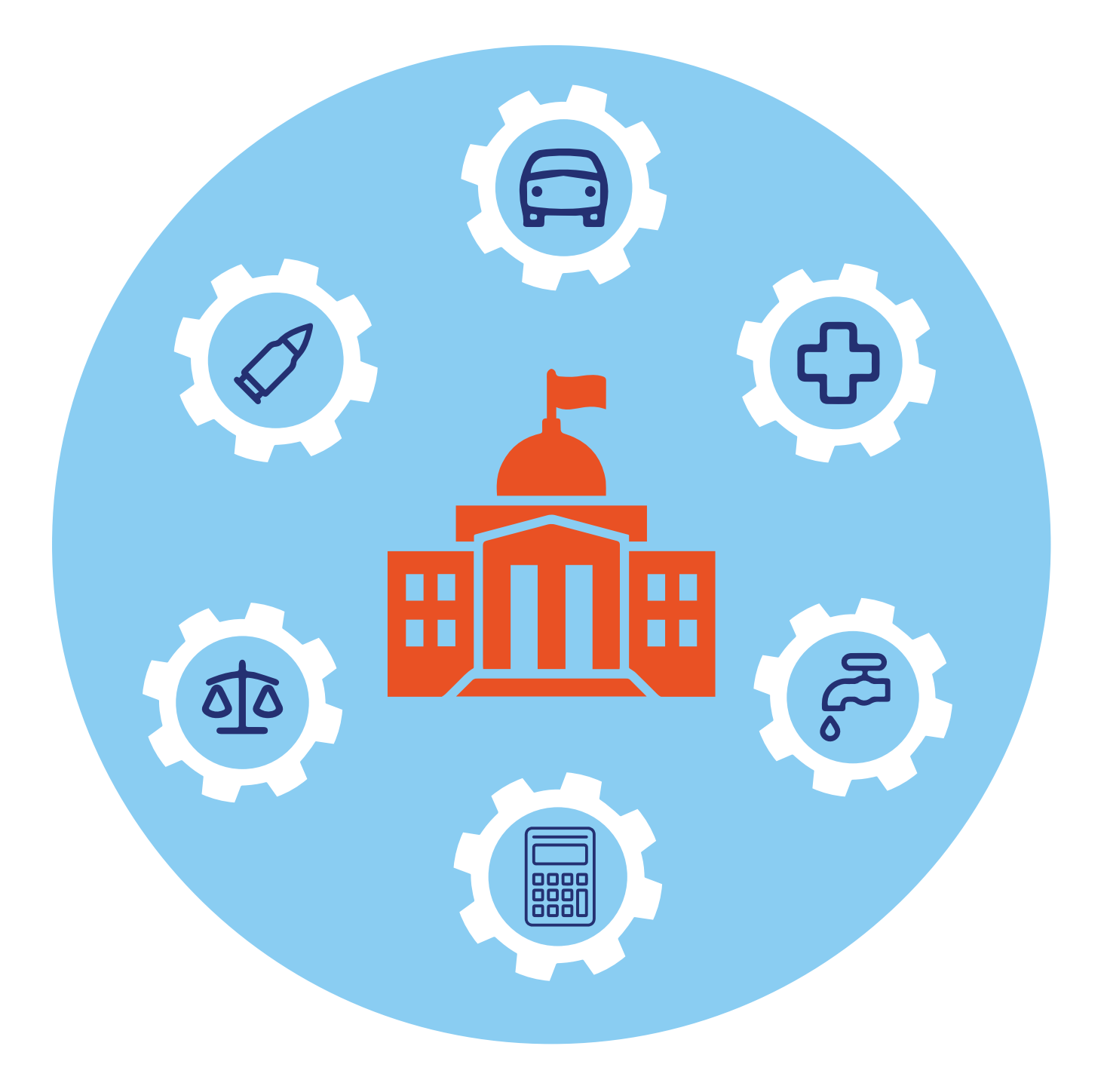

# **Полезные государственные сервисы 4 ГЛАВА**

Онлайн-сервисы государственных и ведомственных услуг постоянно развиваются и совершенствуются. Поэтому, если у вас есть необходимость в оформлении каких-то услуг, прежде всего, поинтересуйтесь, есть ли подобный онлайн-сервис, который упростит решение задачи. Для этого можно поискать информацию на **Госуслугах**, на сайте ведомства или просто набрать запрос в поисковой системе. Принцип оформления услуги практически везде одинаков:

- нужно найти соответствующий электронный сервис;
- авторизоваться через систему **ЕСИА** (логин и пароль от **Госуслуг**);
- следовать инструкциям по оформлению услуги.

### **Заказать выписку о недвижимости ЕГРН — lk.rosreestr.ru/eservices/ request-info-from-egrn**

Одним из самых активно развивающихся в цифровом направлении ведомств является **Росреестр**. В 2014 году была создана единая информационная система **«Единый государственный реестр недвижимости»**  — **ФГИС ЕГРН**, где сейчас собрана информация со всех регионов России. И сегодня на сайте ведомства большой набор услуг, которые предоставляются удаленно **4.1.**

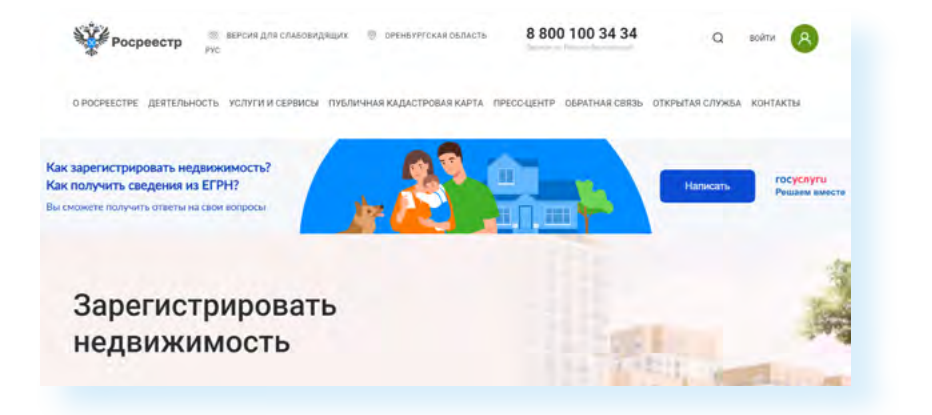

Например, на сайте возможно:

- проверить информацию по недвижимости;
- заказать выписки из **ЕГРН**;
- зарегистрировать недвижимость;
- поставить на кадастровый учет.

Какие-то услуги предоставляются без авторизации в Личном кабинете, а какие-то — с подтверждением личных данных. Для некоторых услуг необходимо оформление электронной цифровой подписи.

Например, чтобы посмотреть справочную информацию по объекту недвижимости, нужно:

- в верхнем меню навести курсор на раздел **«Услуги и сервисы»**;
- в выпавшем меню кликнуть **«Сервисы»**;
- на открывшейся странице выбрать блок **«Справочная информация по объектам недвижимости в режиме online»**;
- далее выбрать тип поиска по кадастровому номеру или по адресу;
- ввести символы с картинки и адрес объекта, начиная с города;
- вписать адрес или кадастровый номер объекта **4.2.**

#### **4.2**

**Чтобы посмотреть справочную информацию по объекту недвижимости, нужно:**

- навести курсор на раздел **«Услуги и сервисы»**;
- кликнуть **«Сервисы»**;
- выбрать блок **«Справочная информация по объектам недвижимости в режиме online»**;
- выбрать тип поиска по кадастровому номеру или по адресу;
- ввести символы с картинки и адрес объекта;
- нажать **Enter** на клавиатуре.

Справочная информация по объектам недвижимости в режиме online

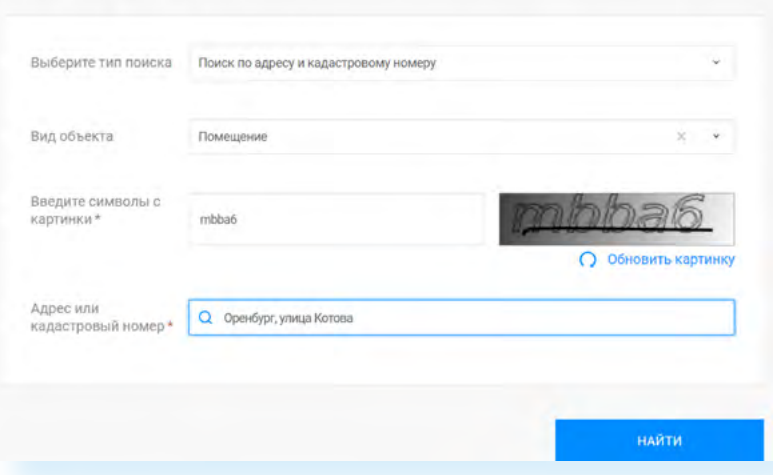

После ввода данных нажмите на клавиатуре **Enter**. Появится кадастровый номер и тип недвижимости. Если кликнуть на кадастровый номер, можно посмотреть более подробную информацию об объекте, в том числе дату зарегистрированного права на собственность без указаний фамилий и личных данных владельцев.

Полезный сервис на портале — **«Заказать выписку об объекте из ЕГРН**». Чтобы получить услугу, нужно будет авторизоваться в Личном кабинете на сайте **Росреестра**. Для этого вверху слева необходимо кликнуть **«Войти»**. Авторизация происходит через систему **ЕСИА**, то есть нужно будет ввести логин и пароль от **Госуслуг**. Затем подтвердить согласие на обработку персональных данных. Вы перейдете в Личный кабинет на сайте **Росреестра**.

Справа — разделы Личного кабинета. Кликнув на пункт **«Мои объекты»**, можно увидеть, какие объекты на вас зарегистрированы. А нажав на надпись **«Запись на прием»**, можно записаться на прием в учреждения в своем регионе.

Для оформления выписки **ЕГРН** нужно:

- **перейти в раздел «Мои чслиги и сервисы»**;
- в центре страницы выбрать блок **«Предоставление сведений ЕГРН»** — система перенаправит вас на страницу портала **Госуслуг 4.3**;

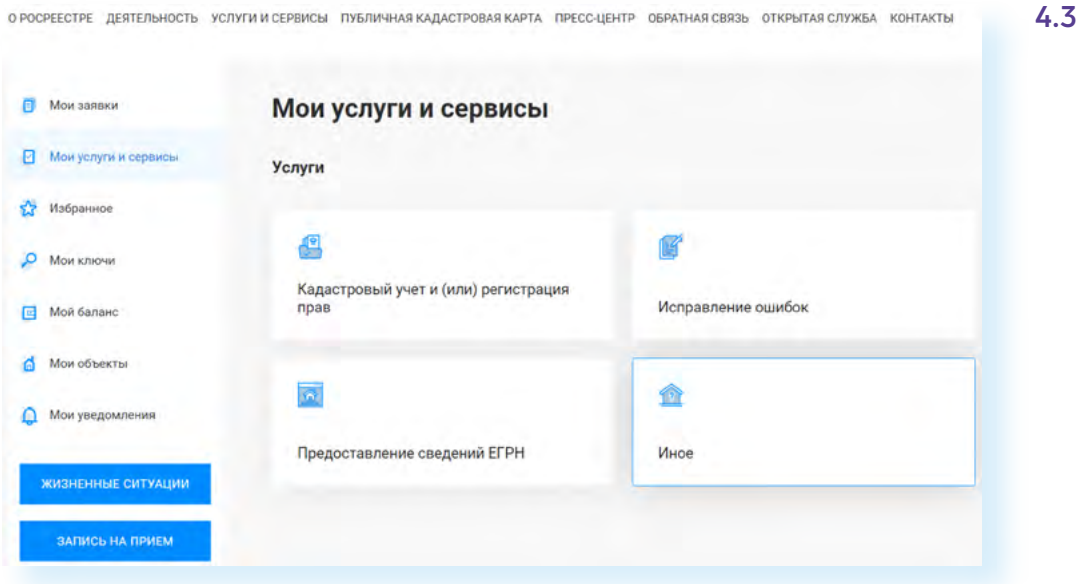

- далее нажать **«Начать»**;
- выбрать вид сведений из **ЕГРН** (обратите внимание, кроме документов по объекту недвижимости можно запросить информацию, кто интересовался вашей недвижимостью) **4.4**;

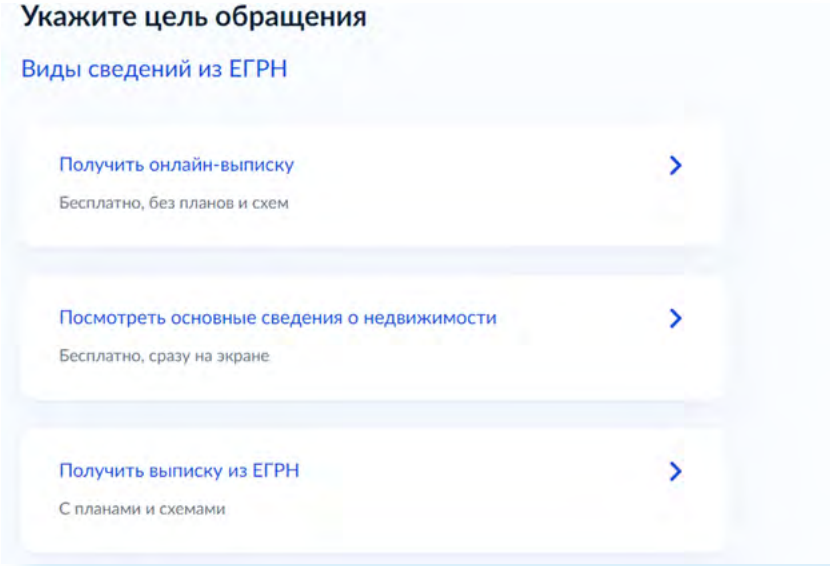

- далее потребуется указать вид выписки;
- если это платная услуга, понадобится провести оплату;
- ввести адрес и следовать инструкциям на экране.

Ваше заявление принято. Выписка поступит в Личный кабинет на портале **Госуслуг**. Чтобы скачать документ, нужно вверху нажать на значок профиля. В открывшемся списке выбрать пункт **«Уведомления»**, найти информацию об оказанной услуге и скачать присланный документ.

В Личном кабинете на сайте **Росреестра** можно онлайн оформить заявление о внесении исправлений в документы по недвижимости, внести запись, не позволяющую государственную регистрацию права без вашего личного участия. Для этого нужно выбрать слева раздел **«Мои услуги и сервисы»**, далее нажать **«Иное»**. Перейти к списку и кликнуть строчку **«Внесение записей о невозможности государственной регистрации права без личного участия правообладателя» 4.5.**

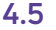

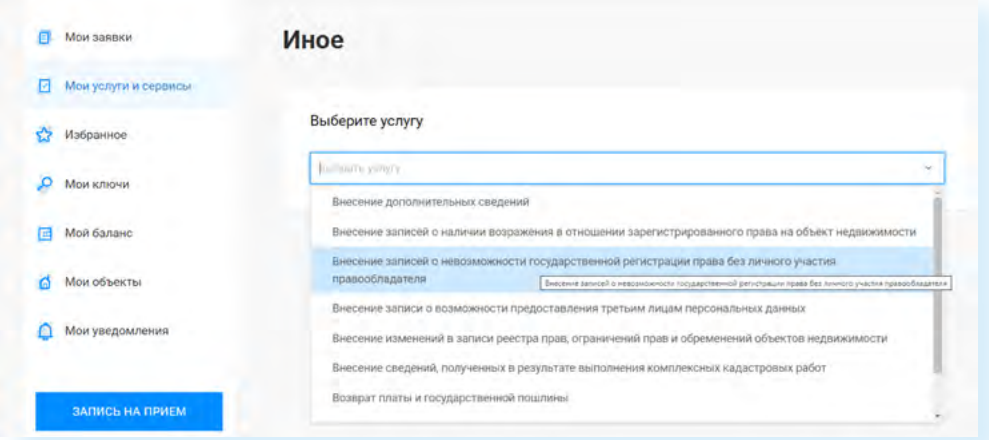

Понадобится заполнить электронное заявление. Информацию о статусе вашего обращения можно будет увидеть в разделе **«Мои заявки»**.

### **Проверить залог на движимое имущество — reestr-zalogov.ru/search/index**

Есть также ряд полезных сервисов на сайте **Федеральной нотариальной палаты** — **notariat.ru/ru-ru**. В частности, здесь можно оформить удаленные услуги. Их список можно увидеть в разделе меню **«Удаленные нотариальные действия» 4.6.**

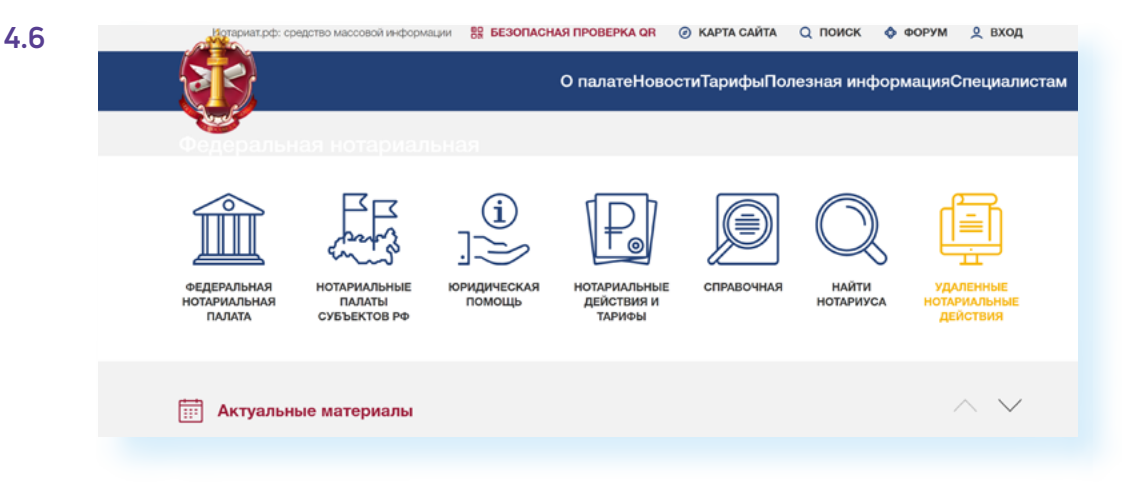

Например, онлайн можно заверить верность перевода, передать на депонирование безналичные денежные средства для расчетов по сделке. А можно дистанционно через нотариуса оформить сделку. Чтобы перейти к данному сервису, нужно:

- перейти в раздел **«Нотариальные удаленные действия»**;
- далее в правом меню выбрать пункт **«Дистанционное удостоверение сделок»**. Это могут быть сделки с недвижимостью (купля-продажи квартиры, дома, земельного участка), сделки с долями в ООО, алиментные соглашения, соглашения о разделе имущества, брачные договоры;
- прочитать информацию на странице. Перейти по ссылке в тексте и выбрать нотариуса. Каждая сторона сделки выбирает своего нотариуса и приходит к нему в назначенное время. После сбора и подготовки документов сделка происходит по видеосвязи из кабинетов нотариусов.

Есть еще ряд сервисов на сайте. На главной странице под баннером есть ссылки на публичные реестры и сервисы. Можно проверить доверенность, найти наследственное дело, поискать наследников и перейти в **Реестр уведомлений о залоге движимого имущества 4.7.**

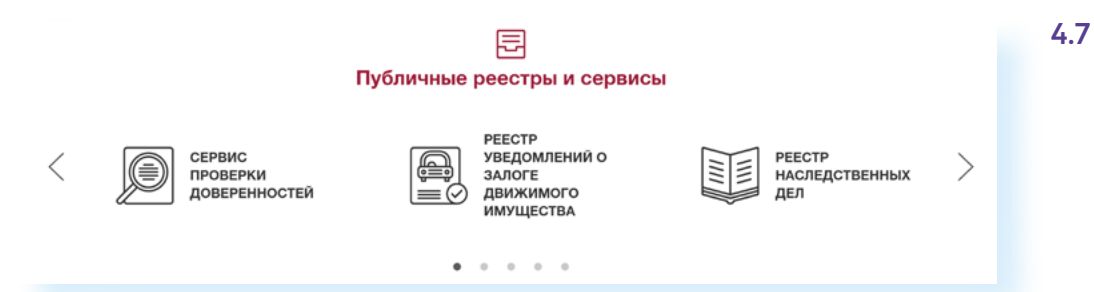

Реестр находится в отрытом доступе. Такая проверка необходима, если вы собираетесь купить автомобиль или другое движимое имущество. Как видите, перейти к нему можно с сайта **Федеральной нотариальной службы**. А можно набрать запрос в поисковой системе «Реестр залогов». Поиск по реестру располагается на странице по адресу **reestr-zalogov.ru/ search/index 4.8.**

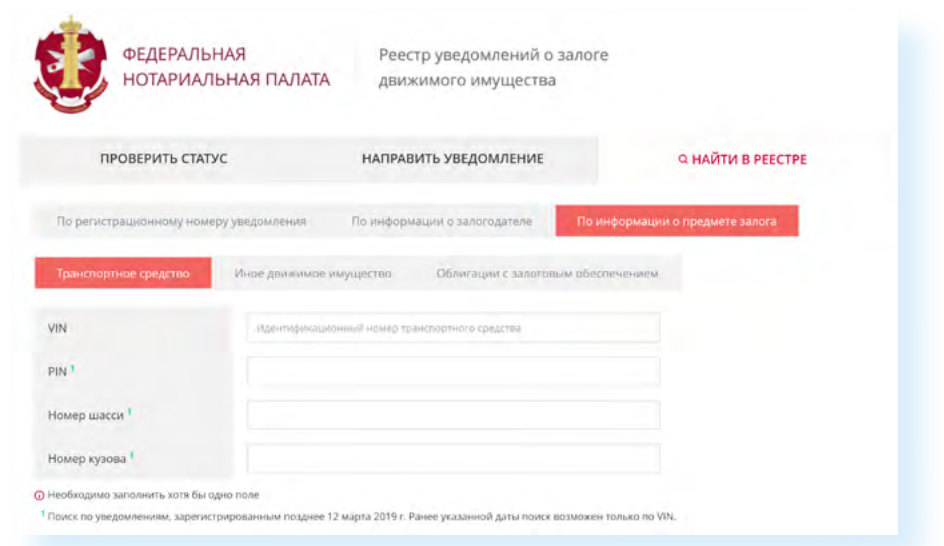

**Чтобы проверить, не находится ли имущество в залоге, нужно:**

- **1.** Зайти на сайт **reestrzalogov.ru**.
- **2.** Далее кликнуть **«Найти в реестре»**.
- **3.** Выбрать тип поиска.
- **4.** Указать данные объекта.
- **5.** Уточнить данные поиска.
- **6.** Нажать **«Найти»**.

**4.9**

Здесь несколько меню вверху. В нашем примере мы перешли в раздел **«Найти в реестре»**, а далее выбрали в подменю пункт **«По информации о предмете залога»**. Так проще искать. (Решив купить автомобиль, можно попросить собственника представить необходимые документы и ввести данные по ним в поиске.)

Далее нужно выбрать, каков объект поиска. В нашем примере приведен поиск по транспортному средству. Нужно будет ввести **VIN** и внизу выбрать, где осуществить поиск: только на федеральном ресурсе или во всех уведомлениях, касающихся данного объекта. Лучше искать по всем базам. Для этого нужно поставить галочки напротив соответствующих строчек и далее кликнуть **«Найти» 4.9.**

• Осуществить поиск информации о предмете залога во всех уведомлениях о залоге движимого имущества, включая уведомления об изменении/исключении сведений об указанном предмете залога Примечание. По умолчанию поиск осуществляется только по актуальным сведениям из реестра уведомлений о залоге движимого имущества.

■ Искать на Федресурсе

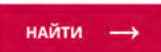

На странице **Реестра залогов движимого имущества** можно осуществить поиск и просто по фамилии, имени и отчеству собственника, и по ИНН. В этом случае нужно выбрать тип поиска **«По информации о залогодателе»**.

### **Есть ли кредит на мое имя gosuslugi.ru/600311/1/form**

Стоит периодически проверять свою кредитную историю, особенно если вы потеряли паспорт или уже брали кредиты, чтобы уточнить, все ли средства выплачены и не набегают ли пени. Каждый житель страны два раза в год может сделать такой запрос бесплатно.

Вся информация о кредитных историях граждан хранится в **Центральном каталоге кредитных историй**. Сделать запрос можно на сайте **«Бюро кредитных историй»**. При этом нужно учесть, что таких организаций несколько. Они должны быть внесены в **Государственный реестр бюро кредитных историй**. Найти реестр можно на сайте **Центрального Банка России** — **cbr.ru/ckki/registry 4.10.**

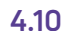

**PeecTDH** 

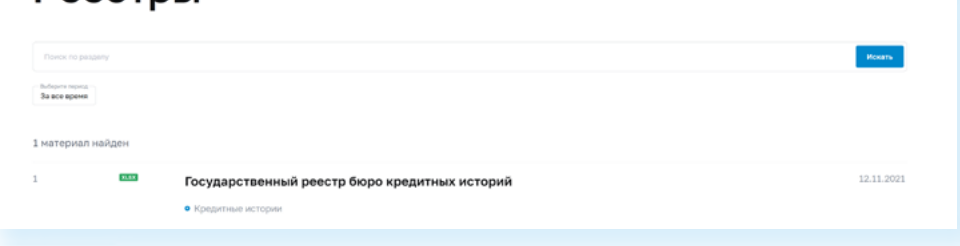

При нажатии на надпись **«Государственный реестр бюро кредитных историй»** скачается документ со списком организаций.

Но до начала проверки стоит перейти на сайт **Госуслуги** и уточнить, в каком бюро кредитных историй хранится информация о вас. Для этого:

- авторизуйтесь на сайте **gosuslugi.ru**;
- в строке поиска введите запрос **«Узнать свое БКИ» 4.11;**
- нажмите **«Начать»**;

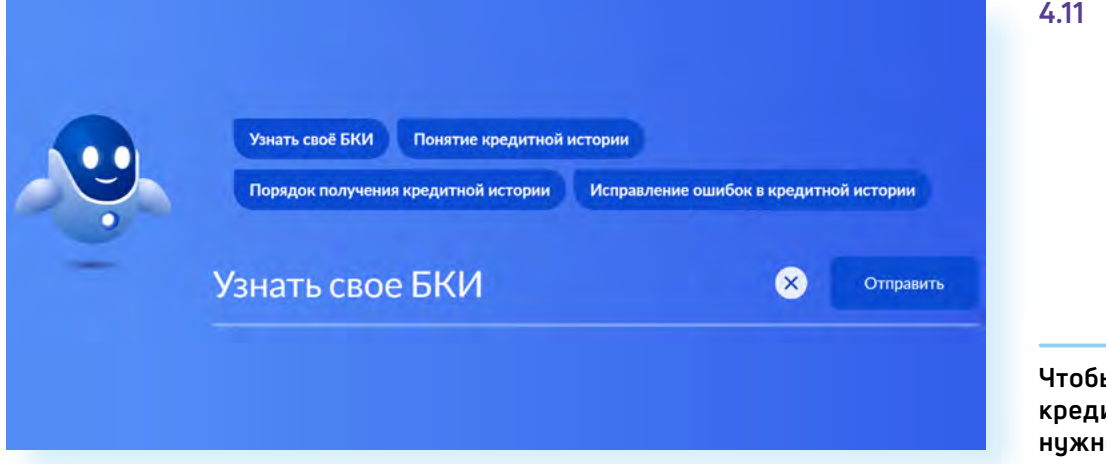

• далее нажмите **«Отправить запрос»** — ответ должен прийти в течение суток.

В ответе вы узнаете, в каком именно **Бюро кредитных историй** хранятся данные о вас. Перейдите на сайт данного **БКИ** (Бюро кредитных историй) и запросите свою кредитную историю.

Например, чтобы посмотреть кредитную историю на сайте **Национального бюро кредитных историй**, нужно будет:

- на главной странице в блоке **«Кредитная история»** нажать **«Получить в Личном кабинете**»;
- на следующей странице ввести логин и пароль от портала **Госуслуг**;
- в Личном кабинете заказать услугу.

# **Узнать о судебных производствах по задолженностям — fssp.gov.ru/iss/ip**

Онлайн-сервисы сегодня появились и на сайте **Федеральной службы судебных приставов** — **fssp.gov.ru**. Например, здесь можно увидеть все данные об исполнительных производствах по задолженностям. Проще всего перейти к сервису прямо с главной страницы. Справа есть поле, где сразу можно ввести данные для поиска. Можно искать по номеру или по фамилии, имени, отчеству **4.12.**

**Чтобы узнать свою кредитную историю,**  ո·

- на сайте Госуслуг уточнить, в каком **БКИ** хранится ваша кредитная история;
- зайти на сайт своего **БКИ**;
- войти в Личный кабинет;
- сделать запрос.

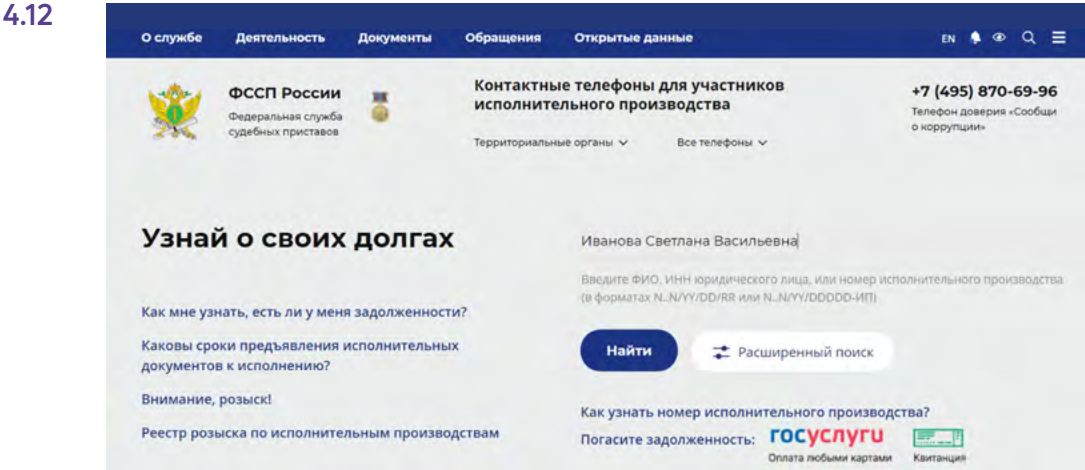

**Чтобы узнать информацию об исполнительных производствах по задолженностям, нужно:**

- **1.** Зайти на сайт **ФССП** (Федеральной службы судебных приставов).
- **2.** На главной странице в поле поиска ввести данные (номер документа или ФИО).
- **3.** Нажать **«Найти»**.

После ввода имени понадобится уточнить данные и ввести еще год рождения, далее нажать **«Найти»**. В результате вы увидите все исполнительные производства в отношении данного лица. Они могут быть закрыты, а могут быть актуальны.

Информация о задолженностях по судебных исполнительным производствам также отображается и в Личном кабинете на **Госуслугах**. На сайте **Федеральной службы судебных приставов** можно перейти на **Госуслуги** для оплаты или сформировать квитанцию.

Кроме этого, на сайте есть возможность записаться на прием в ведомство. Для этого нужно:

- на главной странице перейти к блоку **«Сервисы»** (внизу страницы);
- выбрать **«Запись на прием» 4.13;**

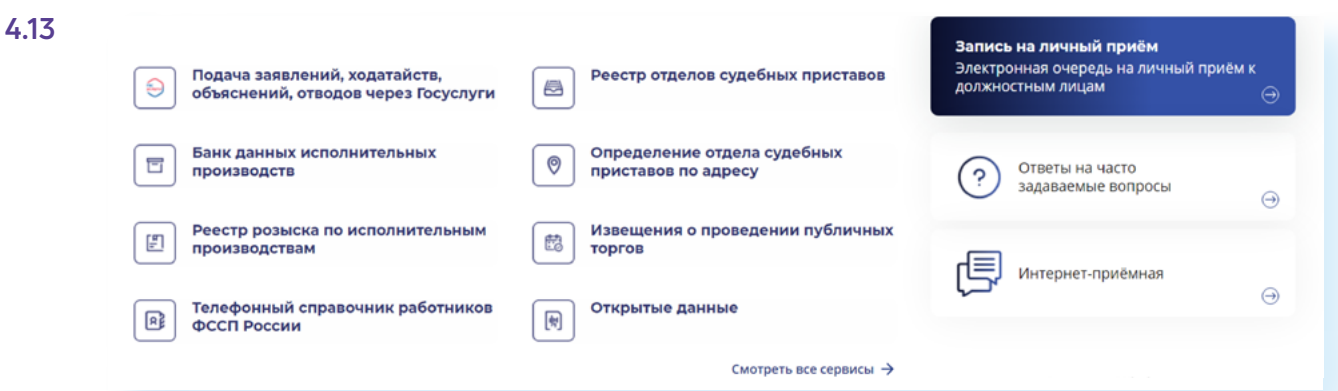

- авторизоваться на сайте, введя логин и пароль от **Госуслуг**;
- предоставить доступ к вашим личным данным;
- выбрать регион, отделение;
- указать сотрудника;
- указать причину обращения;
- выбрать **«Записаться в ближайшее время или к дежурному»** (дежурный рассматривает не все вопросы);
- возможно, указать номер документа, по которому обращаетесь;
- указать дату и время;
- нажать **«Записаться на прием»**.

# **Предварительная запись в МФЦ сайт «Мои документы»**

Записаться в **МФЦ** можно через портал **Госуслуг**. Логика следующая: вы оформляете услугу, и результат вам предлагают получить лично — либо в ведомстве, либо в **МФЦ**.

Но записаться в **МФЦ** можно и на сайте **«Мои документы»**, которые есть в любом регионе. Здесь, наоборот, первичной будет запись в **МФЦ**, а потом уже вы указываете, по какому вопросу обращение.

Найти сайт **«Мои документы»** можно через запрос в строке поиска. Достаточно набрать «мои документы» и указать регион **4.14.**

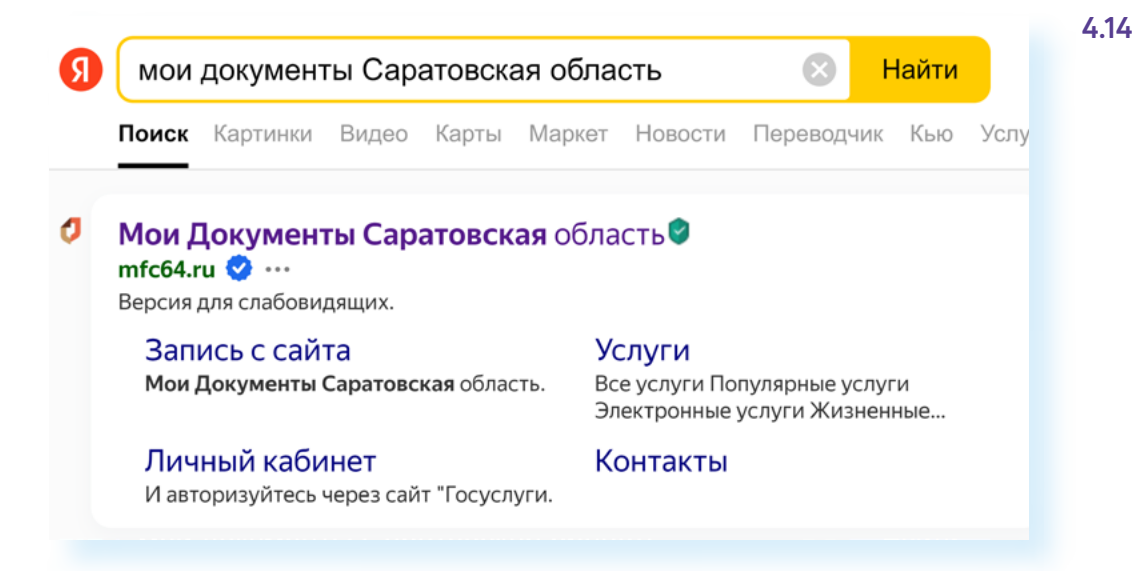

Можно конкретизировать поиск, сразу указав район или город.

Оформление сайтов может немного отличаться в зависимости от региона, но сервис **«Предварительной записи»** везде будет на главной странице **4.15.**

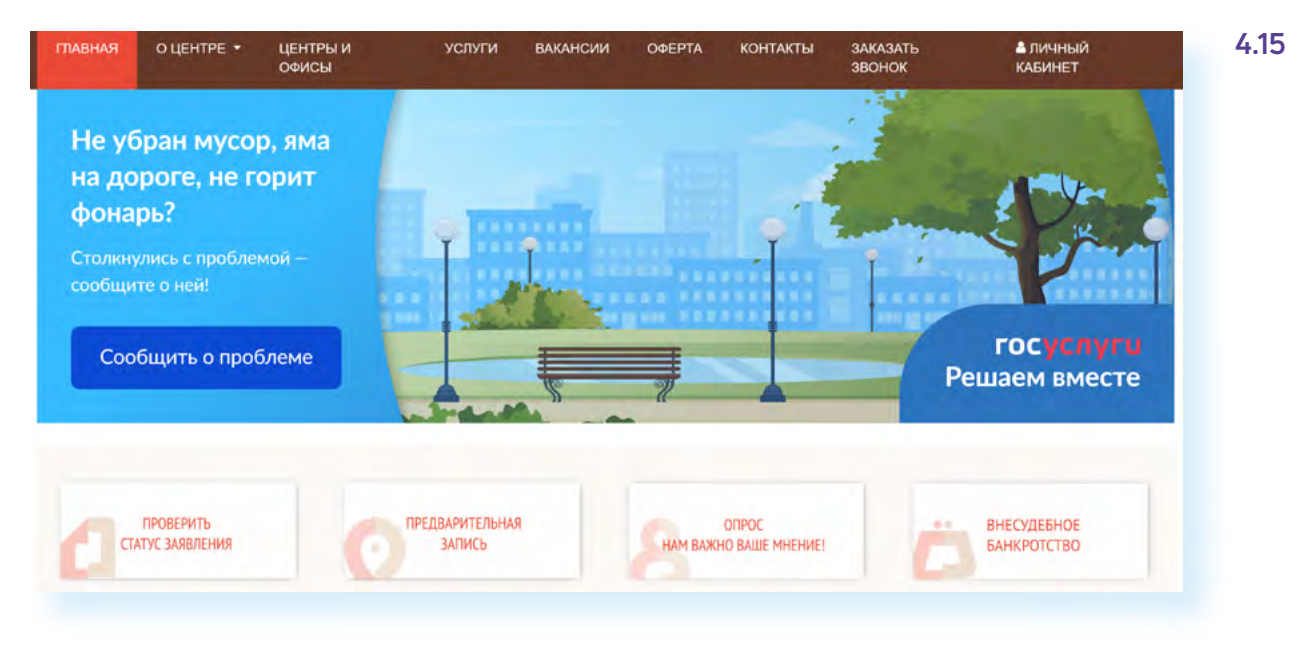

**Чтобы записаться на прием в МФЦ на сайте «Мои документы», нужно:**

- **1.** На главной странице перейти в сервис **«Предварительная запись»**.
- **2.** Выбрать филиал.
- **3.** Указать услугу.
- **4.** Выбрать дату и время.
- **5.** Ввести свои данные.

Чтобы записаться на прием в **МФЦ** на сайте **«Мои документы»**:

- перейдите по данной ссылке;<br>• выберите нижный филиал:
- выберите нужный филиал;
- далее укажите ведомство, оказывающее нужную вам услугу;
- выберите дату, время;<br>• икажите свои ланные:
- укажите свои данные;<br>• нажмите «Отпозвить»
- нажмите **«Отправить»**;
- на почту или на телефон придет уведомление о записи на прием.

В некоторых регионах для предварительной записи вам могут предложить сразу авторизоваться в Личном кабинете. Логин и пароль стандартно, как и на всех государственных сервисах, будет от **Госуслуг** (система **ЕСИА**).

# **Электронный листок нетрудоспособности lk.fss.ru/recipient/#/**

Сайт **Социального фонда России** сегодня объединяет сервисы для людей с инвалидностью, сервисы электронного больничного, электронной трудовой книжки, выплат и пенсий для старшего поколения, пособий на детей.

На сайте есть несколько видов личных кабинетов. Многие онлайн-сервисы, размещенные здесь, можно найти и на портале **Госуслуг**. Но если на **Госуслугах** выдача справок по 2-НДФЛ и информация по больничным листам ограничена определенным периодом 2-3 года, то на сайте **Социального фонда** можно запросить более детальную информацию за предыдущие годы.

Для этого на сайте **Социального фонда России** в блоке **«Электронные сервисы и информация»**:

- выберите вкладку **«Гражданам»**;
- далее **«Личный кабинет гражданина» 4.16**;

Выберите свой **4.16** = Меню Социальный фонд России Q En AA регион Электронные сервисы и информация: Гражданам Страхователям Самозанятым কী **CO** ♧ Личный кабинет Социальные Пенсионное выплаты и меры обеспечение гражданина поддержки граждан Проверить состояние Изменить способ лицевого счета » доставки » Семьям с детьми »

- кликните на **«Социальное страхование»**;
- выберите **«Кабинет получателя услуг»**;
- нажмите **«Войти»**;
- авторизуйтесь в системе **ЕСИА** (нужно ввести логин и пароль от портала **Госуслуг**) **4.17.**

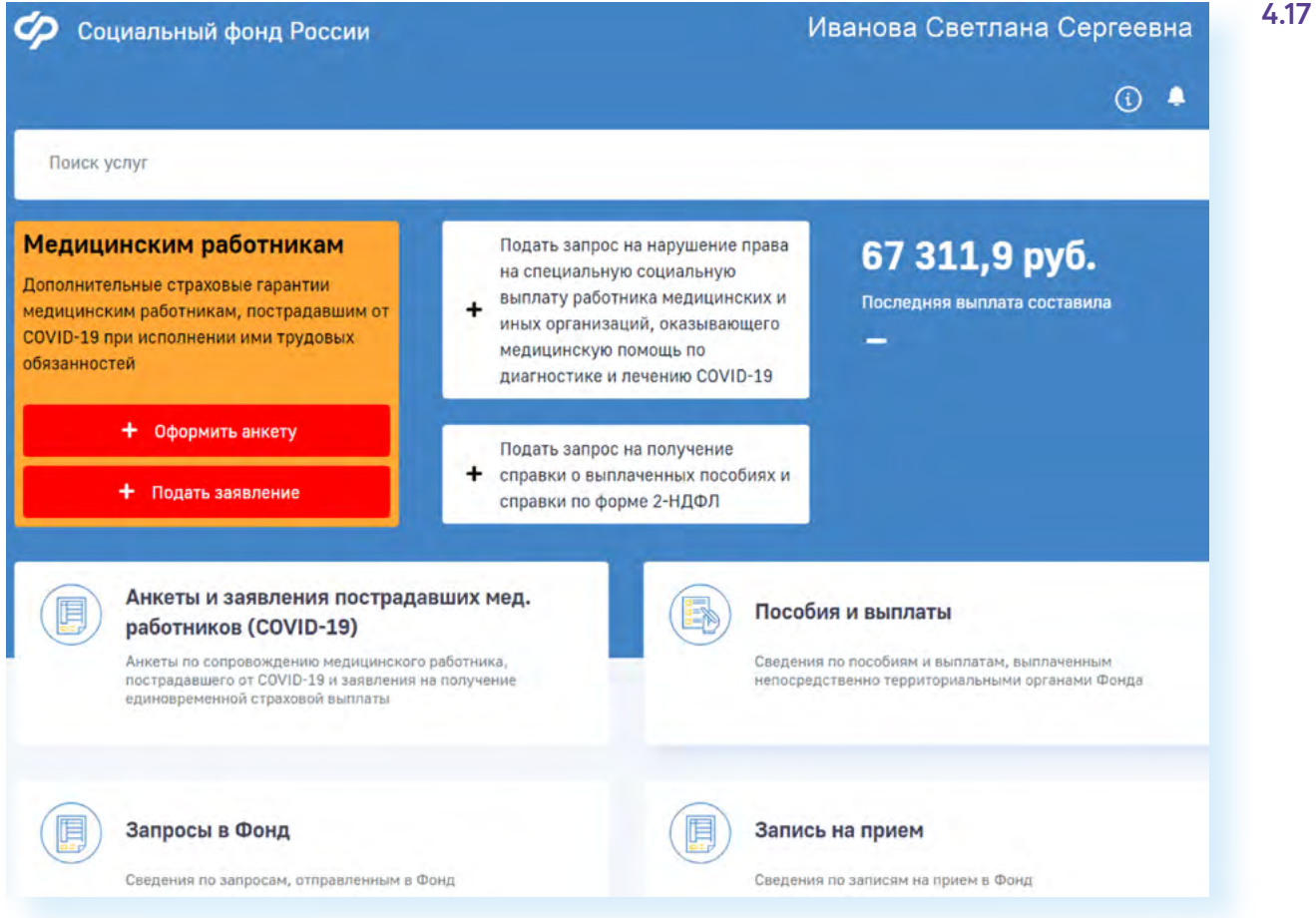

Чтобы увидеть информацию о последних выплатах, нажмите пункт **«Пособия и выплаты»**. Для заказа справки 2-НДФЛ нажмите **«Заказ электронных справок»**.

# **Информация о программах реабилитации (Федеральный Реестр инвалидов) — sfri.ru**

**Федеральный реестр инвалидов** — это единая база данных для людей, имеющих ограничения жизнедеятельности. Здесь можно найти подробную информацию об оформлении инвалидности, пенсионном обеспечении, а также посмотреть программы реабилитации и абилитации.

На сайте есть доступ для поставщиков услуг и личный кабинет для граждан. Ссылка для авторизации **«Вход в Личный кабинет»** — в самом верху на главной странице сайта **4.18.**

**Чтобы зайти уточнить информацию по листку нетрудоспособности, нужно:**

- **1.** Перейдите на сайт **https://lk.fss.ru/ recipient/#/**.
- **2.** Ввести логин и пароль от портала **Госуслуги**.
- **3.** Предоставить доступ к вашим данным.
- **4.** В Личном кабинете найти интересующую информацию.

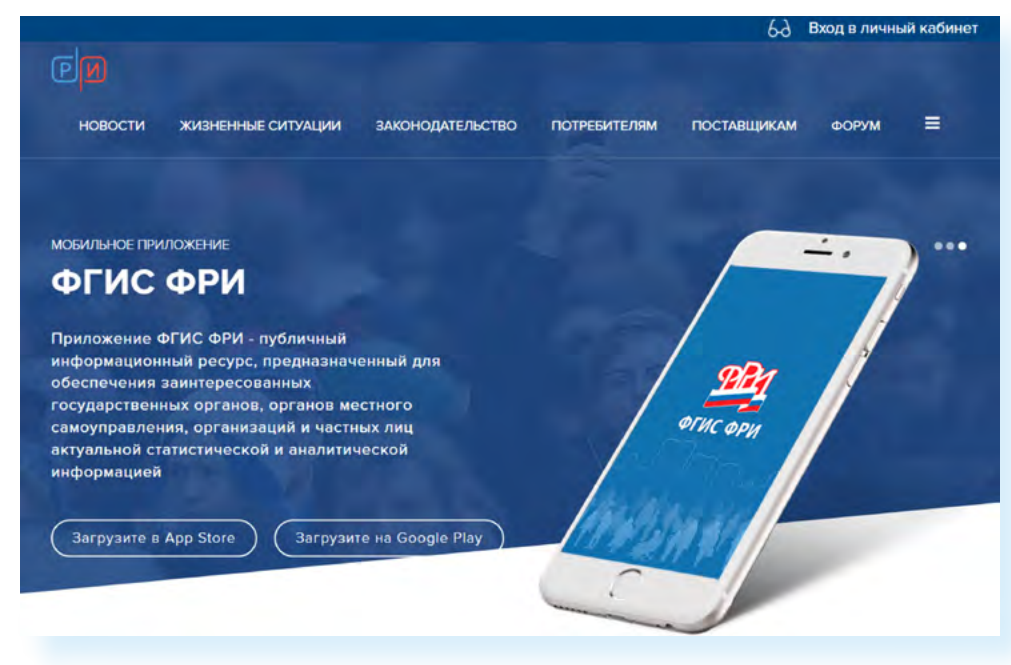

Доступ к реестру осуществляется через систему **ЕСИА**, то есть нужно будет ввести логин и пароль от портала **Госуслуги**.

В Личном кабинете есть возможность:

- посмотреть сведения о группе и причине инвалидности;
- ознакомиться с ИПРА (индивидуальной программой реабилитации и абилитации);
- посмотреть сведения о ходе исполнения мероприятий, предусмотренных ИПРА;
- посмотреть сведения о пенсионном обеспечении и социальных выплатах;
- узнать о назначенной высокотехнологичной помощи и назначенном лекарственном обеспечении;
- получить сведения о возможностях обучения и трудоустройства;
- подать заявление о назначении пенсии и выборе способа ее доставки, о предоставлении набора социальных услуг (НСУ) или получить информацию о пенсионном обеспечении и установленных социальных выплатах, а также иные услуги **4.19.**

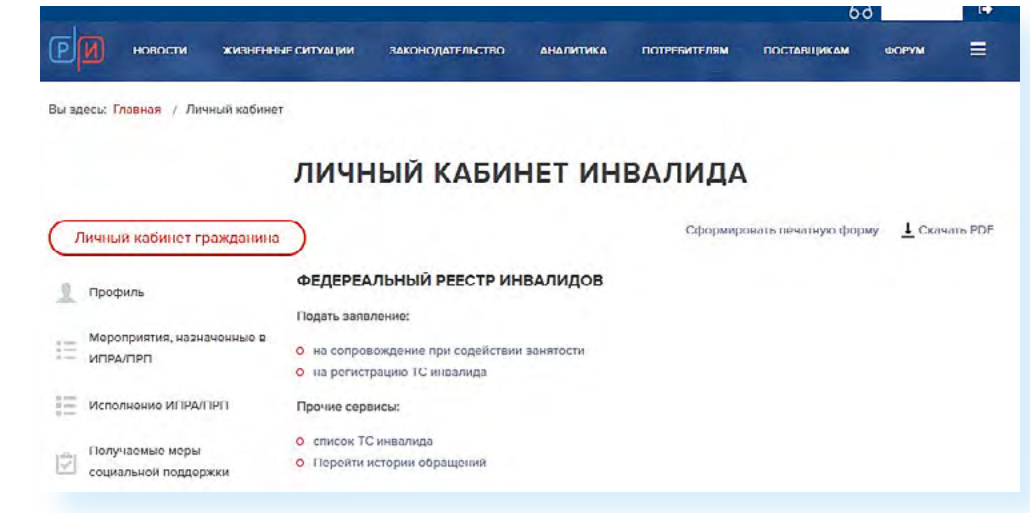

**4.18**

### **Электронная трудовая книжка pfr.gov.ru/grazhdanam/etk**

Один из привычных для граждан документов, который переведен в цифровую форму, — это трудовая книжка. С 2020 года отделы кадров в организациях могут вести электронную трудовую книжку. Хотя пока есть возможность оставить и привычный рукописный вариант.

Электронный формат, безусловно, удобен: в любой момент можно оформить электронную услугу на получение выписки из трудовой книжки и уточнить сведения о трудовой деятельности. Подробнее о цифровом документе можно узнать на сайте **Социального фонда России** в разделе **«Электронная трудовая книжка»**.

Перейти на страницу можно через блок **«Сервисы»** — **«Электронная трудовая книжка»**. Либо можно нажать на меню вверху слева, затем в столбце **«Гражданам»** выбрать пункт **«Электронная трудовая книжка» 4.20.**

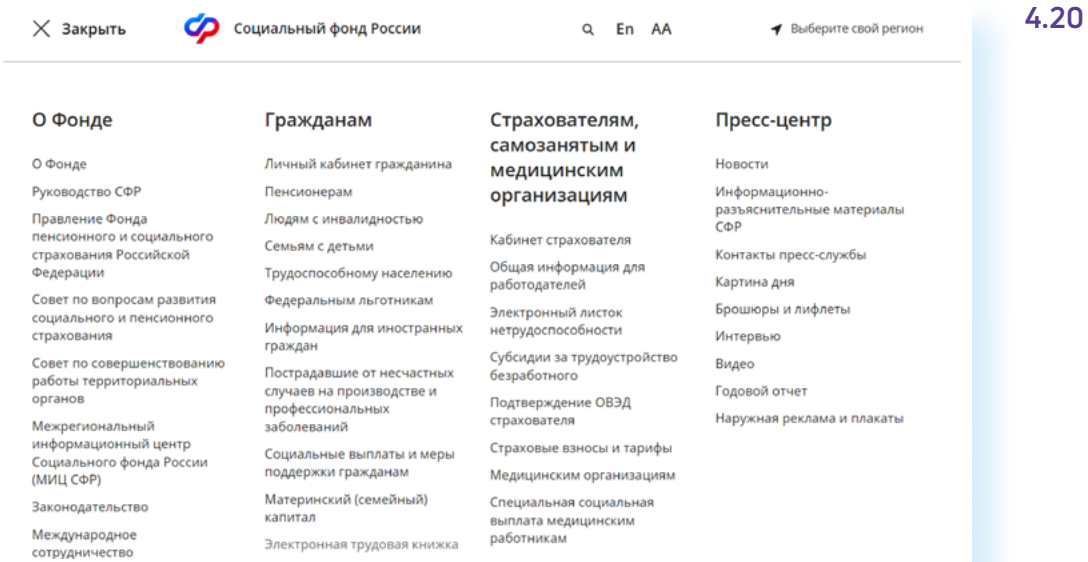

А вот заказать выписку удобнее через **Госуслуги**. На Портале нужно либо вписать запрос «выписка из трудовой книжки», либо перейти в раздел **«Справки и выписки»** и здесь кликнуть на пункт **«Выписка из электронной трудовой книжки» 4.21**.

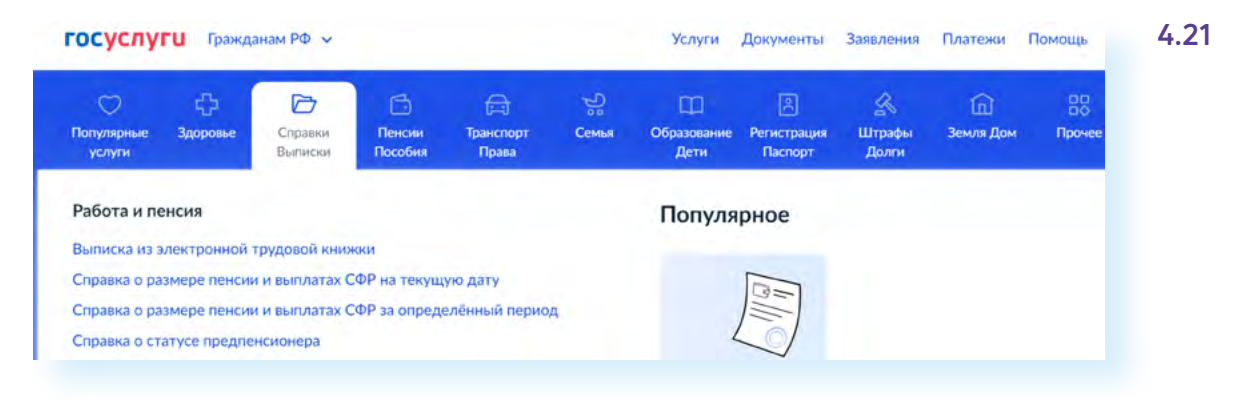

Далее нужно нажать **«Получить выписку» 4.22.**

#### **4.22**

#### **Чтобы оформить на сайте Госуслуг выписку из трудовой книжки, нужно:**

- **1.** Перейти в раздел **«Справки. Выписки»**.
- **2.** Нажать пункт **«Выписка из электронной трудовой книжки»**.
- **3.** Затем выбрать **«Получить выписку из электронной трудовой книжки»**.
- **4.** Кликнуть **«Получить выписку»**.

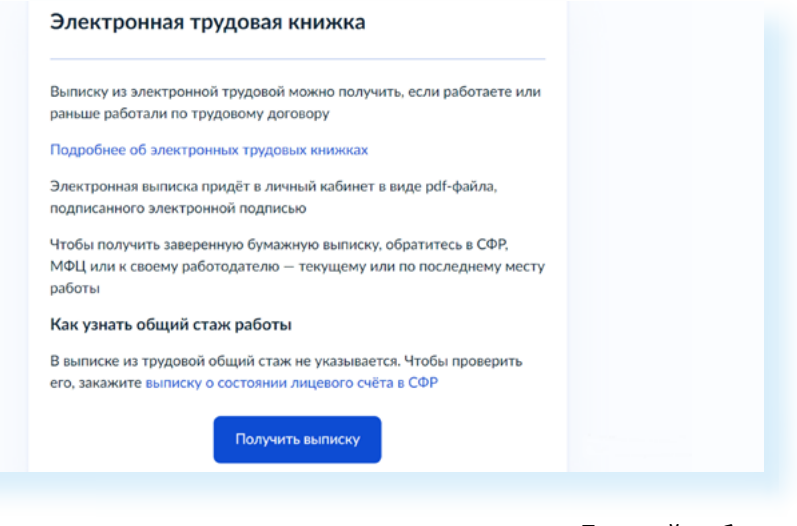

Услуга оказывается в течение дня, документ придет в ваш Личный кабинет на **Госуслугах**. Чтобы его увидеть, нужно нажать вверху значок вашего профиля и нажать пункт **«Уведомления»**.

# **Сервис «Сведения о трудовой деятельности, предоставляемые из информационных ресурсов СФР» es.pfrf.ru/inform/pension**

Также на сайте **СФР** можно запросить **«Сведения о трудовой деятельности, предоставляемые из информационных ресурсов СФР»**. Для этого нужно:

- перейти в раздел **«Электронная трудовая книжка»**;
- выбрать **«Электронные сервисы»**;
- кликнуть на пункт **«Сведения о трудовой деятельности, предоставляемые из информационных ресурсов СФР»**;
- авторизоваться в Личном кабинете через систему **ЕСИА** (введя логин и пароль от портала **Госуслуги**);
- подтвердить, что хотели бы получить информацию на электронную почту;
- нажать **«Запросить» 4.23.**

**4.23**

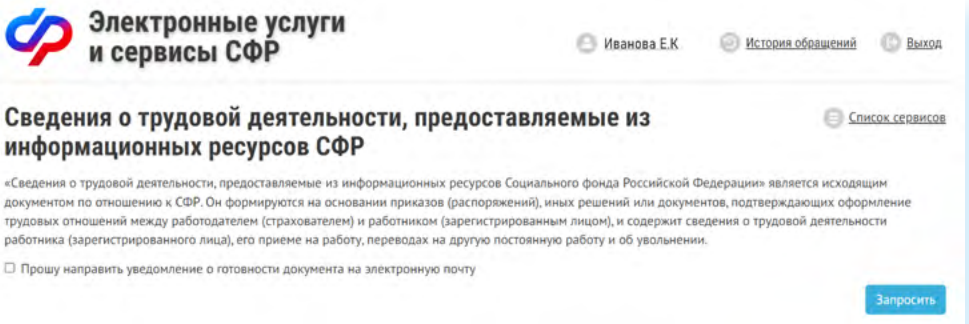

Документ формируется сразу же. Вы можетe скачать его себе на компьютер.

### **Сервис «Информирование о пенсионных правах в системе обязательного пенсионного страхования» es.pfrf.ru/inform/pension**

Сервис, где можно посмотреть сведения о стаже и заработке, заказать выписку о состоянии индивидуального лицевого счета, рассчитать размер будущей пенсии. Чтобы воспользоваться сервисом, нужно:

- авторизоваться (войти в Личный кабинет на сайте **Социального фонда России**);
- перейти в блок **«Электронные сервисы и информация»**;
- выбрать вкладку **«Гражданам»**;
- в блоке **«Личный кабинет гражданина»**, нажать пункт **«Проверить состояние лицевого счета» 4.24**.

#### Информирование о пенсионных правах в системе обязательного пенсионного страхования

Социальный фонд Российской Федерации (СФР) для назначения Вам страховой пенсии по обязательному пенсионному страхованию (ОПС) ведет учет Ваших пенсионных прав в виде индивидуальных пенсионных коэффициентов

#### Сегодня на Вашем индивидуальном лицевом счете в СФР:

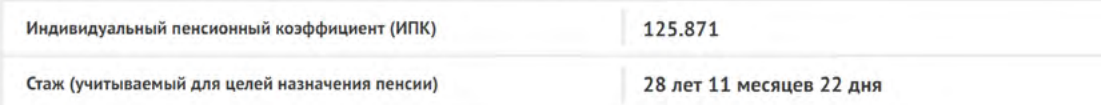

1. Сведения о величине ИПК (пенсионных баллах), его составляющих, и стаже застрахованного лица с 1 января 2015 года

2. Расчетный пенсионный капитал, сформированный из страховых взносов (с учетом индексации расчетного пенсионного капитала) с 2002 по 2014 годы

3. Сведения о стаже и заработке до 2002 года

Для получения более детальной информации о состоянии индивидуального лицевого счета воспользуйтесь сервисом Заказать справку (выписку) о состоянии индивидуального лицевого счёта

Рассчитать размер будущей пенсии и узнать, что влияет на формирование пенсионных прав можно при помощи пенсионного калькулятора

### **Контрольные вопросы**

- **1.** Как узнать, есть ли электронный сервис для оформления той или иной государственной услуги?
- **2.** Какие полезные сервисы для граждан предлагает сайт Росреестра?
- **3.** Через какую систему можно авторизоваться на сайтах ведомств?
- **4.** Где найти сервис предварительной записи в МФЦ?
- **5.** Как узнать о своей кредитной истории?
- **6.** Как проверить, находится ли автомобиль в залоге?
- **7.** Какие документы по сотрудникам сегодня оформляются в электронном виде?

**4.24**

**Е Список сервисов** 

**?**

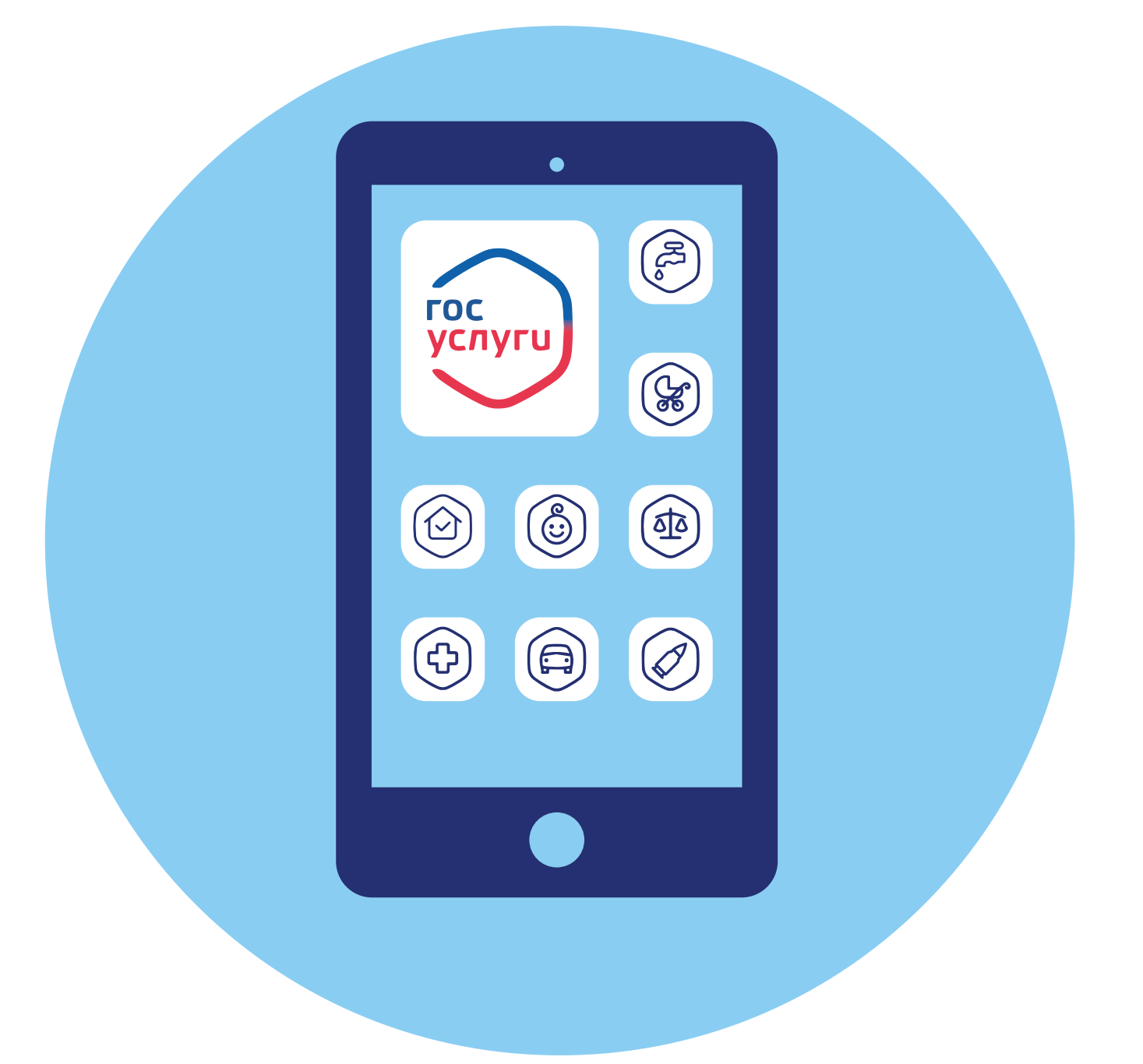

# **Мобильные приложения государственных услуг 5 ГЛАВА**

В 2020 году более 65% населения нашей страны использовали интернет на мобильных устройствах. Среднее время использования мобильного интернета — 3 часа 29 минут. Именно мобильный интернет развивается сегодня наиболее активно.

Однако при этом для входа в интернет на смартфоне приложение-браузер используют гораздо реже, чем на стационарном компьютере. Многие пользователи предпочитают сразу заходить в приложения конкретных компаний или организаций.

Сегодня практически каждое ведомство создает свое мобильное приложение. Более того, есть мобильные приложения на отдельные сервисы — например, приложение **Госуслуги Авто**. Это суперсервис, где собраны все документы и сервисы, касающиеся владельца автомобиля. Мобильных приложений, предоставляющих государственные или ведомственные услуги, сегодня наберется более двух десятков. Конечно, было бы полезно установить их все. Но объем памяти смартфонов часто не позволяет это сделать. Так какие приложения выбрать?

# **Как выбрать и установить приложение с государственными онлайн-сервисами**

Прежде чем устанавливать приложения, нужно определить для себя, какие сервисы вам будут наиболее полезны, насколько часто вы к ним обращаетесь. Для этого, конечно, нужно знать о существующих мобильных приложениях государственных или муниципальных услуг. Информация об этом встречается в новостях и на сайтах официальных ведомств.

Есть федеральные мобильные сервисы, которые работают во всех регионах, а есть только региональные. Например, региональный сервис **«Запись на прием к врачу»**. Также существуют региональные сервисы для активных граждан, которые помогут быстро связаться с полномочными органами и исправить непорядок.

В Москве — **«Активный гражданин»**, **«Наш город»**, в Оренбургской области — **«Активный гражданин»**, в Санкт-Петербурге — **«Наш Санкт-Петербург»** и т.д. **5.1.**

**5.1**

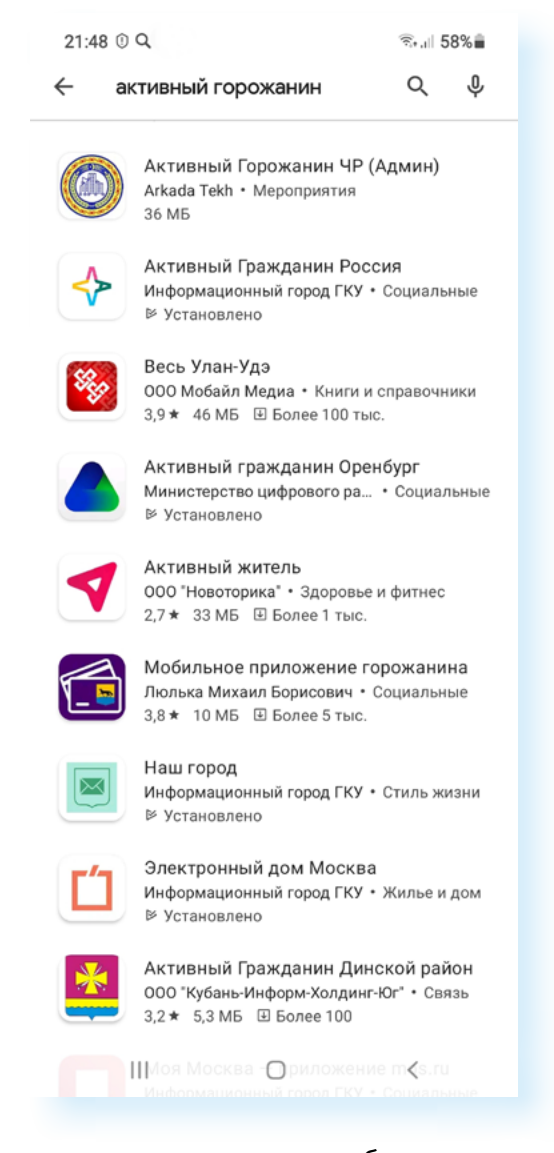

Также региональными являются и все мобильные приложения региональных и муниципальных государственных услуг. В их названии может упоминаться регион. Например, **Госуслуги Красноярского края**. Обратите внимание, что функционал многих мобильных приложений может повторяться и дублироваться. Так, например, в какой-то части схожи предлагаемые услуги в приложении **«Мои документы»** и приложении **Госуслуги**. Но есть и отличия: на портале **Госуслуг** представлен больший перечень самих услуг, а в приложении **«Мои документы»** акцент сделан на Центры государственных услуг, куда можно записаться или прийти на прием. В примере: страницы приложений **Госуслуги** и **«Мои документы» 5.2.**

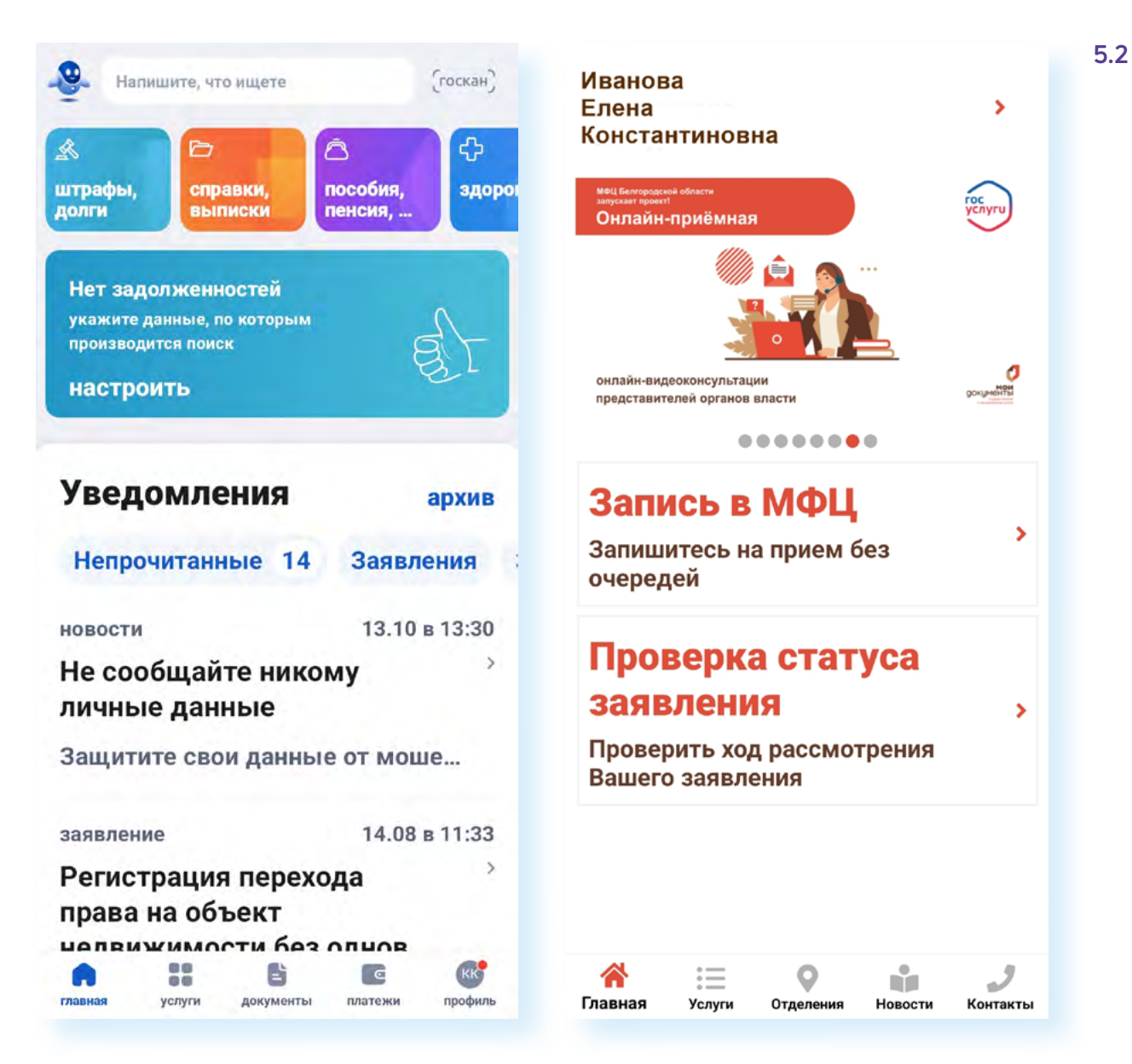

Следует также отличать мобильные приложения **«Мои документы»** и «**МФЦ».** Центры **«Мои документы»** — это Центры государственных услуг. Мы выяснили, что там предоставляются только услуги, которые есть на портале **Госуслуг**. А вот в **МФЦ** (многофункциональных центрах) набор услуг может быть шире. Здесь есть и государственные, и муниципальные, и региональные сервисы.

Также сейчас создаются мобильные приложения суперсервисов с **Госуслуг**. Они имеют отношение к какой-то одной теме.

*Подробнее о суперсервисах на портале Госуслуги — в главе 1 «Развитие портала Госуслуги» модуля 11 «Онлайн-сервисы государственных органов власти и ведомств» расширенного курса «Азбука интернета».*

Например, в **Госуслуги Авто** собрана вся информация по автомобилю, встроен сервис поиска автомобиля по реестру залогов, оплаты штрафов. В перспективе предполагается, что все документы на авто можно будет предъявлять в электронном виде. Конечно, такое приложение стоит установить автовладельцу **5.3.**

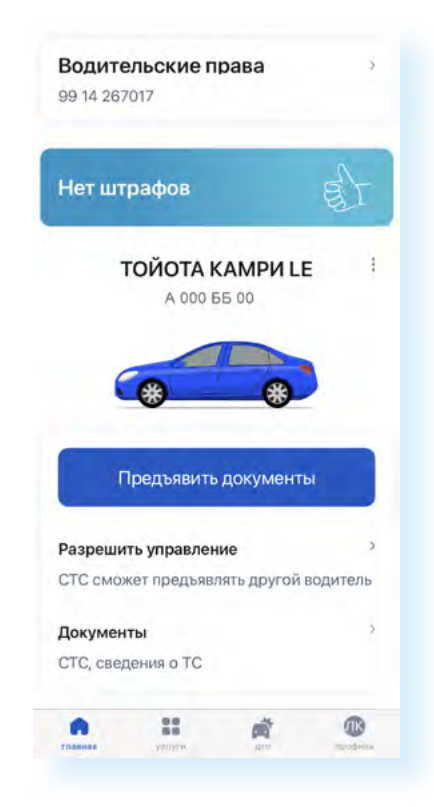

В принципе, для удобства достаточно установить приложение **Госуслуги**, которое объединяет многие ведомственные сервисы.

Если вы автомобилист, скачайте и приложение **Госуслуги Авто**.

Полезными будут приложения местных служб ЖКХ, где можно передавать показания. Например, можно скачать приложение организации, которая предоставляет услуги электроэнергии. В некоторых регионах передавать показания можно в региональном приложении **Госуслуг**. Также сервис передачи показаний и оплаты внедрен в приложении **Госуслуги.Дом**.

Также стоит установить приложения мобильного оператора, интернет-провайдера, чтобы контролировать оплату услуг.

Если вы оформили самозанятость, то установите приложение **«Мой налог»**. Здесь вы всегда будете видеть ваши доходы и налоги.

При выборе приложений государственных и ведомственных услуг стоит обращать внимание на автора сервиса. Все приложения государственных и ведомственных услуг разрабатываются, как правило, соответствующим ведомством, государственным учреждением либо Министерством цифрового развития, связи и массовых коммуникаций РФ (Минцифры России, предыдущее название — Минкомсвязь России).

А вот подобные приложения сторонних разработчиков, во-первых, не всегда бесплатные, а во-вторых, могут показывать некорректную или неактуальную информацию. У некоторых бывает надпись «Встроенные покупки» — в таком случае это, скорее всего, неофициальное мобильное приложение государственных услуг. Это стоит учитывать.

Новое приложение — это всегда тестовая версия с основным функционалом, который может дорабатываться. Поэтому рекомендуется оставлять свои отзывы и пожелания для того, чтобы сделать функционал приложения наиболее удобным для пользователей. В магазине приложений **RuStore** нужно перейти на страницу приложения и нажать на строчку **«Написать отзыв»**. Далее можно поставить количество звезд, оставить свои пожелания **5.4.**

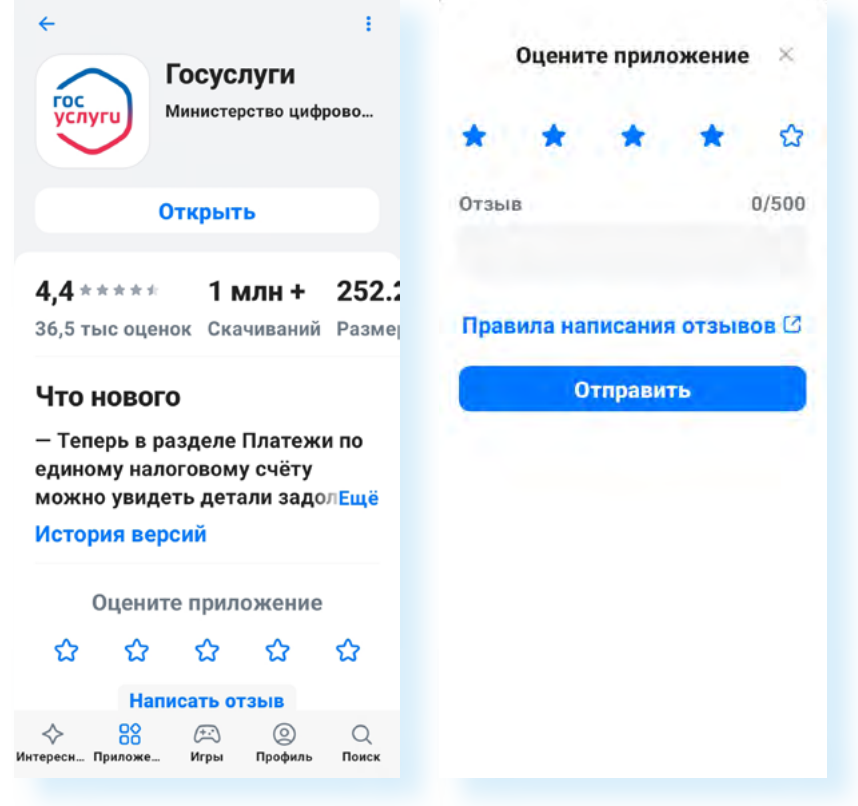

Устанавливаются приложения государственных сервисов также, как и все мобильные приложения. Их нужно скачать из магазина приложений, с официального сайта ведомства или с **Госуслуг**. В государственных сервисах необходимо будет авторизоваться через систему **ЕСИА** (ввести логин и пароль от **Госуслуг**). Также может потребоваться придумать пароль для входа, чтобы каждый раз не вводить данные от Портала.

Кроме этого, рекомендуется соблюдать правила безопасности и всегда после работы в приложении выходить из личного аккаунта, поскольку в сервисах хранятся ваши личные данные.

### **Обзор полезных приложений государственных услуг**

#### **Приложение Госуслуги**

Безусловно, это мобильное приложение должно быть у каждого жителя страны. Здесь собраны все государственные, ведомственные услуги. При**Чтобы выбрать приложение государствен-**

**5.4**

**1.** Оценить, к каким услугам вы обращаетесь чаще всего.

**ных услуг, нужно:**

- **2.** Поинтересоваться новостями о реализованных сервисах.
- **3.** Перейти в магазин приложений.
- **4.** Набрать запрос в поиске по интересующей теме или по названию ведомства.
- **5.** Обратить внимание на разработчика.

-<br>©⊶ 70%≘

ложение информирует о штрафах и задолженностях, о новых сервисах и возможностях Портала, помогает оформить выплаты, записаться к врачу, получить идентификационный номер налогоплательщика (ИНН) и т.д. Приложение обновляется, поэтому привычное оформление (интерфейс) может меняться. Разработчики намерены сделать цифровой продукт, который будет полностью подстраиваться под профиль пользователя, предлагая те услуги, которые могут быть интересны. Например, если вы уже получали выплаты на ребенка, Портал, в первую очередь, уведомит вас о новых детских выплатах или покажет полезные сервисы по развитию ребенка. Если вы получаете пенсию, в первую очередь проинформирчет о сервисах, связанных с услугами Социального фонда России.

Сегодня на многих смартфонах приложение **Госуслуги** вошло в число предустанавливаемых. Вам не нужно его искать и скачивать, оно уже будет на экране смартфона. Для регистрации нужно будет ввести логин и пароль, а затем придумать и ввести код для доступа, который вы будете набирать каждый раз, когда входите в приложение. Именно таким образом осуществляется регистрация во всех мобильных приложениях государственных услуг **5.5.**

※…」70%自

 $17:09 \t{200 \t}$ 

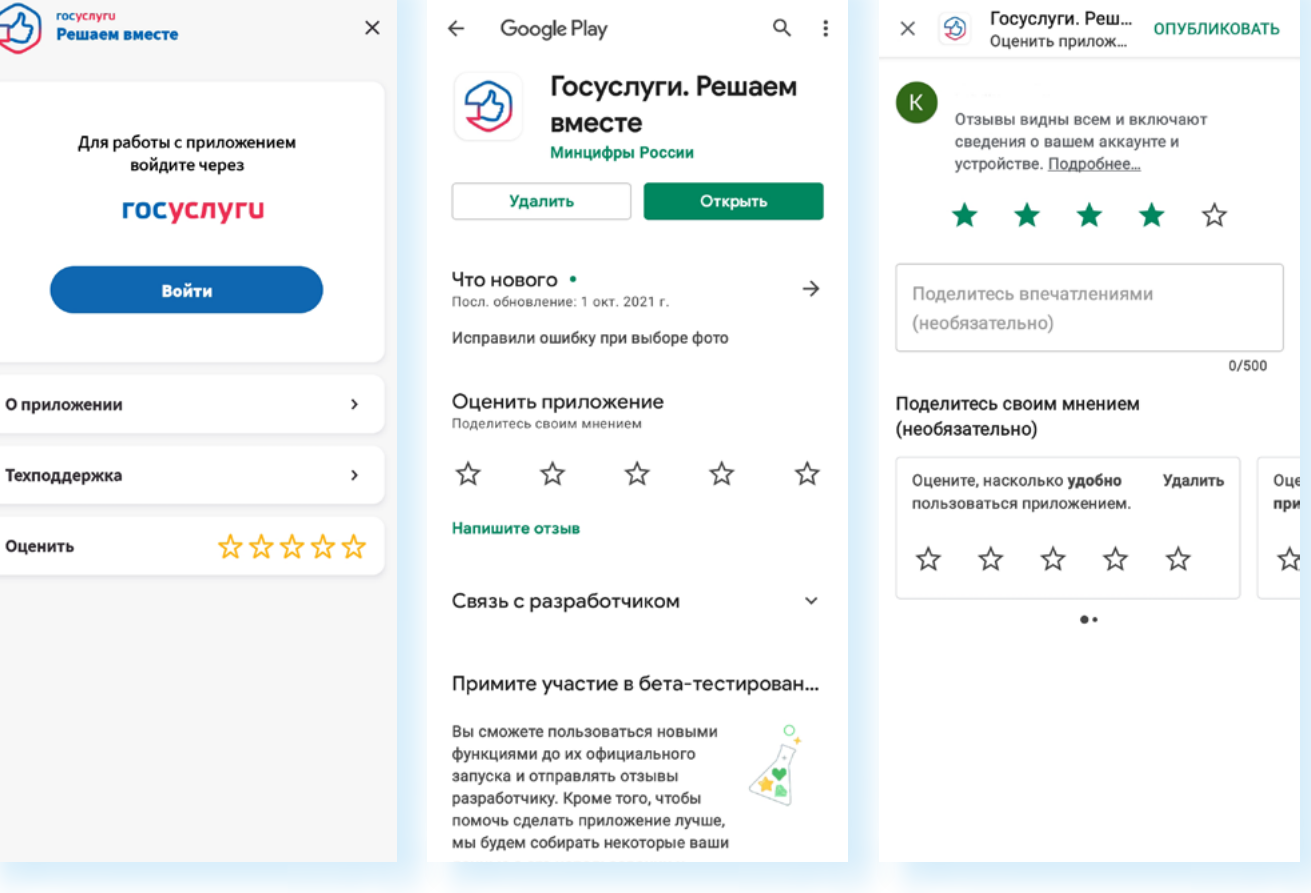

**Приложения Госуслуги Авто, Госуслуги.Дом, Госуслуги Культура, Госуслуги Решаем вместе, Госуслуги Биометрия**

Появился целый ряд мобильных приложений, производных от **Госуслуг**, которые акцентируют внимание на определенной теме **5.6.** 

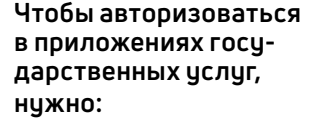

- **1.** Ввести логин и пароль от портала **Госуслуги** (система **ЕСИА**).
- **2.** Придумать и ввести код доступа.

 $17:08Q \n <sup>0</sup>$  .

**5.5**

-<br>©⊶.⊪70%∎

 $17:08 \square Q \odot \cdot$ 

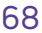

#### ГЛАВА ПЯТАЯ / МОБИЛЬНЫЕ ПРИЛОЖЕНИЯ ГОСУДАРСТВЕННЫХ УСЛУГ В КАЗА КАНДИЯ В 1999 В 1999 В 1999 В 1999 В 1999 В 19

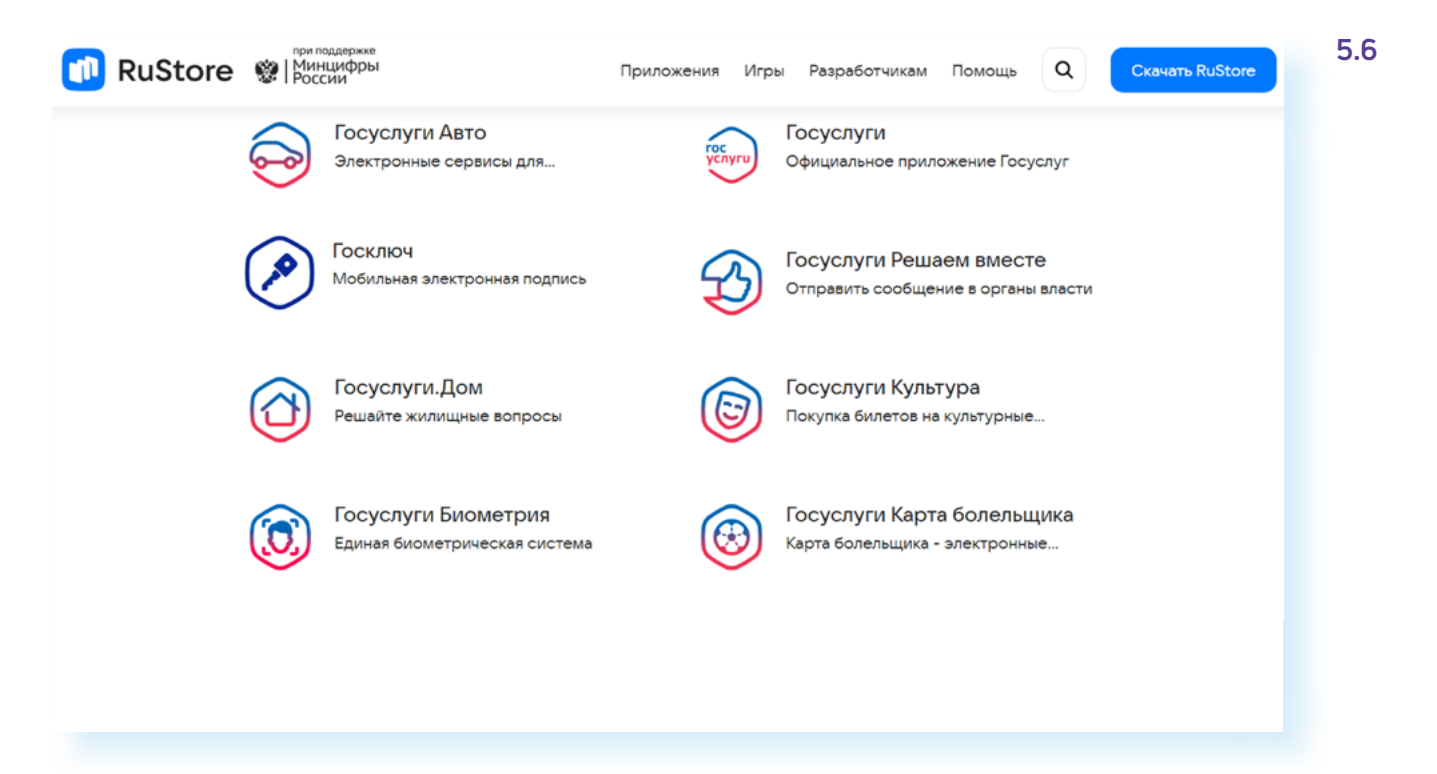

Для автомобилистов подойдет приложение **Госуслуги Авто**. Для молодежи 14-22 лет будет полезно приложение **Госуслуги.Культура**  — оно позволяет бесплатно выпустить Пушкинскую карту с балансом 3000 рублей и посещать музеи, театры и концертные залы за счет государства.

В приложении **Госуслуги Биометрия** можно пройти стандартную регистрацию в **Единой биометрической системе**, найти отделения банков, в которых можно подтвердить свои данные. Подтвержденная биометрия заменит паспорт при получении услуг. Достаточно открыть данное приложение и показать QR-код, содержащий ваши личные данные. **Госуслуги.Дом** может быть полезно для оплаты коммунальных услуг и передачи показаний счетчиков. Мобильное приложение **Госуслуги Решаем вместе**, возможно, будет интересно для активных пользователей. (Недоступно для жителей Москвы и Республики Татарстан — здесь есть другие приложения, помогающие органам власти вместе с жителями наводить порядок.) Оно позволяет отправить сообщение о проблеме в органы власти. В основе — карта, на которой рекомендуется отметить место, где вы заметили проблему, и приложить фотографии.

Чтобы сообщить о проблеме в приложении, нужно:

- **1.** Перейти в меню (три горизонтальные полоски вверху справа).
- **2.** Авторизоваться, введя логин и пароль от **Госуслуг**.
- **3.** Вернуться на карту.
- **4.** Отметить место, где обнаружена проблема.
- **5.** Нажать **«Сообщить о проблеме» 5.7.**
- **6.** Описать ситуацию и добавить фотографии.
- **7.** Нажать **«Далее»**.
- **8.** Затем нажать **«Отправить»**.

**Чтобы сообщить о проблеме в приложении Госуслуги Решаем вместе, нужно:**

- перейти в меню и авторизоваться;
- на карте отметить место, где обнаружена проблема;
- нажать **«Сообщить о проблеме»**;
- описать ситуацию и добавить фотографии;
- нажать **«Далее»**<sup>и</sup> затем **«Отправить»**.

#### л также и производит в соответствующего и производительно и производительно и производительно и производительн<br>То не при производительно при производительно и производительно и производительно и производительно и при при

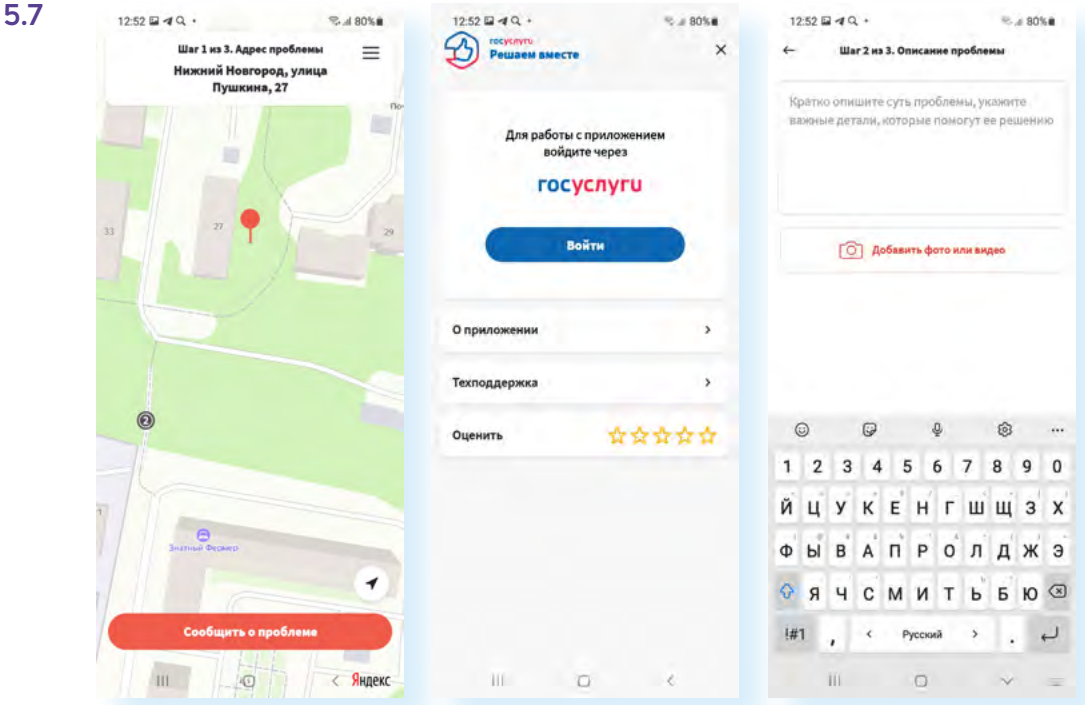

#### **Приложение Госключ**

В приложении **Госключ** каждый пользователь, имеющий подтвержденную учетную запись на **Госуслугах**, может бесплатно получить сертификат и сформировать усиленную квалифицированную или неквалифицированную электронную подпись (УКЭП или УНЭП).

Создав неквалифицированную электронную подпись в мобильном приложении, вы можете подписать:

- договор купли-продажи транспортного средства;
- заявление на получение ИНН;
- декларацию 3-НДФЛ.

Чтобы создать квалифицированную подпись, нужно оформить биометрию. Здесь уже больше возможностей. Можно оформить электронную сделку с недвижимостью, отправить заявление на внесение изменений в Росреестр, подать заявление на распределение пенсионных накоплений и т.д.

#### **Приложения Мои документы, МФЦ-онлайн: Госуслуги на карте, МФЦ-госуслуги — оплата пошлин по QR-коду**

Возможно, для многих будет полезным установить приложения, которые позволят быстро записаться в **МФЦ** или **Центры «Мои документы»**. Более полный функционал — в приложении **«Мои документы»**. Здесь также можно найти **МФЦ** и оплатить государственную пошлину по QR-коду. Есть и подобные региональные приложения. Вполне вероятно, что они будут удобнее для жителей определенного региона. Поискать их можно в магазине приложений. Можно ввести запрос «мои документы», а можно добавить и название региона **5.8.**

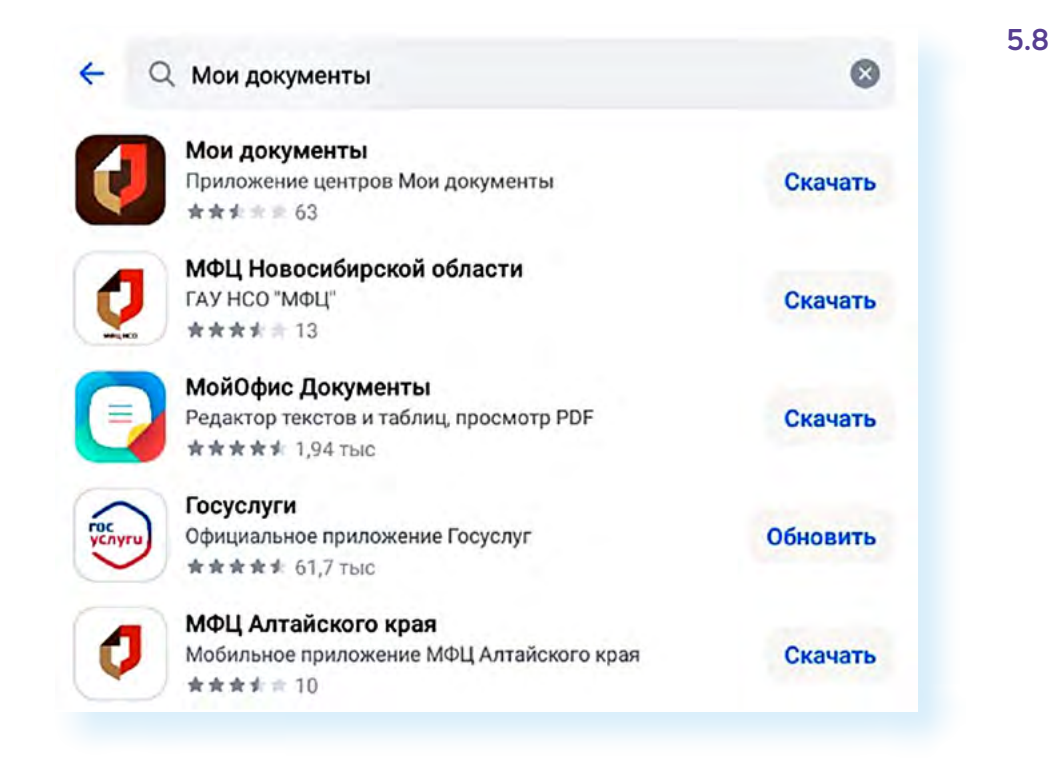

#### **Приложение МЧС России**

Мобильное приложение, которое будет полезно для всех. Не требует специальной регистрации. При использовании его нужно дать разрешение на определение местоположения пользователя. Здесь есть возможность связаться со **Службой спасения**. А также есть хорошие статьи о том, что делать, если вы попали в непростую ситуацию, как оказывать первую помощь **5.9.** Есть в приложении и карта с риском опасности по регионам.

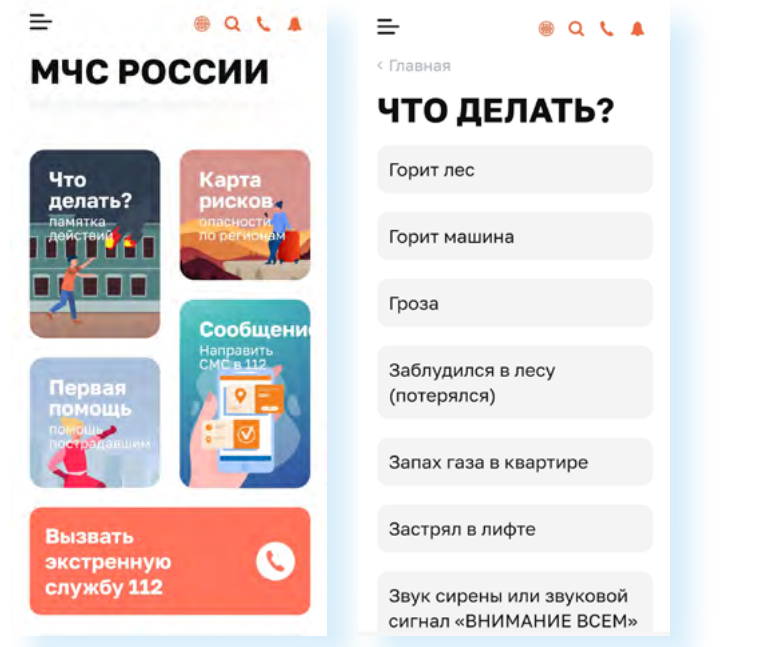

#### **Приложение МВД России**

Удобное мобильное приложение **МВД**, с его помощью всегда можно быстро вызвать полицию. Местоположение пользователя определяется

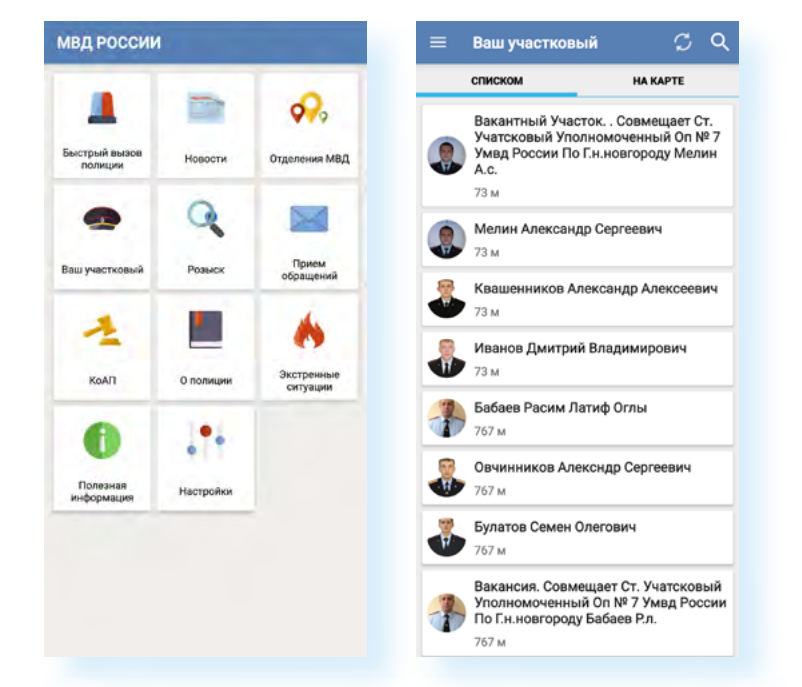

с точностью до 12 метров. Пользователь может направить обращение, найти своего участкового инспектора и его номер телефона **5.10.**

#### **Приложение Мой налог**

**Мой налог** — приложение для самозанятых. Регистрируясь в нем, вы фактически получаете статус самозанятого (оформляете налоговый режим «Налог на профессиональный доход»). Сервис обеспечивает все взаимодействие между самозанятыми и налоговыми органами, не требуя личного визита в инспекцию. Удобное приложение для начинающих предпринимателей — можно принимать оплату, вести дневник доходов. Налог высчитывается автоматически.

*Подробнее в главе 3 «Государственные сервисы для самозанятых и активных граждан» модуля 11 «Онлайн-сервисы государственных органов власти и ведомств» расширенного курса «Азбука интернета».*

Зарегистрироваться в приложении можно по паспорту через сайт налоговой инспекции или через портал **Госуслуги 5.11.**

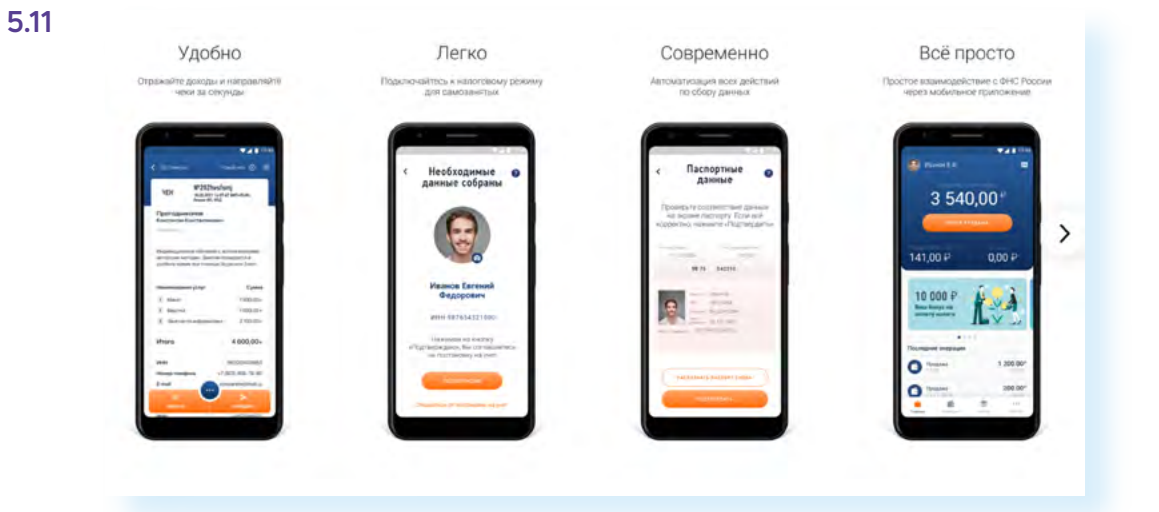
Появляются новые мобильные приложения, некоторые дорабатываются, обновляются. В любом случае, насколько удобно то или иное приложение - решать вам. Вы можете какие-то из них установить, протестировать, удалить, если не понравится, а полезные - оставить.

## Как перенести мобильное приложение на карту памяти в смартфоне

Обычно по чмолчанию приложения скачиваются в память основного устройства. Если у вас смартфон с объемом памяти в 16 ГБ, конечно, будет сложно установить все, что вам захочется. Но можно кое-что предпринять. Просто сразу покупайте смартфон со слотом для карты памяти (слот — это отверстие, куда вставляется карта памяти). И тогда какие-то приложения вы сможете разместить на карте памяти.

Чтобы перенести приложение на карту памяти, нужно:

- $1<sub>1</sub>$ Перейти в меню «Настройки».
- 2. Выбрать пункт «Приложения».
- 3. Затем выбрать нужное приложение и открыть его.
- 4. Нажать пункт «Изменить».
- 5. Выбрать место хранения - «Карта памяти» 5.12.

 $20:31 \boxtimes Q$  2 .  $3467%$  $20.32 \boxtimes Q$  **:** . 67%  $20:31 Q & 8 \Theta$ <sup>₹</sup>⊶.⊪ 67%∎ < Память < Память < Информация о приложении Госуслуги res<sub>vi</sub> Госуслуги Госуслуги **RE** Установлено 3996.213 3 9 96.219 Конфиденциальность Исп.: Память Исп.: Память Память устройства Память устройства Уведомления Разрешено Изменить Изменить Разрешения Местоположение Использовано места Использовано мест Приложение Приложение 96.87 ME 96.87 MG Таймер приложения Параметры по умолчанию Данные 4,62 MB Данные 4,62 MB Использование по умолчанию Кэш Кэш 1.73 M<sub>5</sub> 1.73 MB Не установлено в качестве стандартного Использование **B**cero Всего 103 MB 103 M<sub>b</sub> Мобильные данные Данные не используются Изменение места хранения Батарея Батарея не использовалась с момента последней Память устройства зарядки Карта памяти Память 103 МБ использовано (Память устройства) Отмена  $\lceil$ <sup>7</sup>  $\bullet$  $\circledcirc$ 吉 志 Открыть Вкл. Остановить Очистить данные Очистить каш

5.12

## Работа с QR-кодами (кьюар-кодами)

Широкое распространение получила система QR-кодов (кьюар-кодов) — это действительно удобная технология для владельцев смартфонов. С ее помощью можно считывать информацию по графическому изображению: это может быть текст, ссылка на сайт, документ, телефон. QR-код переводится как «код быстрого реагирования». Действительно, при наведении камеры на графическое изображение (как правило, это квадрат), вы тут же можете перейти на сайт, сервис или к нужной информации. Например, если в приложении Госуслуги Авто нажать «Предъявить докчменты», то перейдете на страницу с QR-кодом, в котором зашифрованы данные о правах и транспортном средстве. Водитель должен показать этот QR-код инспектору ДПС, а он, в свою очередь, наведет на него сканер и на своем устройстве увидит данные об автомобиле и владельце 5.13.

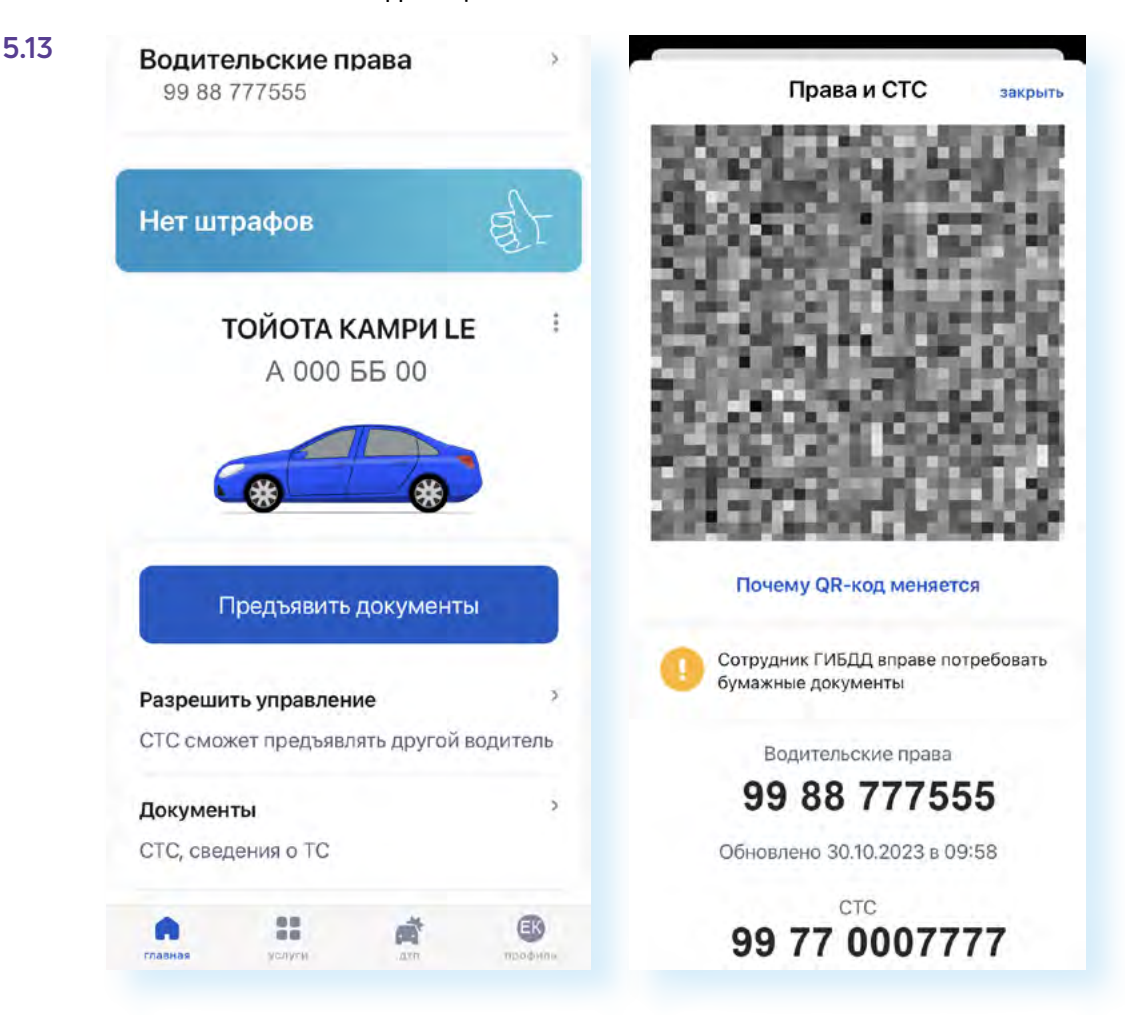

Также QR-код используют на сайтах для перехода к мобильным приложениям. Например, вот так выглядит QR-код, позволяющий сразу перейти к установке мобильного приложения портала «Госуслуги».

Принцип работы прост:

- 1. Включаете в смартфоне камеру.
- 2. Наводите на QR-код.
- 3. Нажимаете на появившуюся ссылку для перехода 5.14.

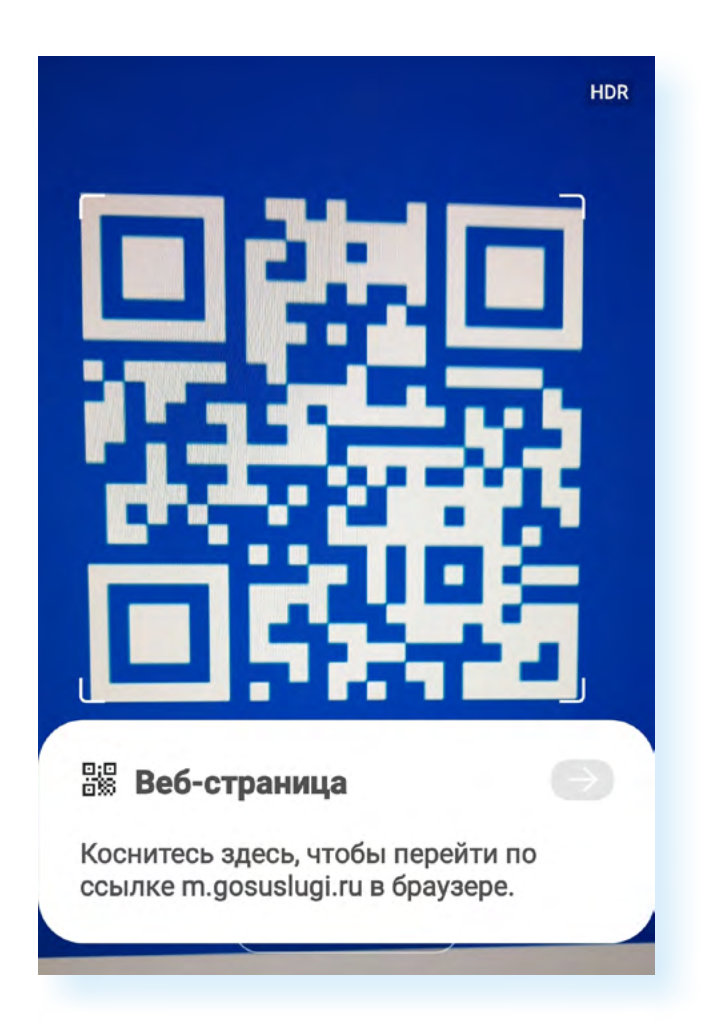

Если в QR-коде зашифрована информация, она отображается сразу.

Такой способ доступа к информации применяется в мобильном приложении **Честный знак** для проверки информации о товаре **5.15.**

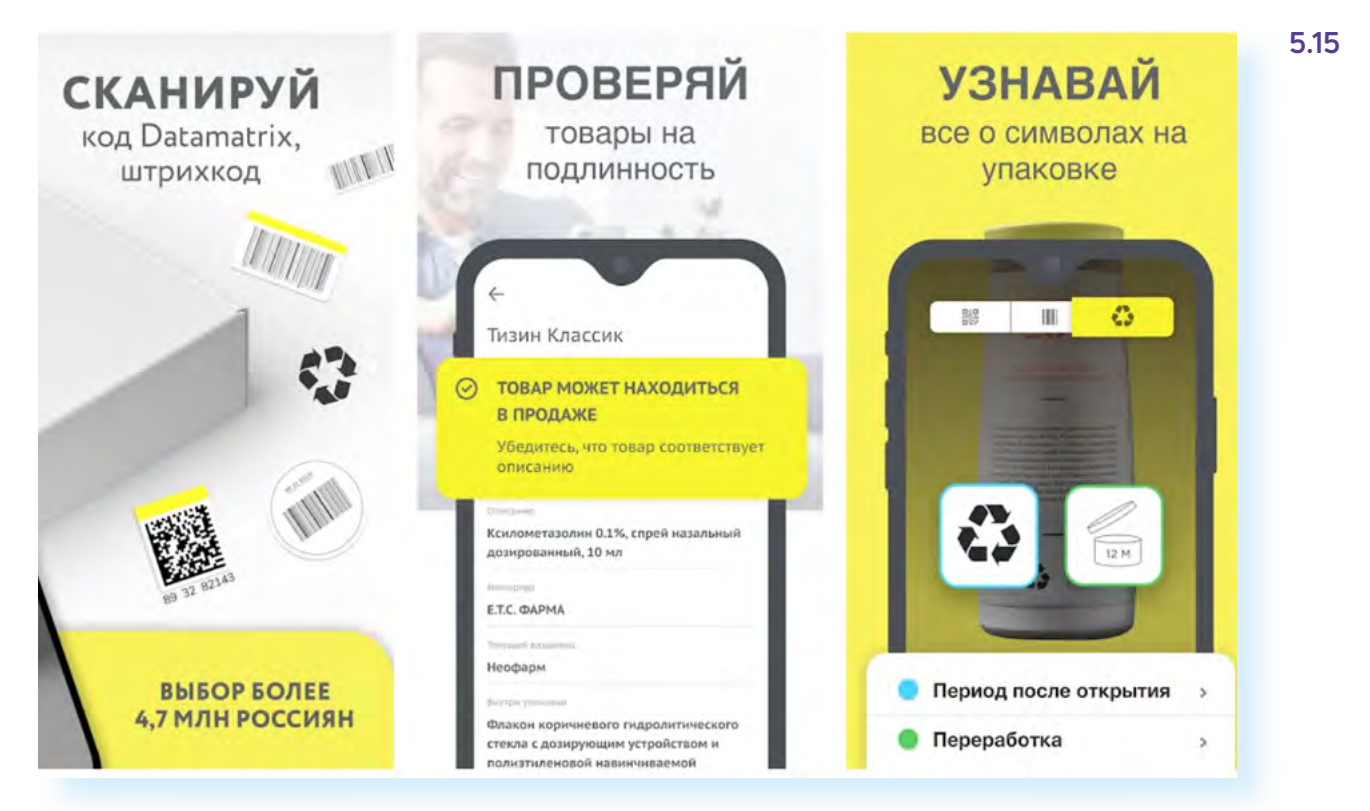

QR-код используют при авторизации в Яндекс Почте, Почте Mail.ru на компьютере в том случае, если вы уже авторизовались в электронной почте в мобильном приложении на смартфоне. На компьютере на странице входа нужно будет выбрать «Вход по QR-коду» 5.16.

5.16

## Чтобы создать QR-код, необходимо:

- 1. Найти сайт, генерирующий QR-коды онлайн.
- 2. Выбрать, какого типа информация будет в QR-коде (ссылка или текст).
- 3. Ввести ее в соответствующее поле.
- 4. Нажать команду «Создать QR-код».
- 5. Проверить его.
- 6. Скачать QR-код.
- 7. Вставить изображение QR-кода в нужный файл или **TAKCT**

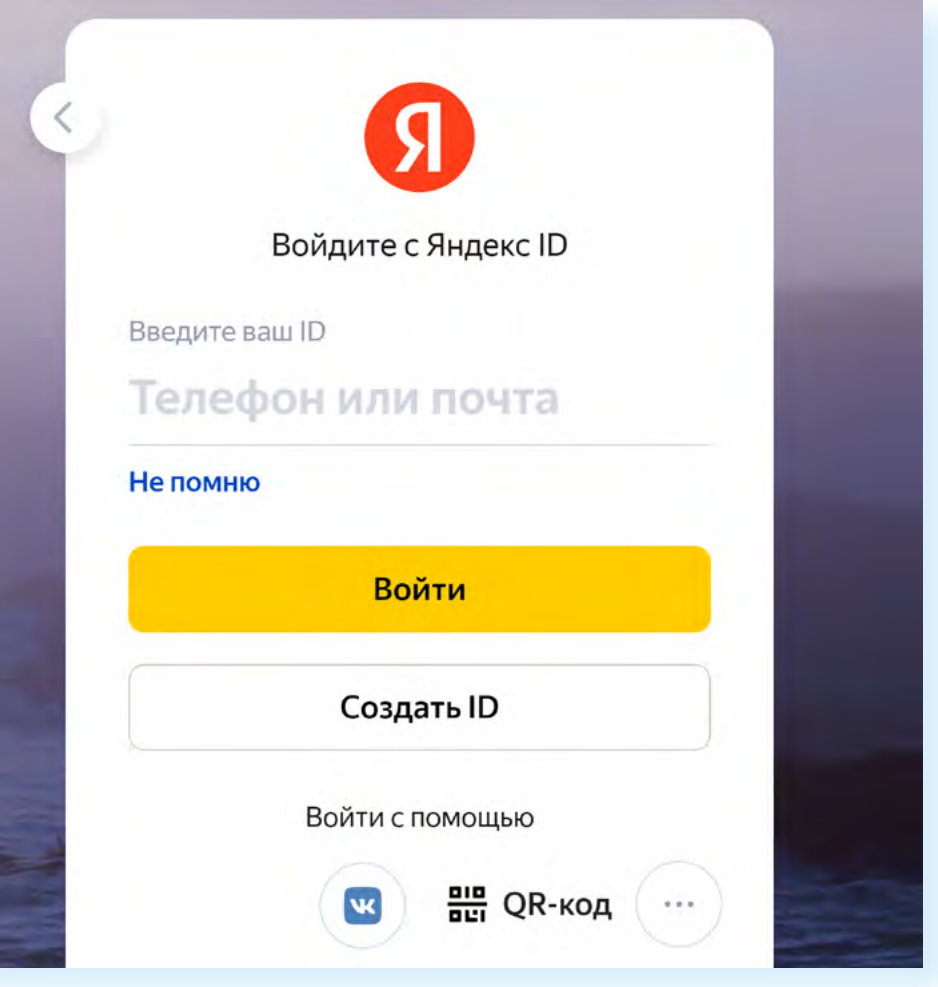

На смартфоне нужно открыть камеру и следовать инструкциям на экране. Вы войдете в Яндекс Почту на компьютере.

QR-код также используется для доступа на компьютере в мессенджеры WhatsApp, Viber, Telegram. Часто QR-коды можно увидеть на туристических объектах. Это простой способ рассказать туристам о достопримечательностях.

Каждый пользователь может создавать QR-код. Есть сайты в сети, которые позволяют это делать. Достаточно в поисковой системе ввести запрос «создать QR-код онлайн».

Сам процесс создания кода достаточно прост. Скажем, мы хотим создать QR-код, позволяющий перейти на сайт «Азбука интернета».

- 1. Открываем сайт «Азбука интернета». Копируем ссылку.
- 2. Находим сайт, предоставляющий возможность создания QR-кода онлайн. Мы зашли на сайт grcode.tec-it.com/ru.
- 3. Слева выбираем «Сайт».
- **4.** Вставляем в поле ссылку.
- **5.** Нажимаем **«Обновить»**.
- **6.** QR-код создан **5.17.**

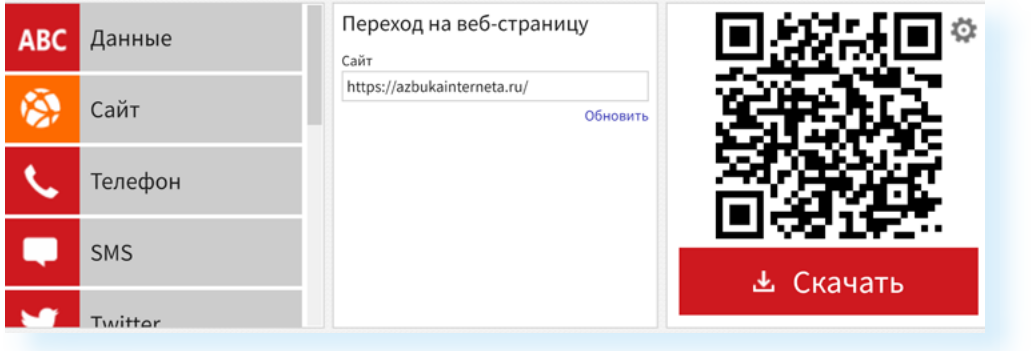

- **7.** Проверим его, наведя камеру смартфона на изображение кода.
- **8.** Можем настроить качество графики кода. Для этого нужно нажать изображение шестеренки слева вверху.
- **9.** Затем нажмем **«Скачать»**.
- **10.** QR-код, ведущий на сайт **«Азбуки интернета»**, мы найдем в папке **«Загрузки»** на компьютере в формате «png» (пэ эн гэ).

Можем его вставить в файл или переслать по почте своим знакомым. Адресат, получивший письмо с QR-кодом, наведет на него камеру смартфона и сразу сможет перейти на сайт **«Азбука интернета»**.

## **Контрольные вопросы**

- стоит установить на смартфон?
- **2.** Какие мобильные приложения государственных и ведомственных услуг вы знаете?
- **3.** Что нужно учесть, выбирая приложение для установки?
- **1.** Почему мобильные приложения государственных услуг<br>стоит установить на смартфон?<br>2. Какие мобильные приложения государственных и<br>ведомственных услуг вы знаете?<br>**3.** Что нужно учесть, выбирая приложение для установки?<br> **4.** Как установить нужные приложения, если объем памяти смартфона ограничен?
- **5.** Как выбрать, какие приложения государственных услуг установить?
- **6.** Как создать QR-код?

**5.17**

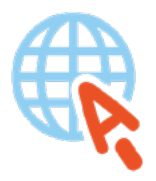

azbukainterneta.ru азбукаинтернета.рф